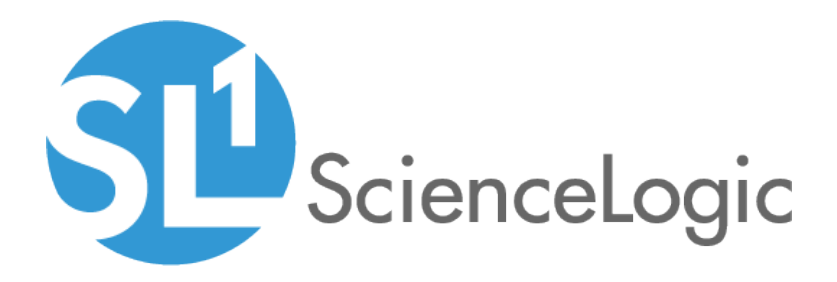

# Customizing the User Experience

SL1 version 11.1.0

# Table of Contents

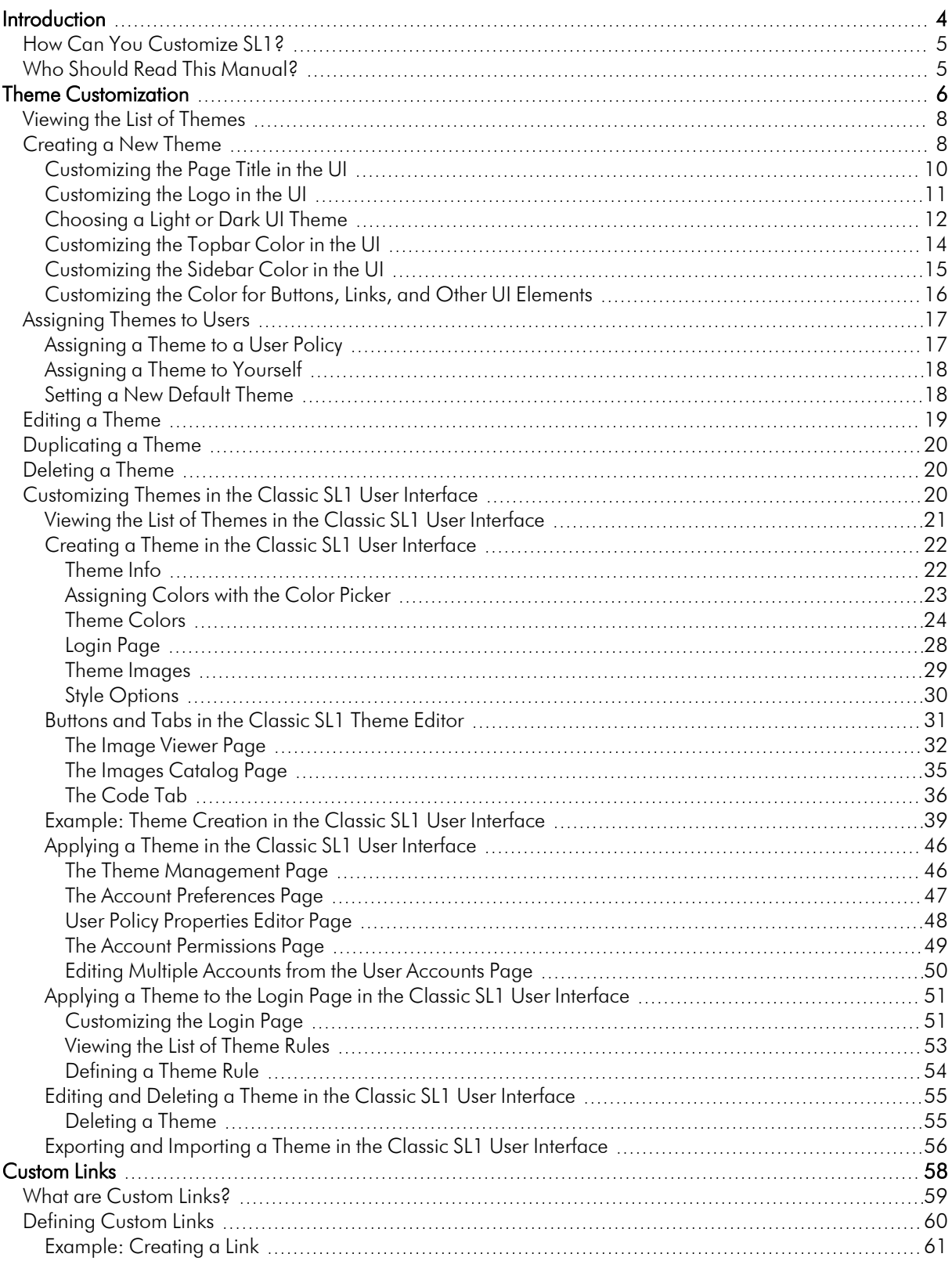

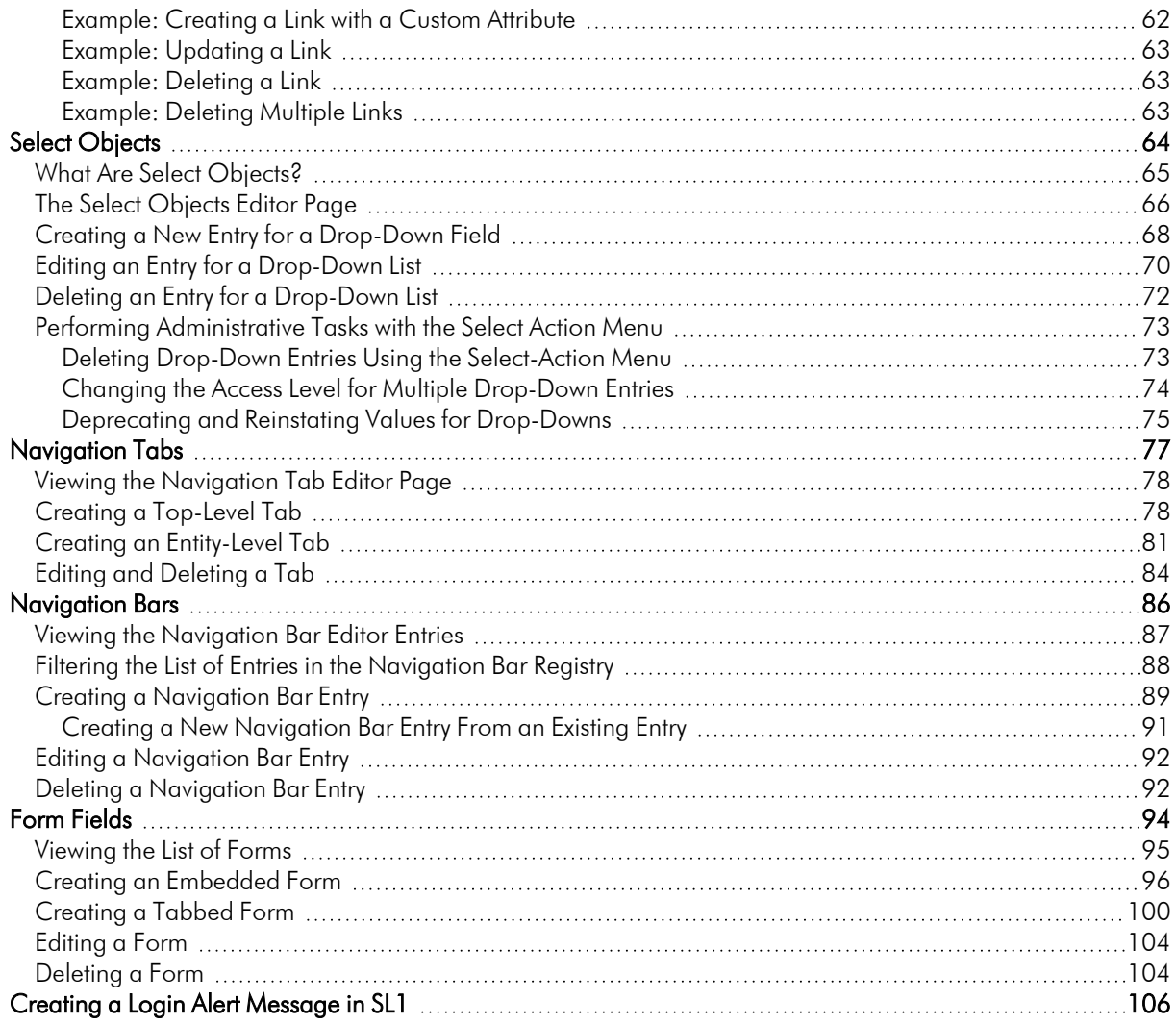

# **Chapter**

# **1**

# **Introduction**

# <span id="page-3-0"></span>**Overview**

This manual describes how to customize aspects of SL1.

This chapter includes the following topics:

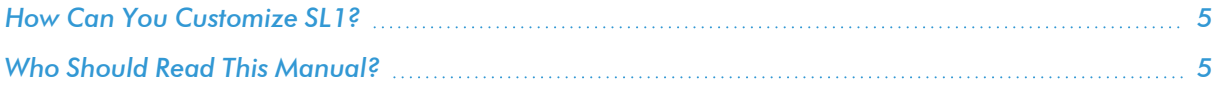

# <span id="page-4-0"></span>How Can You Customize SL1?

SL1 allows you to customize aspects of the user interface. This manual will discuss the ways you can change the appearance and layout of SL1. You can customize SL1 in the following ways:

- **Theme Customization**. Allows you to change the template that is applied to SL1's graphical user interface. You can change the colors, logos, and other aspects of the user interface. For details, see *[Theme](../../../../../Content/Web_Admin_and_Accounts/Customizing_User_Experience/customizing_theme_customization.htm) [Customization](../../../../../Content/Web_Admin_and_Accounts/Customizing_User_Experience/customizing_theme_customization.htm)*.
- **Custom Links**. Allows you to create custom links that appear in the SL1 Action Runner and open in a separate browser window. For details, see *[Custom](../../../../../Content/Web_Admin_and_Accounts/Customizing_User_Experience/customizing_external_links.htm) Links*.
- <sup>l</sup> *Select Objects*. Allows you to add custom entries to drop-down fields that appear throughout SL1. For details, see *Select [Objects](../../../../../Content/Web_Admin_and_Accounts/Customizing_User_Experience/customizing_select_objects.htm)*.
- **Navigation Tabs**. Navigation tabs appear at the top of the user interface. You can create a custom tab that can lead to a specific page in SL1 or an external website. For details, see *[Navigation](../../../../../Content/Web_Admin_and_Accounts/Customizing_User_Experience/customizing_navigation_tabs.htm) Tabs*.
- **Navigation Bars**. Allows you to change the default names and ordering of entries in SL1's navigation bar panes. For details, see *[Navigation](../../../../../Content/Web_Admin_and_Accounts/Customizing_User_Experience/customizing_navigation_bars.htm) Bars*.
- Form Fields. Allows you to create custom fields (also known as embedded forms) that appear in existing pages and tabbed pages (also known as tabbed forms) that add a new tab and fields to existing pages. For details, see *Form [Fields](../../../../../Content/Web_Admin_and_Accounts/Customizing_User_Experience/customizing_form_fields.htm)*.
- Login Alert Messages. Allows you to create a customizable click-through alert message as a security measure at logon that users must accept to access SL1. For details, see *Login Alert [Messages.](../../../../../Content/Web_Admin_and_Accounts/Customizing_User_Experience/customizing_login_alert_message.htm)*

# <span id="page-4-1"></span>Who Should Read This Manual?

This manual is intended for administrators and users who want to customize the appearance and layout of SL1.

# **Chapter**

# **2**

# **Theme Customization**

## <span id="page-5-0"></span>**Overview**

A theme is a graphic template this is applied to the user interface. SL1 is deployed with a default theme. You can use this theme or create your own theme to customize the look and feel of SL1. SL1 can maintain thousands of unique themes that can be imported or exported and can be applied by any user or user policy. When a user or user policy applies a theme, the user interface immediately uses the colors and graphics defined in the theme.

NOTE: To view, create, and edit themes, accounts of type "user" must be granted one or more access keys that include the access hook SYS\_CUSTOM\_THEMES\_REG\_PAGE.

Use the following menu options to navigate the SL1 user interface:

- To view a pop-out list of menu options, click the menu icon  $( = )$ .
- To view a page containing all the menu options, click the Advanced menu icon  $($   $\cdots$   $)$ .

This chapter includes the following topics:

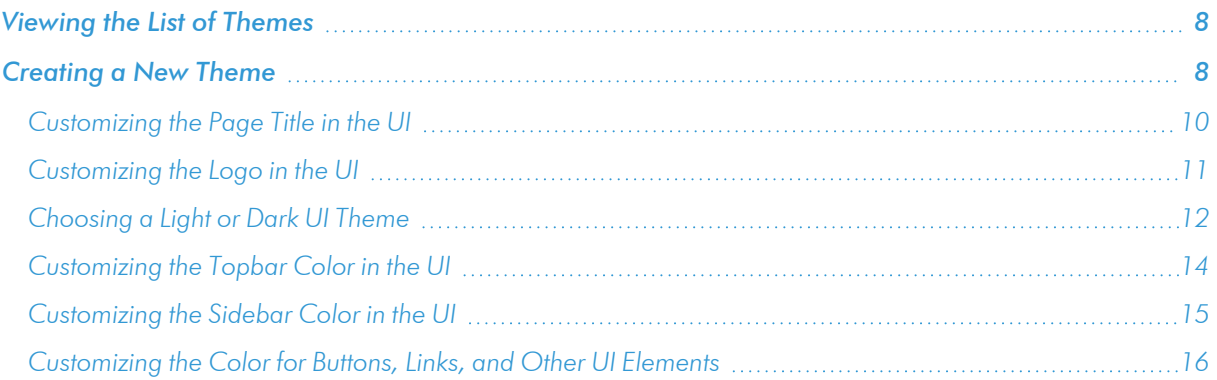

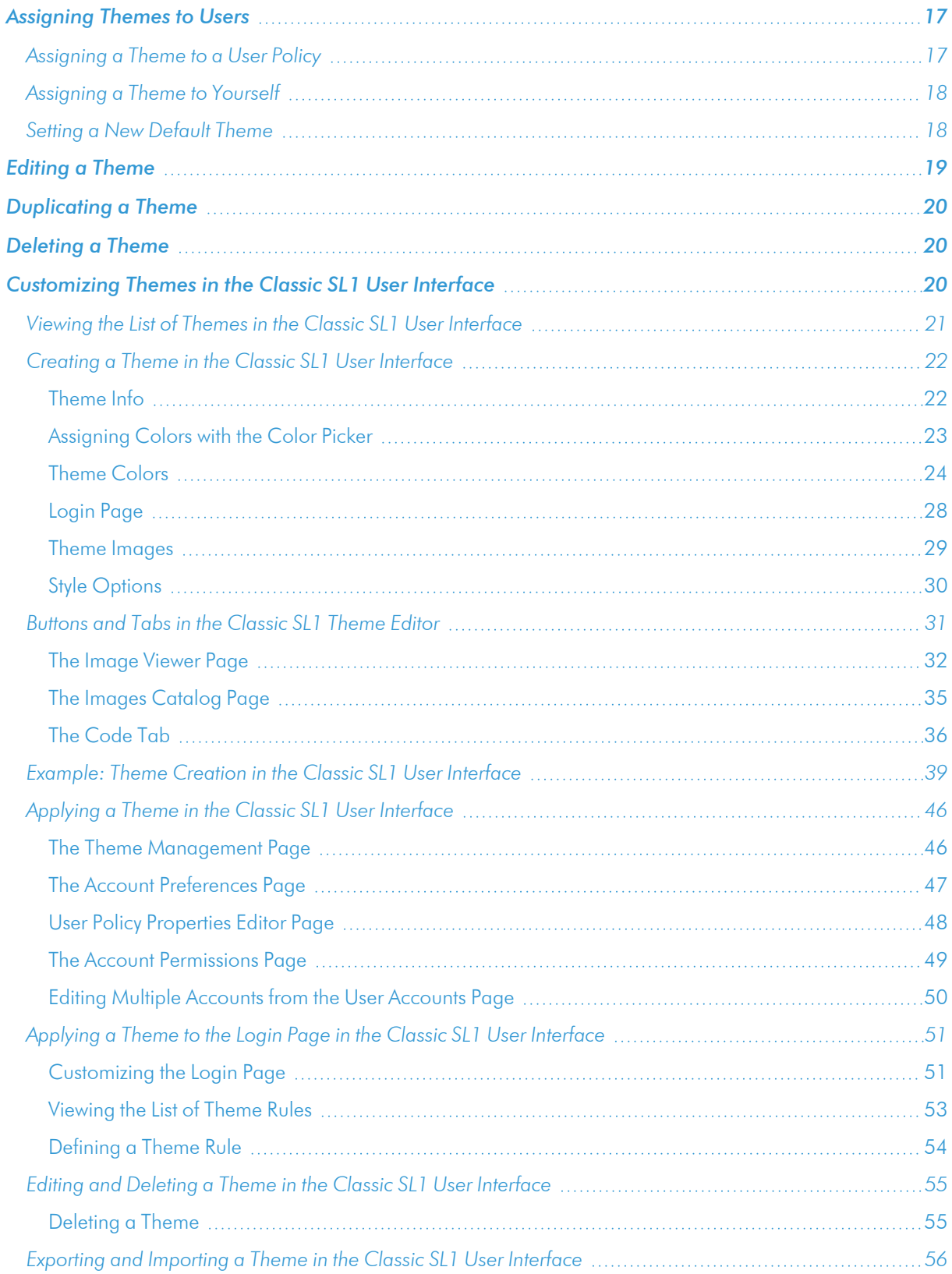

# <span id="page-7-0"></span>Viewing the List of Themes

The **Themes** page contains a tile-view list of all the themes available to you in SL1, as well as a preview image of each theme.

SL1 includes one System Default theme that can be used or duplicated. This System Default theme cannot be edited or deleted.

You can also create your own custom themes that can be used by other users and user policies in SL1. After you create a theme, it will automatically be added to the **Themes** page, where the theme can be edited, deleted, duplicated, set as the default, and used by other users and user policies.

To view the list of themes in SL1 on the Themes page, click your user name in the navigation bar at the top of any SL1 page and select Settings > Themes:

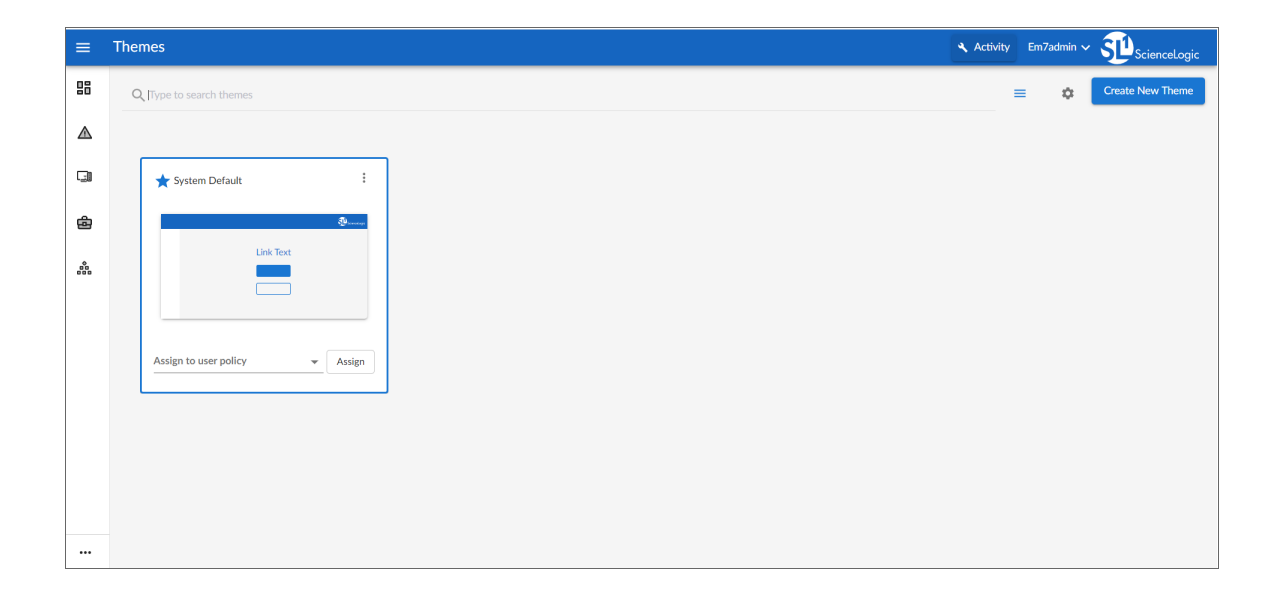

# <span id="page-7-1"></span>Creating a New Theme

SL1 includes one System Default theme, but you can completely customize the look and feel of your SL1 system by creating new themes. For example, you could create a theme that replaces the SL1 logo with your company's logo and updates the colors used in the user interface to match those used in your company's branding. You can also choose between a light theme or a dark theme for the user interface.

To create a new theme for  $SI1$ :

1. Click your user name in the navigation bar at the top of any SL1 page and select Settings > Themes. The Themes page appears.

2. Click [Create New Theme]. The Theme Settings page appears:

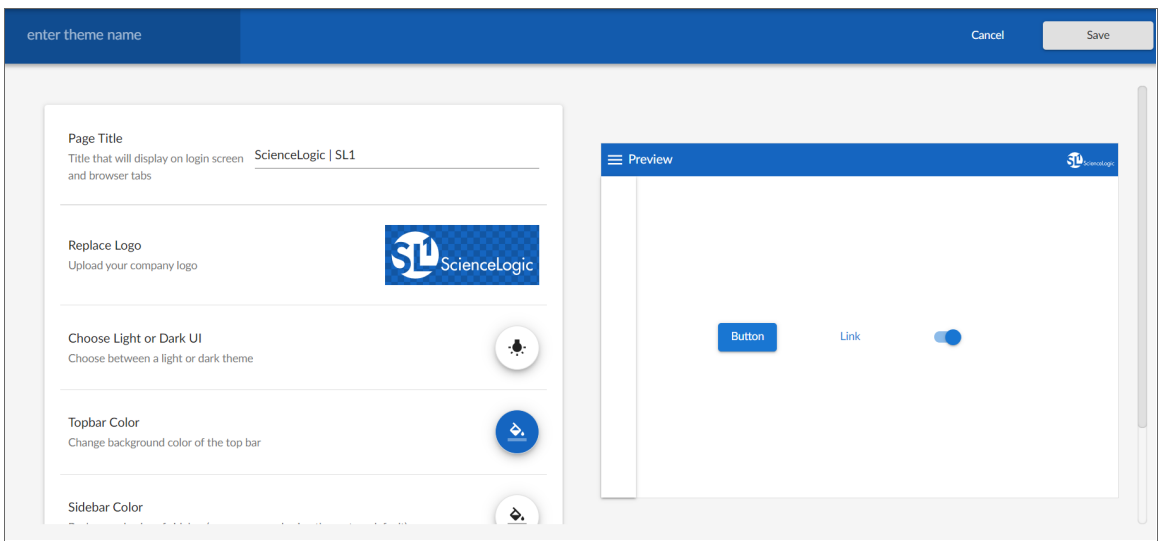

- 3. At the top left of the blue navigation bar, type a name for the new theme in the *enter theme name* field.
- 4. Update the fields on the page to customize the user interface to your preference. For more information about each of the user interface options that you can customize, see the following sections:
	- <sup>l</sup> *[Customizing](#page-9-0) the Page Title in the UI*
	- <sup>l</sup> *[Customizing](#page-10-0) the Logo in the UI*
	- <sup>l</sup> *[Choosing](#page-11-0) a Light or Dark UI Theme*
	- <sup>l</sup> *[Customizing](#page-13-0) the Topbar Color in the UI*
	- <sup>l</sup> *[Customizing](#page-14-0) the Sidebar Color in the UI*
	- <sup>l</sup> *[Customizing](#page-15-0) the Color for Buttons, Links, and Other UI Elements*

TIP: As you make updates to the theme, your selections will be reflected in the Preview pane on the right side of the page.

5. When you are finished customizing the UI options, click [Save].

NOTE: These settings are saved in SL1 user preferences. This data is not saved to the database, and it cannot be assigned across organizations or user groups at this time.

# <span id="page-9-0"></span>Customizing the Page Title in the UI

The *Page Title* field on the Theme Settings page enables you to customize the title that appears on the login page and in browser tabs:

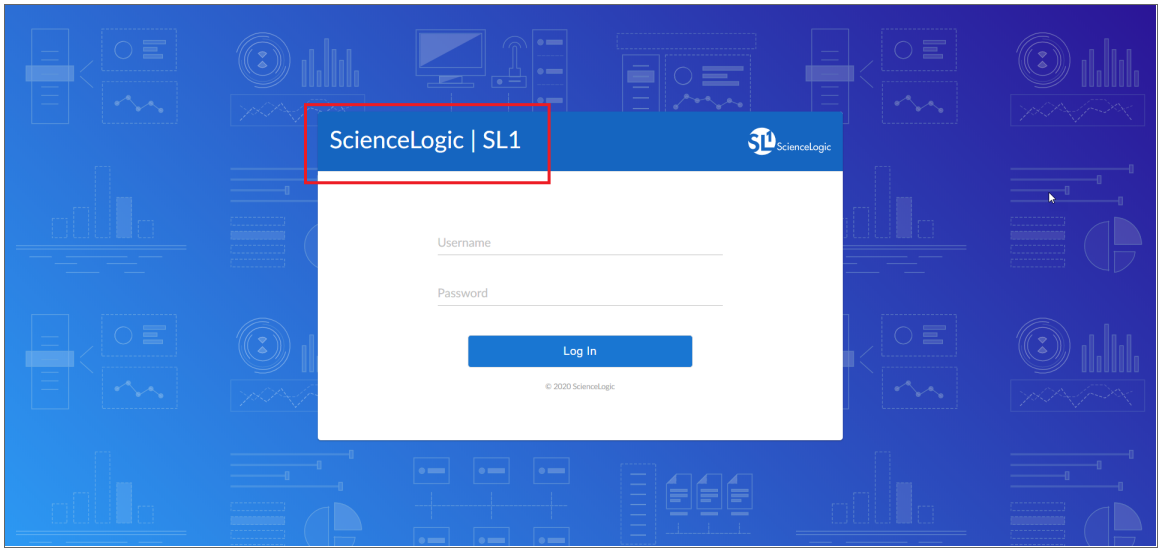

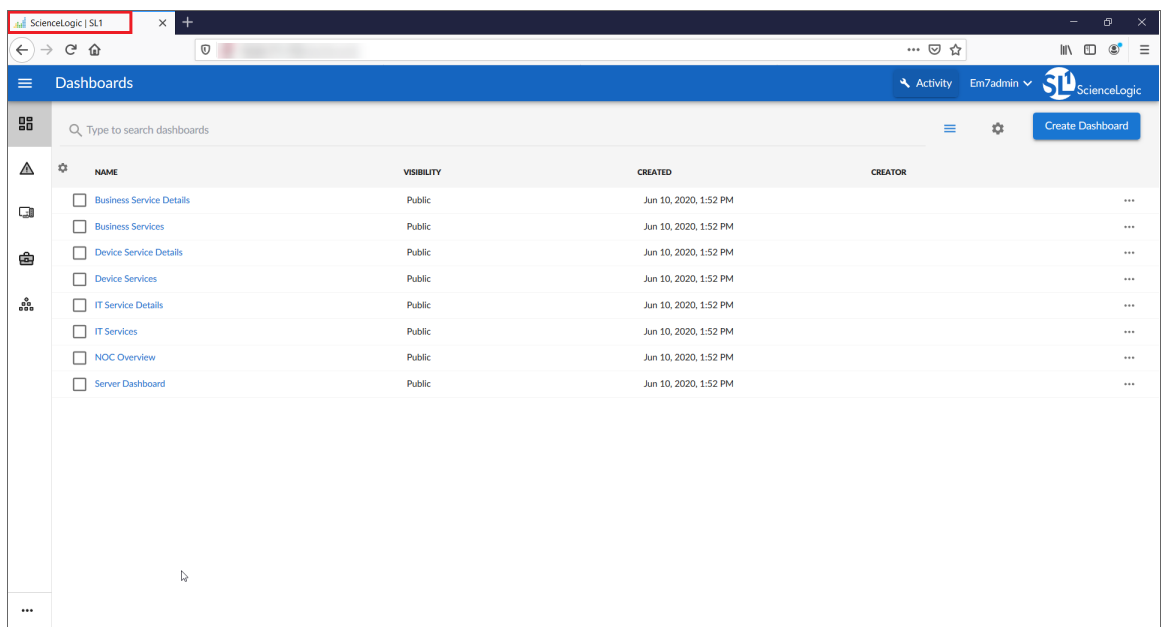

To customize the page title:

1. Click your username in the navigation bar at the top of any SL1 page and select Settings > Themes. The Themes page appears.

- 2. Click [Create New Theme] to create a new theme, or click the Actions button (:) on an existing theme and select *Edit Theme*. The Theme Settings page appears.
- 3. In the *Page Title* field, add a short, descriptive title to appear on the login page and in browser tabs.
- <span id="page-10-0"></span>4. Click [Save].

## Customizing the Logo in the UI

The *Replace Logo* field on the Theme Settings page enables you to customize the logo that appears in the topbar at the top of each page in SL1 and on the login page:

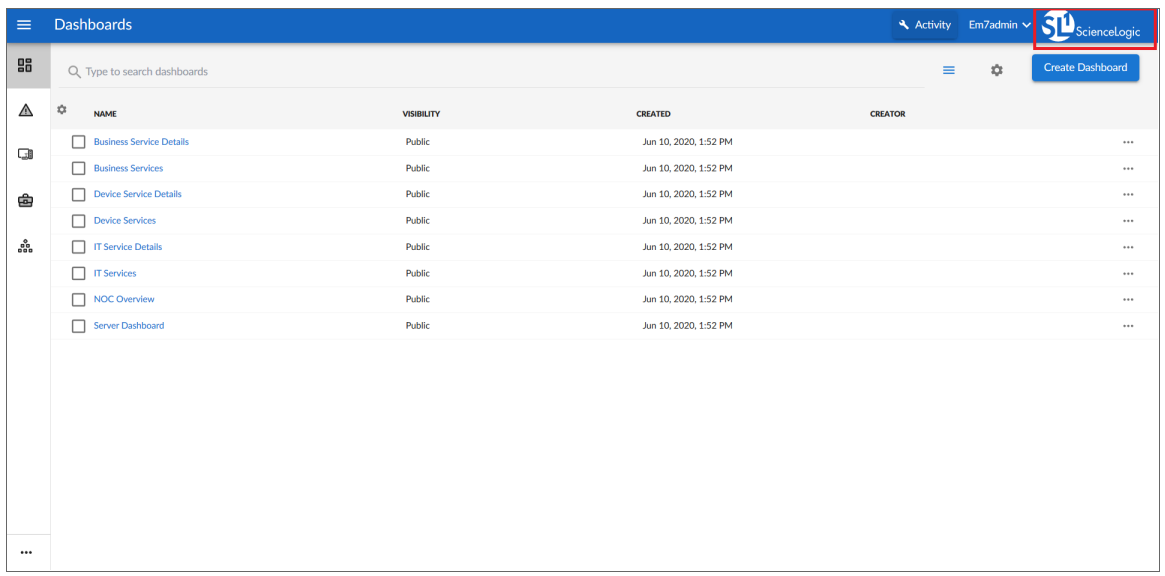

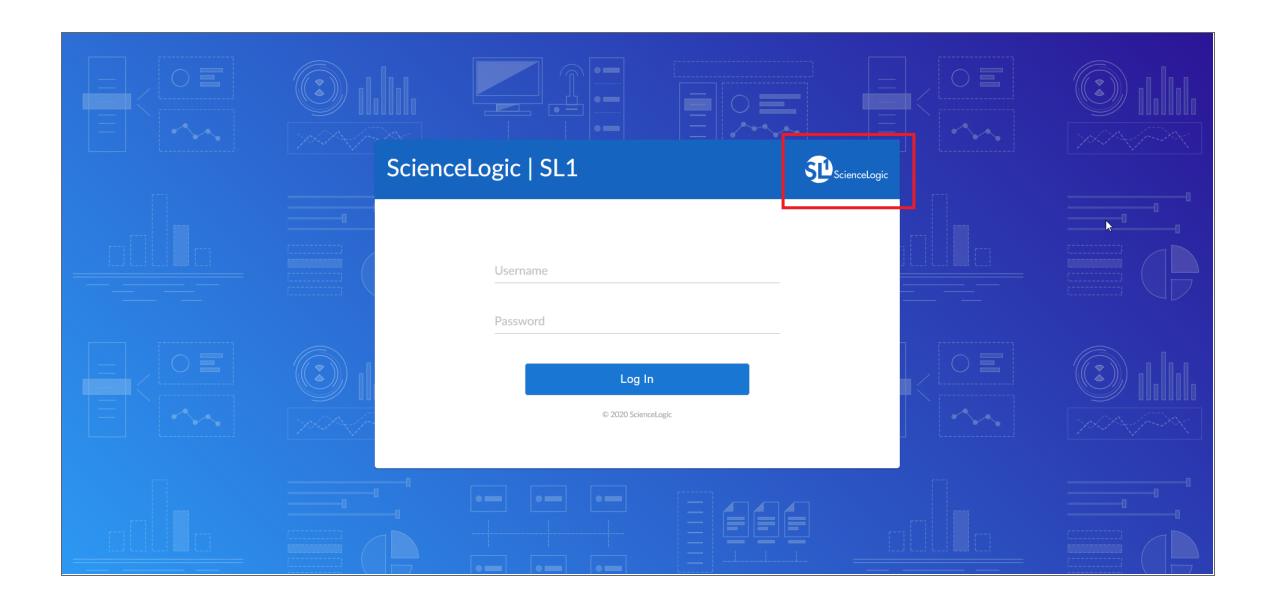

Customized logos must meet the following criteria:

- The image file must be in .SVG format.
- The file must not be larger than 40 KB.
- The file cannot be animated.
- The file cannot contain bitmaps.

To customize the logo:

- 1. Click your user name in the navigation bar at the top of any SL1 page and select Settings > Themes. The Themes page appears.
- 2. Click **[Create New Theme]** to create a new theme, or click the **Actions** button  $(\cdot)$  on an existing theme and select *Edit Theme*. The Theme Settings page appears.
- 3. In the *Replace Logo* field, click the current logo. The Upload Logo window opens.
- 4. Drag and drop the .SVG image that you want to use into the Browse or Drop box, or click the Browse or Drop box to browse for and select an image from your computer.
- 5. When you are finished, click [Add Logo]. The Upload Logo window closes, and the new logo appears in the *Replace Logo* field.
- <span id="page-11-0"></span>6. Click [Save].

## Choosing a Light or Dark UI Theme

The *Choose Light or Dark UI* field on the Theme Settings page enables you to switch between a light user interface background or a dark user interface background. The following images demonstrate what the same page looks like in both light and dark modes:

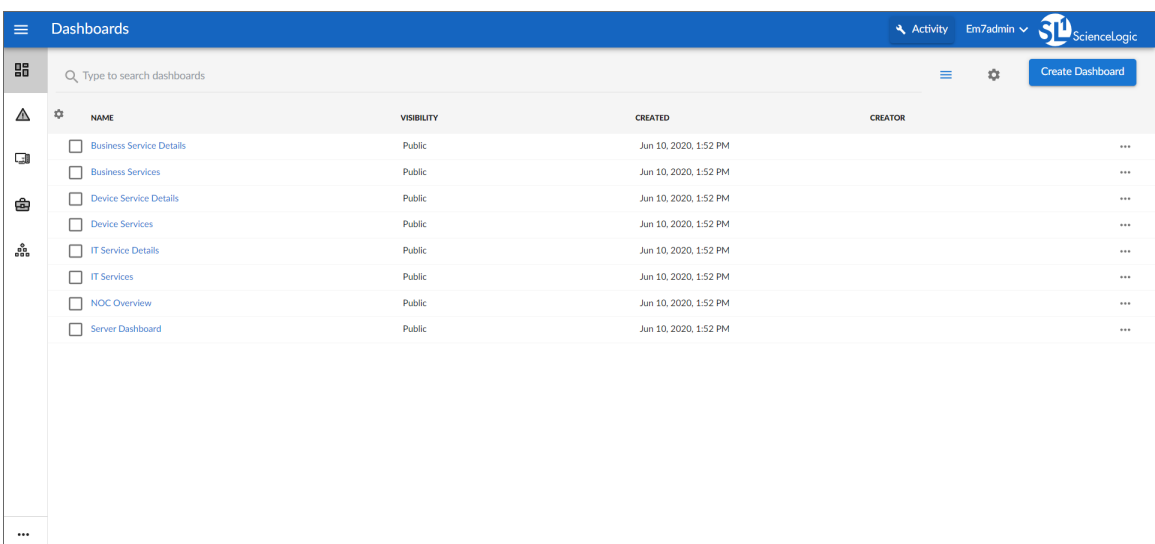

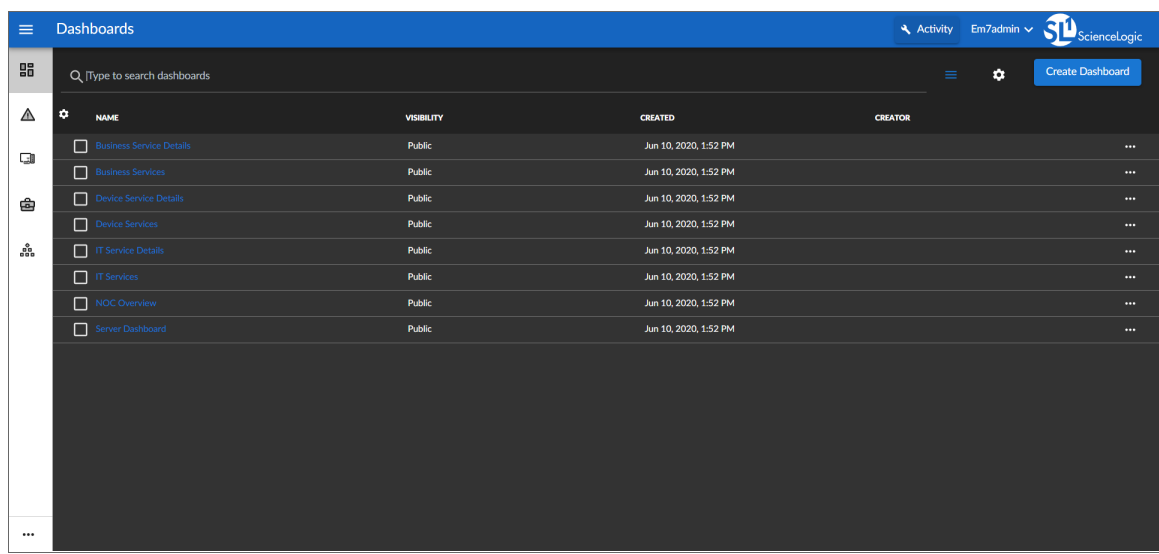

To choose a light or dark UI background:

- 1. Click your user name in the navigation bar at the top of any SL1 page and select Settings > Themes. The Themes page appears.
- 2. Click [Create New Theme] to create a new theme, or click the Actions button  $(\cdot)$  on an existing theme and select *Edit Theme*. The Theme Settings page appears.
- 3. In the *Choose Light or Dark UI* field, click the lightbulb button to choose either a light or a dark theme for the UI.
- 4. Click [Save].

# <span id="page-13-0"></span>Customizing the Topbar Color in the UI

The *Topbar Color* field on the Theme Settings page enables you to customize the color that appears in the topbar at the top of each page in SL1:

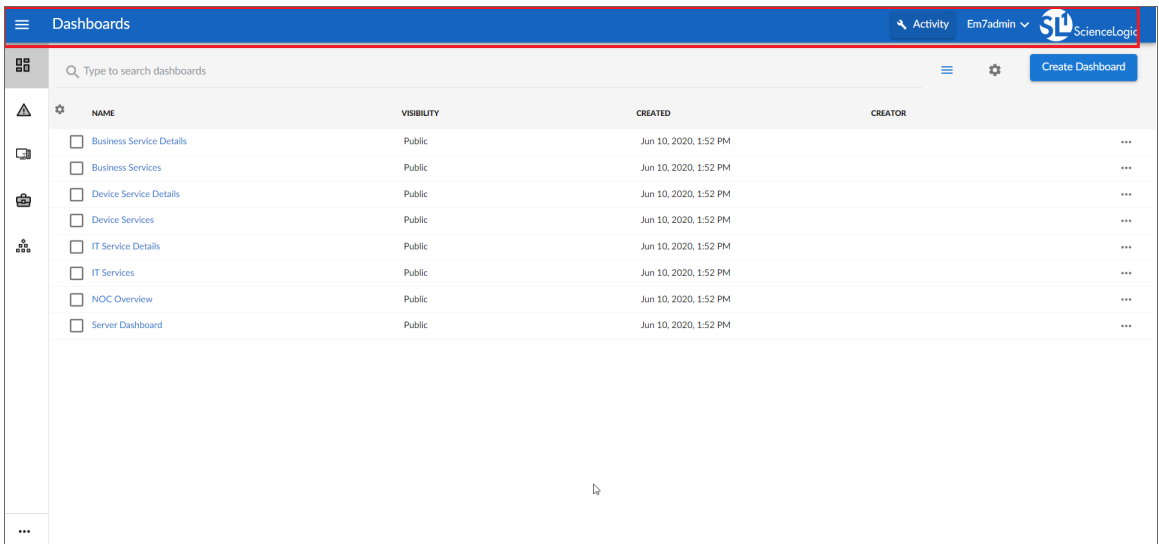

If the theme is set as the default theme, then the color selected in the *Topbar Color* field will also appear at the top of the window on the login page:

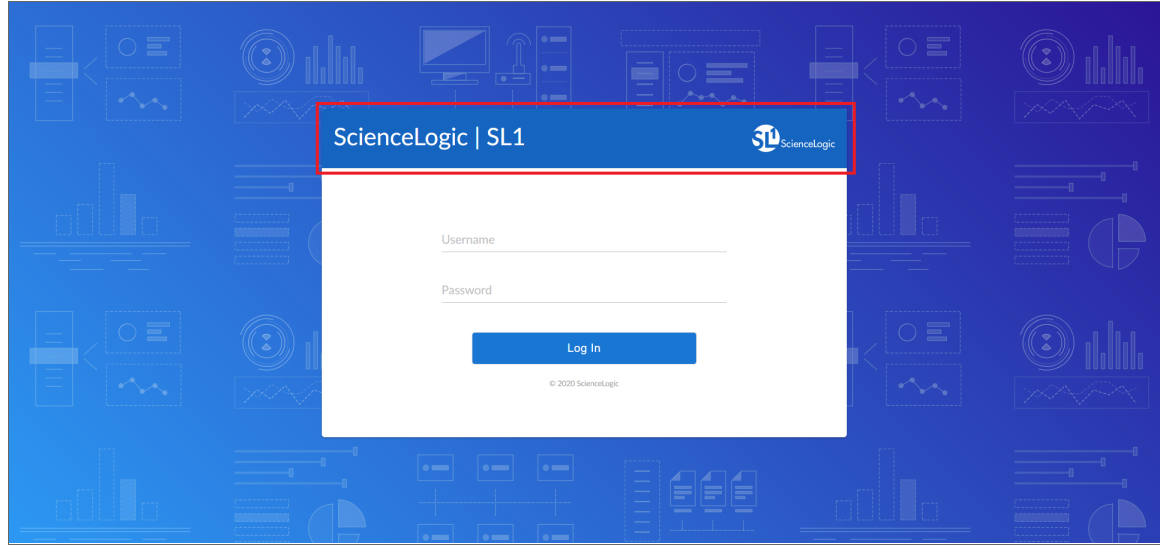

To customize the topbar color:

1. Click your user name in the navigation bar at the top of any SL1 page and select Settings > Themes. The Themes page appears.

- 2. Click **[Create New Theme]** to create a new theme, or click the **Actions** button  $(*)$  on an existing theme and select *Edit Theme*. The Theme Settings page appears.
- 3. In the *Topbar Color* field, click the paint bucket button. A color selection window opens.
- 4. Select a new color in one of the following ways:
	- Click the color spectrum bar to select a color within the spectrum and then click the specific shade that you want in the color picker box above.
	- **.** Type the hex value of the color you want in the **Hex** field.
	- **.** Type the red, green, and blue values of the color you want in the  $\mathbf{R}, \mathbf{G}$ , and  $\mathbf{B}$  fields.
	- Click one of the default color options provided.
- 5. When you are finished, click [Save]. The color selection window closes, and the new color appears in the *Topbar Color* field.
- <span id="page-14-0"></span>6. Click [Save].

## Customizing the Sidebar Color in the UI

The *Sidebar Color* field on the Theme Settings page enables you to customize the color that appears in the sidebar menu on the left side of each page in SL1:

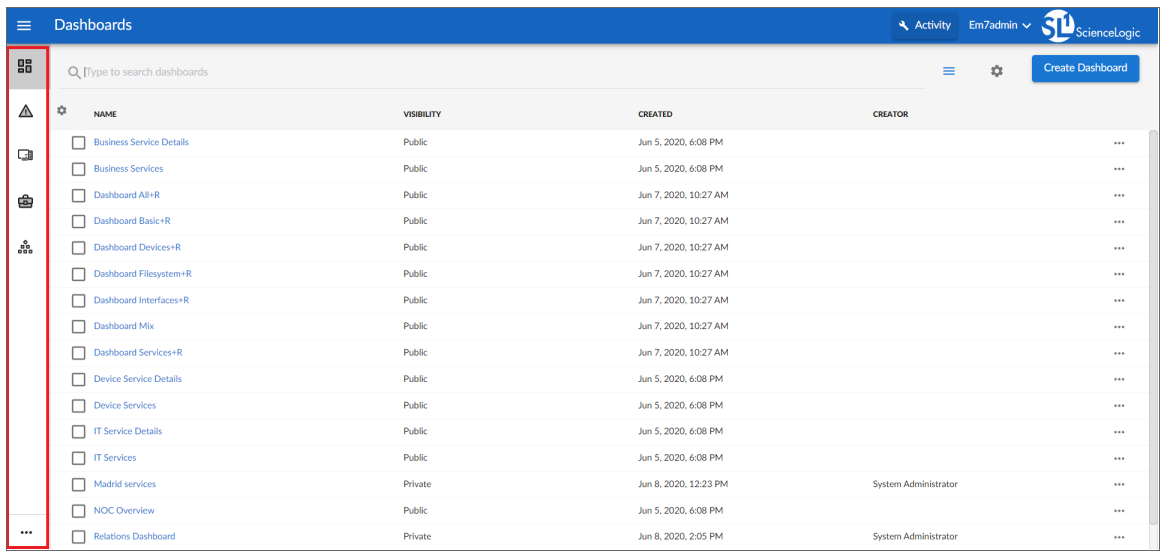

To customize the sidebar color:

- 1. Click your user name in the navigation bar at the top of any SL1 page and select Settings > Themes. The Themes page appears.
- 2. Click **[Create New Theme]** to create a new theme, or click the **Actions** button  $(*)$  on an existing theme and select *Edit Theme*. The Theme Settings page appears.
- 3. In the *Sidebar Color* field, click the paint bucket button. A color selection window opens.
- 4. Select a new color in one of the following ways:
	- Click the color spectrum bar to select a color within the spectrum and then click the specific shade that you want in the color picker box above.
	- **.** Type the hex value of the color you want in the **Hex** field.
	- **.** Type the red, green, and blue values of the color you want in the  $\mathbf{R}$ ,  $\mathbf{G}$ , and  $\mathbf{B}$  fields.
	- Click one of the default color options provided.
- 5. When you are finished, click [Save]. The color selection window closes, and the new color appears in the *Sidebar Color* field.
- <span id="page-15-0"></span>6. Click [Save].

## Customizing the Color for Buttons, Links, and Other UI Elements

The *Highlight Color* field on the Theme Settings page enables you to customize the color that appears for buttons, links, and other action items in SL1:

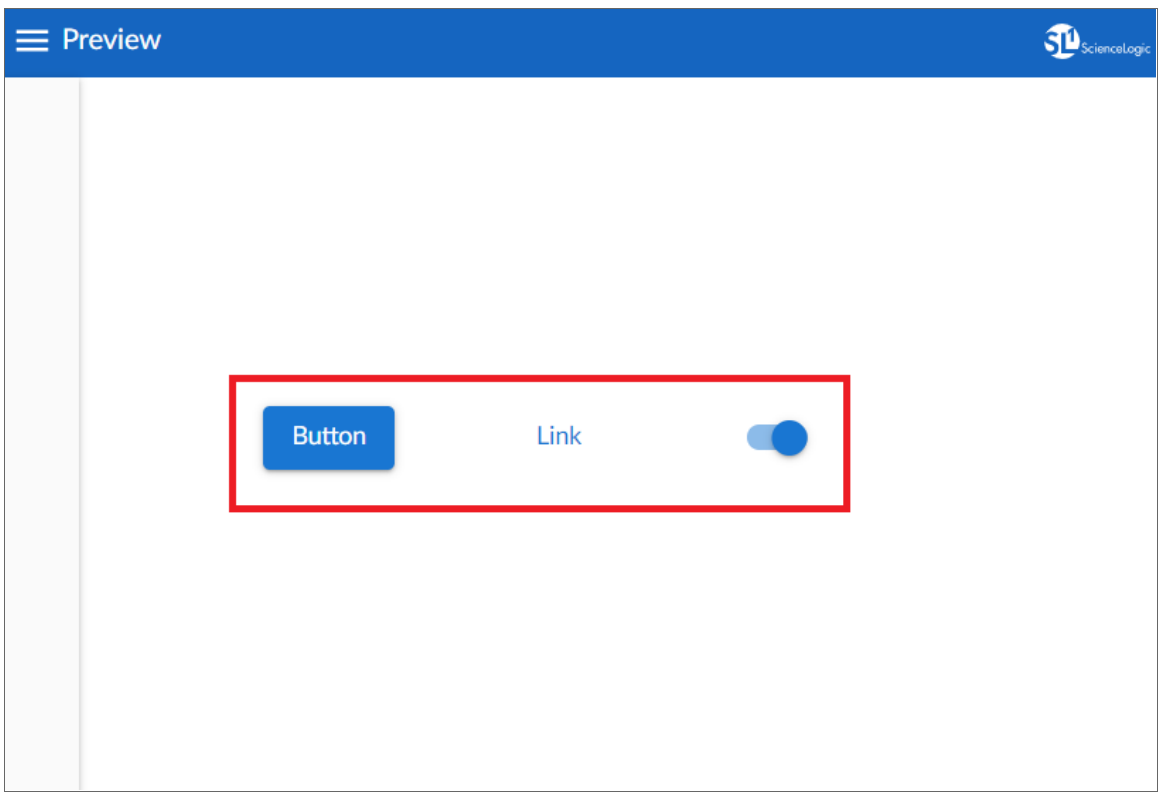

To customize the color for buttons, links, and other UI elements:

1. Click your username in the navigation bar at the top of any SL1 page and select Settings > Themes. The Themes page appears.

- 2. Click **[Create New Theme]** to create a new theme, or click the **Actions** button  $(*)$  on an existing theme and select *Edit Theme*. The Theme Settings page appears.
- 3. In the *Highlight Color* field, click the paint bucket button. A color selection window opens.
- 4. Select a new color in one of the following ways:
	- Click the color spectrum bar to select a color within the spectrum and then click the specific shade that you want in the color picker box above.
	- **.** Type the hex value of the color you want in the **Hex** field.
	- **.** Type the red, green, and blue values of the color you want in the  $R$ ,  $G$ , and  $B$  fields.
	- Click one of the default color options provided.
- 5. When you are finished, click [Save]. The color selection window closes, and the new color appears in the *Highlight Color* field.
- <span id="page-16-0"></span>6. Click [Save].

# Assigning Themes to Users

SL1 comes with a System Default theme already installed. As its name implies, this theme will initially be the default theme used by all users in your SL1 system.

However, as you create new themes, you can override the default by setting a new default for all SL1 users, or by assigning a theme to yourself or to a user policy.

The following hierarchy determines which theme is assigned to a user:

- User Policy. If the user belongs to a user policy that has a defined theme, then that user policy theme is used.
- User Account. If the user does not belong to a user policy that has a defined theme, but does have a theme assigned to their user account, then that user account theme is used.
- Default. If the user does not belong to a user policy that has a defined theme and does not have a theme assigned to their user account, but a theme other than System Default is set as the default theme, then that default theme is used.
- **System Default**. If none of the above scenarios apply, then the System Default theme is used.

<span id="page-16-1"></span>The following sections describe how to assign themes other than the System Default theme to users.

## Assigning a Theme to a User Policy

When you assign a theme to a specific user policy, then that theme becomes the theme for every user assigned to that user policy.

To assign a theme to a user policy:

1. Click your user name in the navigation bar at the top of any SL1 page and select Settings > Themes. The Themes page appears.

- 2. Find the theme that you want to assign, then click the drop-down menu in the *Assign to user policy* field for that theme.
- 3. Select the check box next to each user policy that you want to assign to that theme.

TIP: You can use the search field to help locate the user policy or user policies that you want to assign to that theme.

- 4. When you are finished, click outside of the drop-down menu. The user policy or policies that you selected now appear in the *Assign to user policy* field.
- <span id="page-17-0"></span>5. Click [Assign].

## Assigning a Theme to Yourself

You can assign an existing theme to yourself. When you do so, that theme will be applied to the SL1 user interface rather than the current default theme any time you log in.

To assign a theme to yourself:

- 1. Click your user name in the navigation bar at the top of any SL1 page and select Settings > Themes. The Themes page appears.
- 2. Click the **Actions** button ( $\frac{1}{2}$ ) on an existing theme and select Assign theme to me.
- <span id="page-17-1"></span>3. The selected theme is immediately applied to your SL1 system.

## Setting a New Default Theme

SL1 comes with a System Default theme already installed. As you create new themes, you can set one of those as the default theme instead. When you do so, it makes that theme the default theme for all users who do not otherwise have another theme assigned to their user account or belong to a user policy that has a defined theme.

The default theme is reflected on the login page as well as the main SL1 user interface.

To set a default theme:

- 1. Click your username in the navigation bar at the top of any SL1 page and select Settings > Themes. The Themes page appears.
- 2. Click the **Actions** button ( $\mathbf{r}$ ) on an existing theme and select Set as default.
- 3. A star icon now appears next to the theme name on The **Themes** page, designating it as the default theme for the SL1 system.

TIP: To restore the System Default theme as the default theme for the SL1 system, click the Actions button  $(*)$ on the current default theme and select *Remove as default*.

# <span id="page-18-0"></span>Editing a Theme

You can edit an existing theme to customize it as needed.

NOTE: You cannot edit the System Default theme.

To edit an existing theme for SL1:

- 1. Click your username in the navigation bar at the top of any SL1 page and select Settings > Themes. The Themes page appears.
- 2. Click the **Actions** button (<sup>2</sup>) on an existing theme and select *Edit Theme*. The **Theme Settings** page appears.

TIP: Alternatively, if you want to edit the theme currently assigned to you, you can save a few clicks by simply clicking your user name in the navigation bar at the top of any SL1 page and then selecting Settings > Edit Current Theme.

- 3. Optionally, you can type a new name for the theme in the *enter theme name* field at the top left of the blue navigation bar.
- 4. Update the fields on the page to customize the user interface to your preference. For more information about each of the user interface options that you can customize, see the following sections:
	- <sup>l</sup> *[Customizing](#page-9-0) the Page Title in the UI*
	- <sup>l</sup> *[Customizing](#page-10-0) the Logo in the UI*
	- <sup>l</sup> *[Choosing](#page-11-0) a Light or Dark UI Theme*
	- <sup>l</sup> *[Customizing](#page-13-0) the Topbar Color in the UI*
	- <sup>l</sup> *[Customizing](#page-14-0) the Sidebar Color in the UI*
	- <sup>l</sup> *[Customizing](#page-15-0) the Color for Buttons, Links, and Other UI Elements*

TIP: As you make updates to the theme, your selections will be reflected in the Preview pane on the right side of the page.

5. When you are finished customizing the UI options, click [Save].

# <span id="page-19-0"></span>Duplicating a Theme

Duplicating an existing theme creates a copy of that theme that you can then edit to create a new theme, keeping certain elements that you want to maintain but changing others.

To duplicate an existing theme for SL1:

- 1. Click your username in the navigation bar at the top of any SL1 page and select Settings > Themes. The Themes page appears.
- 2. Click the Actions button (<sup>2</sup>) on an existing theme and select *Duplicate Theme*. A copy of the theme appears on the Themes page.
- 3. Edit the copied theme as needed to create a new theme. For more information, see the section *[Editing](#page-18-0) a [Theme](#page-18-0)*.

## <span id="page-19-1"></span>Deleting a Theme

Deleting a theme permanently removes it from SL1.

NOTE: You cannot delete a theme that is currently assigned to one or more user accounts. You also cannot delete the System Default theme.

To delete an existing theme for SL1:

- 1. Click your username in the navigation bar at the top of any SL1 page and select Settings > Themes. The Themes page appears.
- 2. Click the **Actions** button (<sup>\*</sup>) on an existing theme and select *Delete Theme*. A confirmation window opens.
- <span id="page-19-2"></span>3. Click **[OK]** to confirm that you want to delete the theme. The theme is deleted from the **Themes** page.

# Customizing Themes in the Classic SL1 User Interface

This section describes how to customize themes in the classic SL1 user interface.

NOTE: If you are able to view, create, and manage themes in the new SL1 user interface, you will not be able to view, create, or manage themes in the classic SL1 user interface.

# <span id="page-20-0"></span>Viewing the List of Themes in the Classic SL1 User Interface

The Theme Management page contains a list of all the themes in SL1. By default, SL1 includes three themes that can be used, edited, or deleted. You can also create your own custom themes that can be used by other users and user policies in SL1. After you create a theme, it will automatically be added to the Theme Management page, where the theme can be edited, deleted, exported, and used by other users and user policies. To view the list of themes in SL1:

- 1. Go to the Theme Management page (System  $>$  Customize  $>$  Themes).
- 2. The Theme Management page displays the following information about each theme in SL1:

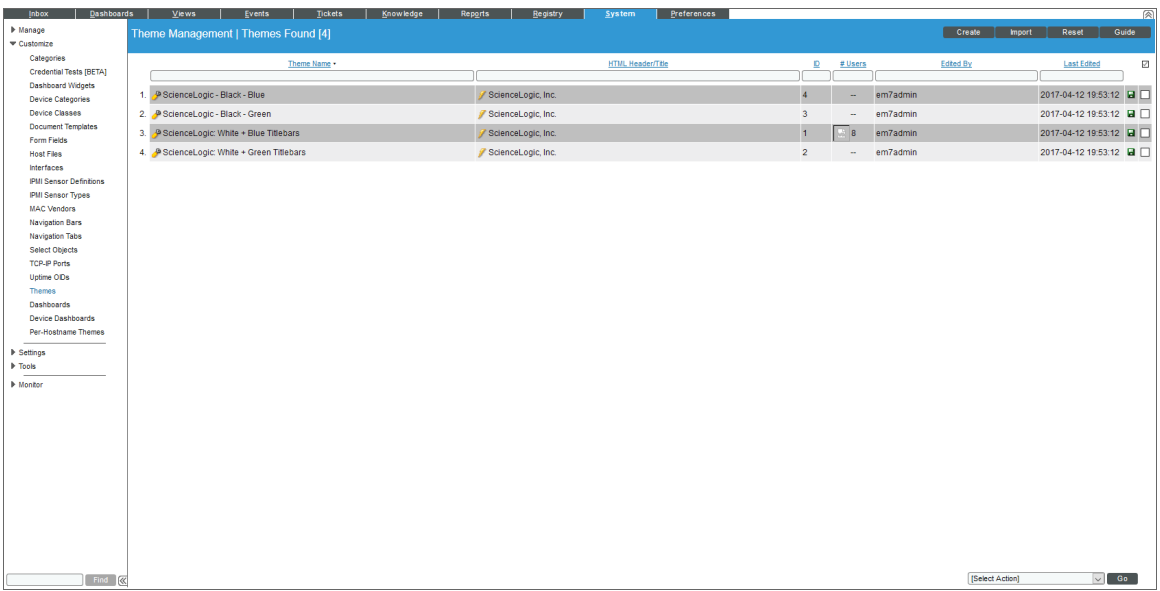

- **.** Theme Name. Name of the theme.
- **HTML Header / Title**. Text that appears in the HTML header.
- ID. Unique numeric ID for the theme automatically created and assigned by SL1.
- # Users. The number of users currently using the theme. You cannot delete a theme if it is in use by one or more users.
- **Edited By**. User who created or last edited the theme.
- Last **Edited**. Date and time the theme was created or last edited.

NOTE: By default, the cursor is placed in the first Filter-While-You-Type field. You can use the <Tab> key or your mouse to move your cursor through the fields.

# <span id="page-21-0"></span>Creating a Theme in the Classic SL1 User Interface

You can create a new custom theme in the Theme Management page. You and other users can apply this new theme, and can also export the new theme for installation on another SL1 system. To create a new theme:

- 1. Go to the Theme Management page (System  $>$  Customize  $>$  Themes).
- 2. In the Theme Management page, click the [Create] button in the upper right of the page. The Theme Editor page appears, where you can supply values to the following fields:

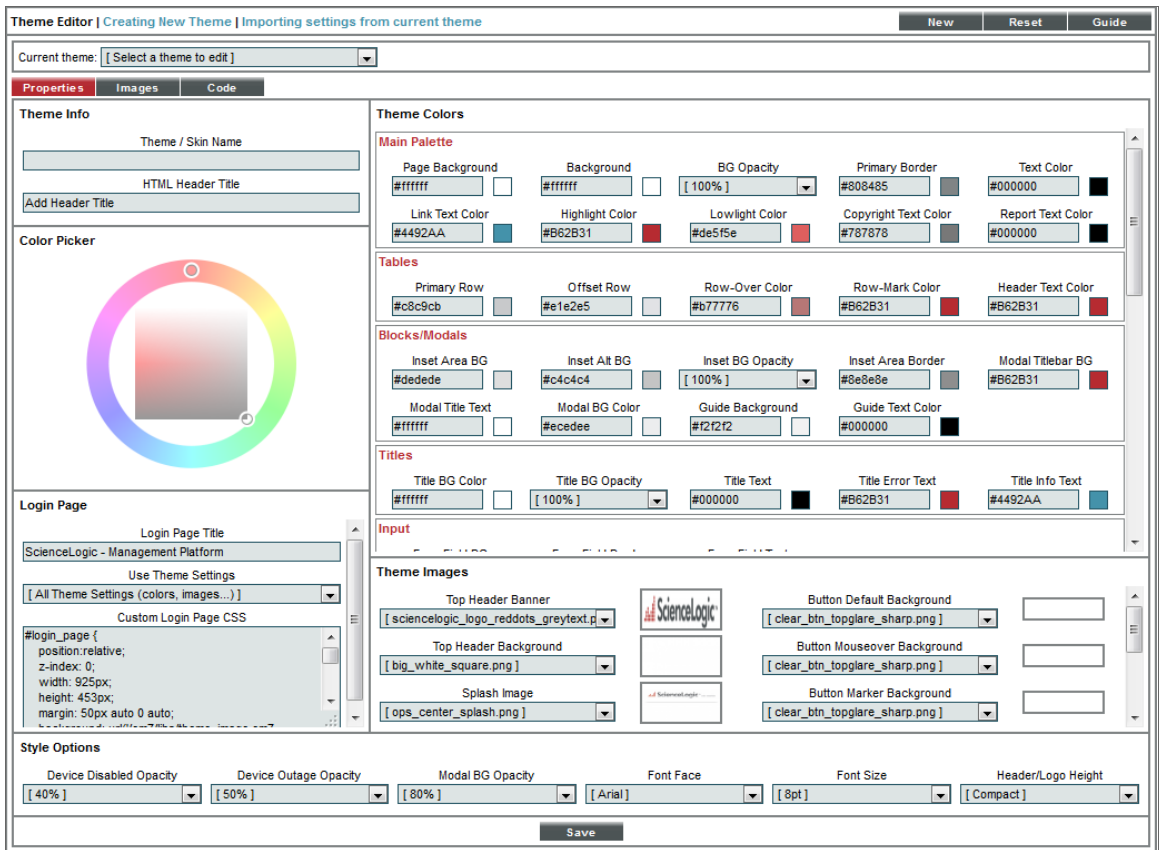

NOTE: The fields in the Theme Editor page are automatically populated with the values from the current theme. For details on the viewing or changing the current theme, see the section on *[applying](#page-45-0) a theme*.

#### <span id="page-21-1"></span>Theme Info

This pane appears in the upper left of the Theme Editor page and displays basic information about the theme.

- <sup>l</sup> *Theme / Skin Name*. Name for the theme. This value can be up to 32 characters in length.
- **HTML Header Title**. Text that appears in the top left of the browser's frame.

## <span id="page-22-0"></span>Assigning Colors with the Color Picker

In the Theme Colors pane, you can define colors for text, backgrounds, and highlighting.

To assign a color to a field in the Theme Colors pane:

- 1. Select the field you want to edit. The Color Picker will become available.
- 2. In the Color Picker, slide the pointer along the circle to select a color family. Notice that the hexadecimal value in the selected *Theme Colors* field matches the hexadecimal value for the selected color in the Color Picker.
- 3. Optionally, after selecting a color family in the circle, notice that the inner square displays a gradient of the color family. You can slide the pointer within the inner square to select a specific gradient of the color. Notice that the hexadecimal value in the selected *Theme Colors* field matches the hexadecimal value for the selected color in the square.
- 4. You can also manually enter a color's hexadecimal string in a *Theme Colors* field:

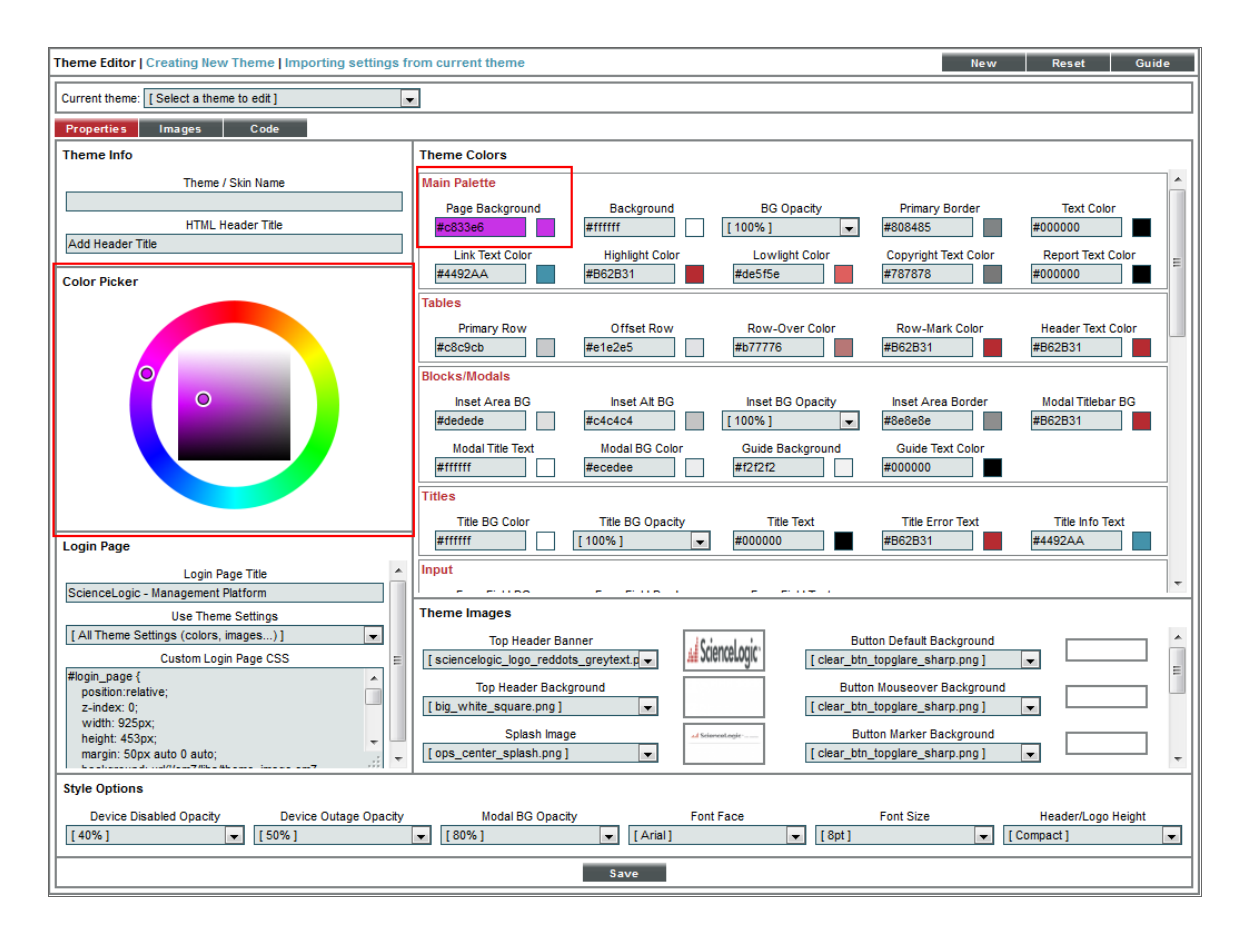

### <span id="page-23-0"></span>Theme Colors

The **Theme Colors** pane allows you to define the colors and opacity values for user-interface elements. For fields that define colors, a thumbnail of the selected color is displayed to the right of the field. For information on using the Color Picker, see the previous section. You can define colors and opacity values for the following userinterface elements:

NOTE: SL1 automatically adjusts luminance to ensure that selected entries in the user interface contrast with non-selected entries.

#### **Main Palette**

- **Page Background**. Background color for the browser window. This color is visible only if the Background color is transparent *(BG Opacity)* or a *Page Background* image does not fill the entire pane.
- **Background**. Default background color in all panes in the user interface.
- BG Opacity. Increases or decreases the transparency/opacity of the **Background**. 100% is most opaque. 0% is most transparent.
- **Primary Border**. Border around page, menu bar, panes, and some fields.
- **.** Text Color. The default text color for the user interface. All text not otherwise specified in the Theme Editor will use this color. This color should contrast with the *Background* color, to ensure text is visible.
- Link Text Color. The default text color for hyperlinks in SL1, for example, links to documents in the [Knowledge] tab.
- **Highlight Color**. Default color for text of selected items, titles in mouseover boxes, and titles within subpanes.
- Lowlight Color. Default secondary color for text in reports and default secondary color for offset rows in reports.
- <sup>l</sup> *Copyright Text Color*. Default color for the copyright text in the lower-left of the interface.
- **.** Report Text Color. Default text color for embedded reports.

#### **Tables**

- **Primary Row**. In pages that display rows of data, this is the color of the first row and alternating rows. This includes the two-toned mouse-over boxes. In tables, this color alternates with the *Offset Row*.
- **Offset Row**. In pages that display rows of data, this is the color of the second row and alternating rows. This includes the two-toned mouseover boxes. In tables, this color alternates with the *Primary Row*.
- <sup>l</sup> *Row-Over Color*. In pages that display rows of data, when you mouseover a row, SL1 displays that row in the *Row-Over Color*.
- <sup>l</sup> *Row-Mark Color*. In pages that display rows of data, when you select a row, SL1 displays that row in the *Row-Mark Color*. The row continues to have the Row-Mark Color until you click on it again or until the page is refreshed.

• Header Text Color. The default color for text in the header-rows of tables and as labels in the read-only information in the pages in the Device Reports panel and Device Administration panel.

#### **Blocks/Modals**

- **Inset Area BG**. The default color for fields that display read-only information with a modal page, like in the Event Information page or in the read-only portions of pages in the Device Reports panel and Device Administration panel.
- Inset Alt BG. In pages that display rows of read-only data in a table in a modal page, this is the color of the second row and alternating row.
- Inset BG Opacity. Increases or decreases the transparency/opacity of the *Inset Area BG*. 100% is most opaque. 0% is most transparent.
- **Inset Area Border**. In pages that display rows of read-only data in a table in a modal page, this is the default color for the border around the table.
- Modal Titlebar BG. Default background color for the title bar on modal pages.
- Modal Title Text. Default text color for the title text of modal pages. This color should contrast with the *Modal Titlebar BG* color, to ensure text is visible.
- **Modal BG Color**. Default background color for the main pane of a modal page. Note that panes within the modal page will use the *Background* color for their backgrounds.
- **.** Guide Background. Default background color for the modal page for all guides.
- **.** Guide Text Color. Default text color for text in all guides.

#### **Titles**

- **Title BG Color**. Default background color of all title bars except those specified in another field in the Theme Editor page.
- <sup>l</sup> *Title BG Opacity*. Increases or decreases the transparency/opacity of the *Title BG Color*. 100% is most opaque. 0% is most transparent.
- <sup>l</sup> *Title Text*. Text color for the title of all pages except those specified in another field in the Theme Editor page. This color should contrast with the *Title BG Color*, to ensure text is visible.
- <sup>l</sup> *Title Error Text* Default text color for error messages that appear at the top of pages when a user enters incorrect values in fields or don't supply a value in a required field. This message appears in the upper left of the page, next to the title of the page.
- <sup>l</sup> *Title Info Text*. Text color for the additional information that can appear in the title bar of all pages except those specified in another field in the Theme Editor page. For example, in the Theme Editor page, the additional text could be "Editing Theme". This color should contrast with the *Title BG Color*, to ensure text is visible.

#### **Input**

- **Form Field BG**. Background color for all fields that require user input.
- **Form Field Border**. The border around each field that requires user input.
- <sup>l</sup> *Form Field Text*. Text color for the text that the user enters into a form field. This color should contrast with the *Form Field BG* color, to ensure text is visible.

#### **Buttons**

- <sup>l</sup> *Button Text Color*. Text color for the text that appears in buttons. This color should contrast with the *Button* **BG** color, to ensure text is visible.
- <sup>l</sup> *Button BG*. Background color for buttons. This color is used only if *No Image* is selected in the *Button Default Background* field.
- **Button Over Text**. Text color for the text that appears in buttons during mouseover. This color should contrast with the *Button Over BG* color, to ensure text is visible.
- **Button Over BG**. Background color for buttons that appears during mouseover. This color is used only if *No Image* is selected in the *Button Mouseover Background* field.
- **Button Active Text**. Text color for the text that appears in buttons when they are selected. This color should contrast with the *Button Active BG* color, to ensure text is visible.
- **Button Active BG**. Background color for buttons that appears when the button is selected. This color is used only if *No Image* is selected in the *Button Marker Background* field.

#### **States**

- **Healthy State**. Color used to represent a healthy state, usually green. This color displays the status of events, devices, and tickets.
- **Notice State**. Color used to represent a notice state, usually blue. This color displays the status of events, devices, and tickets.
- **Minor State**. Color used to represent a minor state, usually yellow. This color displays the status of events, devices, and tickets.
- Major State. Color used to represent a major state, usually orange. This color displays the status of events, devices, and tickets.
- **Critical State**. Color used to represent a critical state, usually red. This color displays the status of events, devices, and tickets.
- **Prepending State**. Color used to represent events in the Device Logs page that have not yet met the thresholds for *Occurrence Count* and *Occurrence Time*. Usually a neutral color, to avoid confusion with active events.

#### **Dashboards**

- <sup>l</sup> *Dashboard BG Color*. Background color for dashboards in the [Dashboards] tab.
- <sup>l</sup> *Dashboard BG Opacity*. Increases or decreases the transparency/opacity of the *Dashboard BG Color*. 100% is most opaque. 0% is most transparent.
- **Dashboard Grid Color**. Default color for grid lines in a dashboard.
- <sup>l</sup> *Widget BG Color*. Background color for each widget in a dashboard.
- <sup>l</sup> *Widget BG Opacity*. Increases or decreases the transparency/opacity of the *Widget BG Color*. 100% is most opaque. 0% is most transparent.
- <sup>l</sup> *Widget Title BG Color*. Color of the title bar in each widget in a dashboard.
- <sup>l</sup> *Widget Title Opacity*. Increases or decreases the transparency/opacity of the *Widget Title BG Color*. 100% is most opaque. 0% is most transparent.
- <sup>l</sup> *Widget Title Text*. Color of the title text in each widget in a dashboard
- **Map Background**. Background color of Device Map pages in the [Views] tab.

#### **Graphs**

- **Chart Color** 1. For graphs and charts that track multiple parameters, specifies the first color to use.
- **Chart Color 2**. For graphs and charts that track multiple parameters, specifies the second color to use.
- **Chart Color** 3. For graphs and charts that track multiple parameters, specifies the third color to use.
- **Chart Color 4**. For graphs and charts that track multiple parameters, specifies the fourth color to use.
- **Chart Color 5**. For graphs and charts that track multiple parameters, specifies the fifth color to use.
- **Chart Color 6**. For graphs and charts that track multiple parameters, specifies the sixth color to use.
- **Chart Plot BG**. Background color for device graphs and charts in the [Performance] tab.
- **Chart Plot Offset**. Secondary color used in the background for device graphs and reports in the [Performance] tab.
- **.** Chart Plot Text. Text color used in device graphs and reports.
- Dev Plot BG. For reports in the Device Reports > [Performance] tab, this is the default color of the first row and alternating rows.
- **Dev Plot Offset**. For reports in the Device Reports > [Performance] tab, this is the default color of the second row and alternating rows.
- <sup>l</sup> *Dev Plot Text*. For reports in the Device Reports > [Performance] tab, this is the default color of axis labels.
- **Chart Guide Line**. Color of the cursor in device graphs and reports in the [Performance] tab.
- **Chart Highlight**. For device graphs and charts that allow you to drill down, this field defines the mouseover color for each area that can be drilled down.
- <sup>l</sup> *Themed Chart Offset*. In charts and reports that include elements that are not specifically assigned colors in the Theme Editor page, this is the secondary color and/or color of the second row and alternating rows.

#### **UI Misc**

- **Session Border**. Color of the border around the session information in the upper right corner of the user interface.
- **Session BG Color**. Background color behind the session information in the upper right corner of the user interface.
- <sup>l</sup> *Session BG Opacity*. Increases or decreases the transparency/opacity of the *Session BG Color*. 100% is most opaque. 0% is most transparent.
- Login Text Color. Text color in the session box in the upper right corner of the interface.

NOTE: For older themes that do not include the *Login Text Color* field, SL1 will use the value in the *Copyright Text Color* field.

- Flyout Menu BG. Background color in flyout menus, typically the [Actions] menu and [Options] menu.
- <sup>l</sup> *Flyout Menu Text*. Text color in flyout menus, typically entries in the [Actions] menu and [Options] menu.
- **Flyout Mouseover Txt**. Highlight color when you mouseover an entry in a flyout menu, typically entries in the [Actions] menu.

#### <span id="page-27-0"></span>Login Page

The fields in this pane allow you to customize the appearance of the login page. To see these customizations, you must *associate this theme with a [DNS-Based](#page-50-0) theme rule*.

- **Login Page Title**. Name of the customized login page associated with this theme.
- Use Theme Settings. SL1 includes default fonts, colors, sizes, and images that are applied to the login page. These defaults are defined for all SL1 systems and do not correspond to the fonts, colors, sizes, and images that are defined in a theme. In this field, you specify which theme elements you want to use in the login page. Choices are:
	- <sup>o</sup> *Login Images Only*. The login page will use the *Login Page Background* and *Login Page Splash Image* defined for this theme. The login page will use the default values for fonts, colors, and sizes.
	- <sup>o</sup> *All Theme Settings*. If you select this option, the login page will use the *Login Page Background*, *Login Page Splash Image* and the following elements from the current theme:
		- $\blacksquare$  Theme Colors  $>$  Main Palette  $>$  Page Background
		- $\blacksquare$  Theme Colors  $>$  Main Palette  $>$  Text Color
		- Theme Colors > Main Palette > Link Text Color
		- $\blacksquare$  Theme Colors  $>$  Main Palette  $>$  Highlight Color
		- $\blacksquare$  Theme Colors  $>$  Main Palette  $>$  Copyright Text Color
		- Theme Colors  $>$  Input  $>$  Form Field BG
		- Theme Colors > Input > Form Field Border
- $\blacksquare$  Theme Colors  $>$  Input  $>$  Form Field Text
- Style Options > Font Face
- $\blacksquare$  Style Options  $>$  Font Size
- all settings in Theme Colors > Buttons
- all button images in the Theme Images pane
- <sup>l</sup> *Custom Login Page CSS*. In this field, you can enter custom CSS styles to use in SL1 login page. The custom CSS styles will be added to the stylesheet for the login page. You can include all CSS classes and IDs in this field. To determine how to best customize the CSS for SL1 login page, you can view the HTML source for the login page.

### <span id="page-28-0"></span>Theme Images

This pane allows you to define graphics that can be included in a theme.

NOTE: To import a custom image to use in the image fields, select the [Images] tab. See the section on the *Images [Catalog](#page-34-0)* page for details on the [Images] tab.

- <sup>l</sup> *Top Header Banner*. Image that appears at the top of full-screen pages in SL1. You can select from the list of *Top Banner* images from the *Images [Catalog](#page-34-0)* page. A thumbnail of the selected image is displayed to the right of this field. Click on the thumbnail image to see it in the **Image Viewer** modal page. For more information on the Image Viewer page, see the *Image [Viewer](#page-31-0)* section.
- <sup>l</sup> *Top Header Background*. Background color or pattern behind banner or logo that appears in the top of full-screen pages in SL1. You can select from the list of *Background* images from the *Images [Catalog](#page-34-0)* page. A thumbnail of the selected image is displayed to the right of this field. Click on the thumbnail image to see it in the Image Viewer modal page. For more information on the Image Viewer page, see the *Image [Viewer](#page-31-0)* section.
- **Splash Image**. Default image displayed in pane area before a menu selection has been made. Typically this image will be displayed when a user logs in. You can select from the list of *Splash Images* from the *Images [Catalog](#page-34-0)* page. A thumbnail of the selected image is displayed to the right of this field. Click on the thumbnail image to see it in the Image Viewer modal page. For more information on the Image Viewer page, see the *Image [Viewer](#page-31-0)* section.
- **Page Background**. Background color or pattern that appears outside of menus and panes. You can select from the list of *Background* images from the *Images [Catalog](#page-34-0)* page. A thumbnail of the selected image is displayed to the right of this field. Click on the thumbnail image to see it in the **Image Viewer** modal page. For more information on the Image Viewer page, see the *Image [Viewer](#page-31-0)* section.
- <sup>l</sup> *Table Background*. Background color or pattern for a pane that contains a table. You can select from the list of *Background* images from the *Images [Catalog](#page-34-0)* page. A thumbnail of the selected image is displayed to the right of this field. Click on the thumbnail image to see it in the **Image Viewer** modal page. For more information on the Image Viewer page, see the *Image [Viewer](#page-31-0)* section.
- <sup>l</sup> *Device View Background*. Background for all views. You can select from the list of *Background* images from the *Images [Catalog](#page-34-0)* page. A thumbnail of the selected image is displayed to the right of this field. Click on the thumbnail image to see it in the **Image Viewer** modal page. For more information on the Image Viewer page, see the *Image [Viewer](#page-31-0)* section.
- <sup>l</sup> *Button Default Background*. Default background for buttons. You can select from the list of *Button Background* images from the *Images [Catalog](#page-34-0)* page. A thumbnail of the selected image is displayed to the right of this field. Click on the thumbnail image to see it in the Image Viewer modal page. For more information on the Image Viewer page, see the *Image [Viewer](#page-31-0)* section.
- **Button Mouseover Background**. Background for button during mouseover. You can select from the list of *Button Background* images from the *Images [Catalog](#page-34-0)* page. A thumbnail of the selected image is displayed to the right of this field. Click on the thumbnail image to see it in the **Image Viewer** modal page. For more information on the Image Viewer page, see the *Image [Viewer](#page-31-0)* section.
- **Button Marker Background**. Background used to show that a button has been selected. You can select from the list of *Button Background* images from the *Images [Catalog](#page-34-0)* page. A thumbnail of the selected image is displayed to the right of this field. Click on the thumbnail image to see it in the Image Viewer modal page. For more information on the Image Viewer page, see the *Image [Viewer](#page-31-0)* section.
- <sup>l</sup> *Report Logo*. Image to be used at the top of Quick Reports (Reports > Create Reports > Quick Report). You can select from the list of *Top Banner* images from the *Images [Catalog](#page-34-0)* page. A thumbnail of the selected image is displayed to the right of this field. Click on the thumbnail image to see it in the Image Viewer modal page. For more information on the Image Viewer modal page, see the *Image [Viewer](#page-31-0)* section.
- <sup>l</sup> *Login Page Background*. If this theme is *[applied](#page-50-0) to the login page*, this field specifies the background image to be used in the Login page. You can select from the list of *Background* images from the *[Images](#page-34-0) [Catalog](#page-34-0)* page. A thumbnail of the selected image is displayed to the right of this field. Click on the thumbnail image to see it in the Image Viewer modal page. For more information on the Image Viewer page, see the *Image [Viewer](#page-31-0)* section.
- <sup>l</sup> *Login Page Splash Image*. If this theme is *[applied](#page-50-0) to the login page*, this field specifies the image to be used in the Login page. You can select from the list of *Splash Images* from the *Images [Catalog](#page-34-0)* page. A thumbnail of the selected image is displayed to the right of this field. Click on the thumbnail image to see it in the Image Viewer modal page. For more information on the Image Viewer page, see the *[Image](#page-31-0) [Viewer](#page-31-0)* section.

## <span id="page-29-0"></span>Style Options

The **Style Options** pane allows you to edit the following styles for the theme:

- <sup>l</sup> *Device Disabled Opacity*. Transparency of device icons when a device is disabled. 100% is most opaque. 0% is most transparent.
- <sup>l</sup> *Device Outage Opacity*. Transparency of device icon when a device is experiencing an outage. 100% is most opaque. 0% is most transparent.
- **Modal BG Opacity**. Specifies opacity of modal pages. This parameter determines whether or not you will be able to see the main page behind the modal page. 100% is most opaque. 0% is most transparent.
- **Font Face**. Default font used throughout SL1.
- **Font Size**. Default font size used throughout SL1.
- **Header/Logo Height**. Specifies the height of the header bar in the main user interface (top pane). Choices are:
	- <sup>o</sup> *Full Size*. The header bar allows enough space for a standard size *Top Header Banner* image (84 pixels high).
	- <sup>o</sup> *Compact*. The header bar is reduced in size, with the user's IP address excluded from the session information in the upper right corner of the user interface. If you select this option, the header bar allows enough space for a *Top Header Banner* image that is 53 pixels high.

## <span id="page-30-0"></span>Buttons and Tabs in the Classic SL1 Theme Editor

The Theme Editor page has additional features to help you create and edit your theme. You can seamlessly switch between created themes to edit, reset your values, and view a legend of the various fields in the Theme Editor page. These features, and their uses, are:

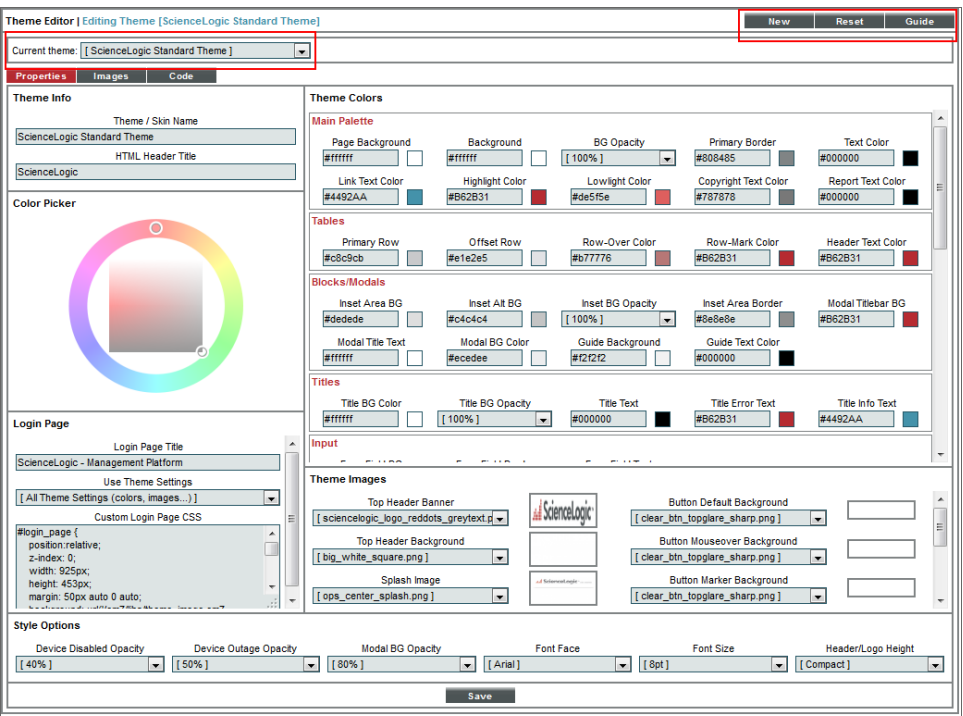

- <sup>l</sup> *Current Theme*. This drop-down list contains an entry for each already defined theme. The values in the Theme Editor page reflect the selected theme. To edit another theme, select the appropriate entry from the drop-down list, and the **Theme Editor** page will be populated with the values of that theme.
- New. Prepares the page for a new theme definition. Clears pre-existing settings from another theme from each field, resets the values to default, and clears the *Theme/ Skin Name* field.
- Reset. Returns the page to the default values and does not save any values you have entered without saving.

• Save. Saves a new theme or saves changes made to an existing theme. If you save a new theme, it will be added to the Theme Management page.

## <span id="page-31-0"></span>The Image Viewer Page

Clicking on an image thumbnail in the Theme Images pane in the Theme Editor page launches the Image Viewer page. The Image Viewer page displays the selected image in its full size, as well as specific information on the selected image. You can view the following information in the Image Viewer page:

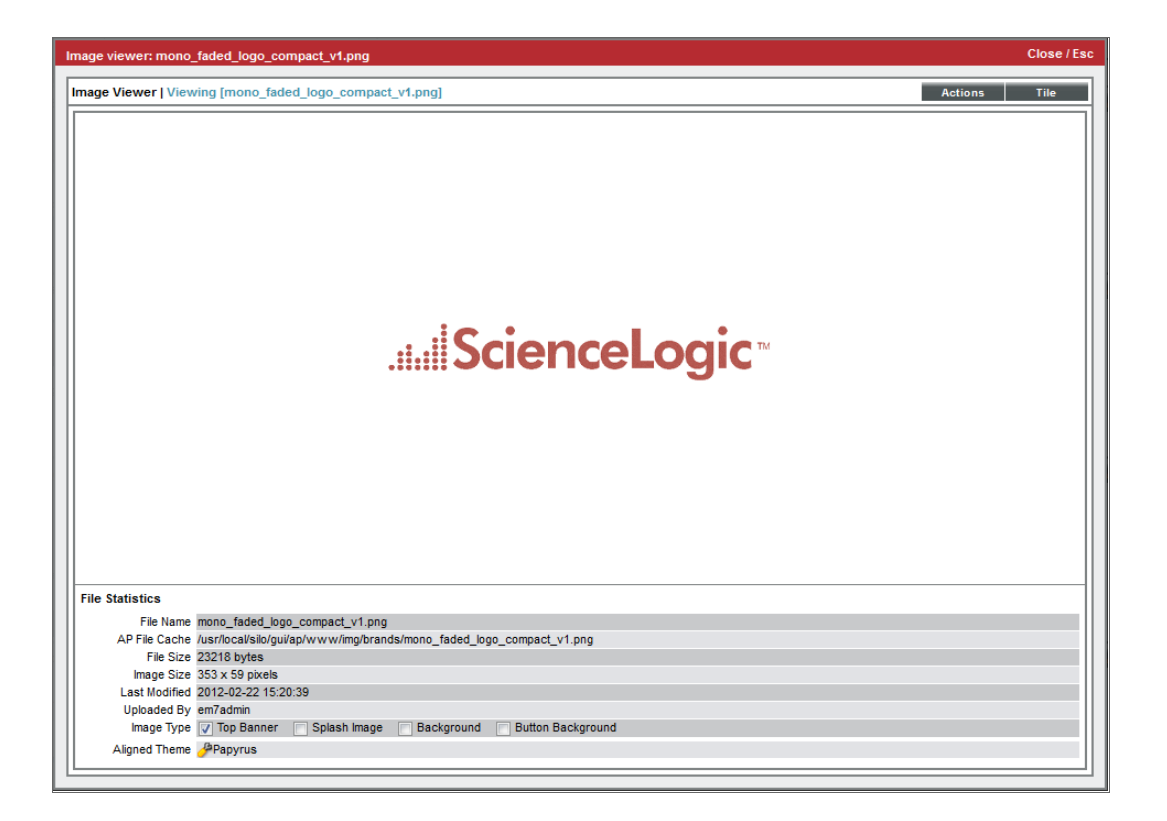

- **File Name**. Name of the image file on the Database Server.
- **AP File Cache**. Name of the cached image file that is stored on the Administration Portal, the All-In-One Appliance, or the combination Database Server and Administration Portal.
- **File Size**. Size of the image, in bytes.
- **Image Size**. Width and height of the image, in pixels.
- **Last Modified**. Date the image was last imported.
- **Uploaded By**. User who uploaded the image. Default images will display "em7admin" in this field.
- **Image Type**. Specifies where in SL1 you can use this image. Choices are:
	- <sup>o</sup> Top Banner
	- <sup>o</sup> Splash Image
- <sup>o</sup> Background
- <sup>o</sup> Button Background
- Align Theme. Specifies one or more themes that use the image. You can click on the wrench icon (C<sup>23</sup>) for a theme to view its properties.

If you accessed the Image Viewer page by clicking on an image in the Theme Editor page (that is, clicking on an image that is already assigned to the theme), you can take the following actions in the Image Viewer page:

- <sup>l</sup> To assign an image for use in the current theme, go to the *Image Type* field and select the area of SL1 where you want the current image to appear.
- To create a tiled page (the image repeated in rows to fill the page), select the **[Tile]** button.

If you accessed the Image Viewer page by clicking on an image in the Images Catalog page (by selecting the [Images] tab) and that image is not yet assigned to the current theme, you can take the following actions in the Image Viewer page:

NOTE: The [Actions] menu appears only if you select an image from the Images Catalog page. The [Actions] menu appears only when you edit an existing theme. The [Actions] menu does not appear when you create a new theme.

- <sup>l</sup> To assign an image for use in the current theme, go to the *Image Type* field and select the area of SL1 where you want the current image to appear.
- <sup>l</sup> When you select the [Actions] menu for a *Top Banner* image, you can:
	- <sup>o</sup> Assign the image as the *Top Header Banner*.
	- <sup>o</sup> Set the image as the *Report Logo* in Quick Reports (Reports > Create Reports > Quick Report).
	- <sup>o</sup> *Delete Image* from the Images Catalog page. If the image is in use in a theme, the *Delete Image* option does not appear in the [Actions] menu.
- <sup>l</sup> When you select the [Actions] menu for a *Splash Image*, you can:
	- <sup>o</sup> Assign the image as the default *Splash Image*.
	- <sup>o</sup> Set the image as *Login Page Splash Image*.
	- <sup>o</sup> *Delete Image* from the Images Catalog page. If the image is in use in a theme, the *Delete Image* option does not appear in the [Actions] menu.
- When you select the **[Actions]** menu for a **Backgrounds** image, you can:
	- <sup>o</sup> Assign the image as the *Top Header Background*.
	- <sup>o</sup> Assign the image as the *Page Background*.
	- <sup>o</sup> Assign the image as the *Table Background*.
	- <sup>o</sup> Assign the image as the *Device View Background*.
	- <sup>o</sup> Set the image as the *Login Page Background*.
	- <sup>o</sup> *Delete Image* from the Images Catalog page. If the image is in use in a theme, the *Delete Image* option does not appear in the [Actions] menu.
- <sup>l</sup> When you select the [Actions] menu for a *Button Backgrounds* image, you can :
	- <sup>o</sup> Assign the image as the *Button Default Background*.
	- <sup>o</sup> Assign the image as the *Button Mouseover Background*.
	- <sup>o</sup> Assign the image as the *Button Marker Background*.
	- <sup>o</sup> *Delete Image* from the Images Catalog page. If the image is in use in a theme, the *Delete Image* option does not appear in the [Actions] menu.
- To create a tiled page (the image repeated in rows to fill the page), select the **[Tile]** button.

If you accessed the Image Viewer page by clicking on an image in the Images Catalog page and that image is already assigned to the current theme, you can take the following actions in the Image Viewer page:

- <sup>l</sup> To assign an image for use in the current theme, go to the *Image Type* field and select the area of SL1 where you want the current image to appear.
- <sup>l</sup> When you select the [Actions] menu for an image that has already been assigned as a *Top Banner* image, you can:
	- <sup>o</sup> Assign the image as the *Top Header Banner*.
	- <sup>o</sup> Set the image as the *Report Logo* in Quick Reports (Reports > Create Reports > Quick Report).
- <sup>l</sup> When you select the [Actions] menu for an image that has already been assigned as the *Splash Image*, you can:
	- <sup>o</sup> Assign the image as the default *Splash Image*.
	- <sup>o</sup> Set the image as *Login Page Splash Image*.
- <sup>l</sup> When you select the [Actions] menu for an image that has already been assigned as a *Background* image, you can:
	- <sup>o</sup> Assign the image as the *Top Header Background*.
	- <sup>o</sup> Assign the image as the *Page Background*.
	- <sup>o</sup> Assign the image as the *Table Background*.
	- <sup>o</sup> Assign the image as the *Device View Background*.
	- <sup>o</sup> Set the image as the *Login Page Background*.
- <sup>l</sup> When you select the [Actions] menu for an image that has already been assigned as a *Button Background* image, you can :
	- <sup>o</sup> Assign the image as the *Button Default Background*.
	- <sup>o</sup> Assign the image as the *Button Mouseover Background*.
	- <sup>o</sup> Assign the image as the *Button Marker Background*.
- If a single image has been assigned multiple values in the *Image Type* field, the [Actions] menu will display the options for each value. For example, if the *Image Type* field has *Top Banner* and *Splash Image* selected, the [Actions] menu will include these options:
	- <sup>o</sup> Assign the image as the *Top Header Banner*.
	- <sup>o</sup> Set the image as the *Report Logo* in Quick Reports (Reports > Create Reports > Quick Report).
	- <sup>o</sup> Assign the image as the default *Splash Image*.
	- <sup>o</sup> Set the image as *Login Page Splash Image*.
- To create a tiled page (the image repeated in rows to fill the page), select the **[Tile]** button.

#### <span id="page-34-0"></span>The Images Catalog Page

The Images Catalog page allows you to view default logos, images, and backgrounds, as well as import your own custom logos, images, and backgrounds. After these images have been uploaded, they will appear in the drop-down list in the Theme Images pane in the Theme Editor page.

NOTE: SL1 prevents you from uploading images with file names containing spaces.

To view the Images Catalog page, select the [Images] tab in the upper left corner of the Theme Editor page. The Images Catalog page contains the following information:

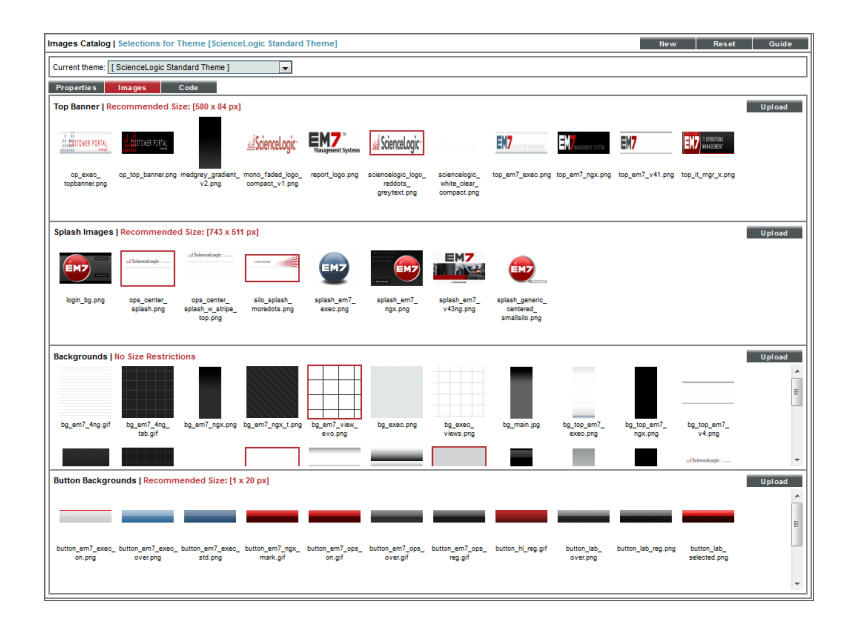

- <sup>l</sup> *Top Banner*. Displays images that you can use as your Top Banner. You can import an image from your local computer by selecting the [Upload] button. ScienceLogic recommends a 300 x 60 pixel (px) size image. The image you upload will be added to the list of images that can be used as *Top Banner* images. Select the image to bring up the Image Viewer page for that image.
- <sup>l</sup> *Splash Images*. Displays images that you can use as your Splash Image. You can import an image from your local computer by selecting the [Upload] button. ScienceLogic recommends a 941 x 591 pixel (px) size image. The image you upload will be added to the list of images that can be used as *Splash Images*. Select the image to bring up the Image Viewer page for that image.
- **Backgrounds**. Displays available images and/or colors that you can use as your Background. You can import an image from your local computer by selecting the [Upload] button. There are no size restrictions for this image. The image you upload will be added to the list of images that can be used as *Backgrounds*. Select the image to bring up the Image Viewer page for that image.
- **Button Backgrounds**. Displays available images and/or colors that you can use as your Button Default Background, Button Mouseover Background, and/or Button Marker Background. You can import an image from your local computer by selecting the **[Upload]** button. ScienceLogic recommends a 1 x 35 pixel (px) size image. The image you upload will be added to the list of images that can be used as *Button Backgrounds*. Select the image to bring up the Image Viewer page for that image.

## <span id="page-35-0"></span>The Code Tab

The Theme Editor page includes a [Code] tab. When you select the [Code] tab, the Code Highlighting page appears. The Code Highlighting page allows you to view and edit syntax highlighting. *Syntax highlighting* is a way to color-code blocks for easier scanning and reading. Syntax highlighting also eases debugging. Syntax highlighting is available in the following areas of SL1:
- The *Snippet* Code *Editor* pane in the *Snippet Editor & Registry* page for Dynamic Applications of type "snippet" (System > Manage > Applications > create/edit > Snippets).
- The *Display Definition* pane in the **Dashboard Widget Editor** page (System > Customize > Dashboards > Widgets > create/edit).
- The SQL Query pane in the **Database Tool** page (System > Tools > DB Tool).
- <sup>l</sup> The *Snippet Code* pane in the Action Policy Editor page for actions of type "Snippet" (Registry > Run Book > Actions > create/edit).
- The SQL Query pane in the Action Policy Editor page for actions of type "SQL Query" (Registry > Run  $Book > Actions > create/edit).$
- <sup>l</sup> The *Query/Template Binding Code* pane in the Report Template Editor page (Reports > Management > Report Manager > create/edit).

Syntax highlighting is applied to code written in the following language: Python, SQL, PHP, and HTML/CSS/JS.

The Code Highlighting page includes the following fields:

NOTE: The *Code Highlighting* checkbox in the Account Preferences page ([Preferences] tab) is selected by default. If this checkbox is unselected, you will not be able to make changes to the syntax highlighting from the Code Highlighting page.

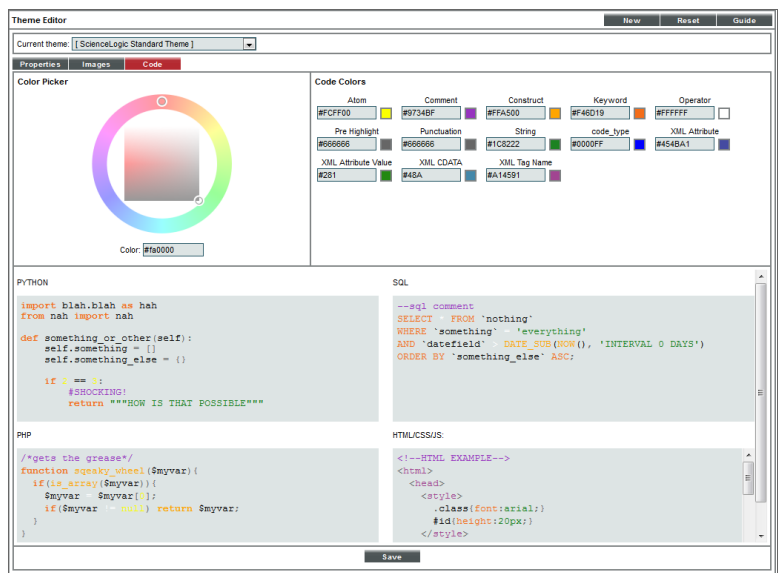

- Atom. Highlighting color for null, true, false, etc.
- **Comment**. Color used for unsuppressed notes within the code.
- **Construct**. Color for constructs, functions, classes, etc.
- **.** Keyword. Font color for predefined keywords within the language.
- **Operator**. Font color for operators within the language.
- **Pre Highlight**. Font color for the code before it is processed and highlighted.
- **Punctuation**. Font color for punctuation within the language.
- **String**. Font color for strings within the language.
- **. XML Attribute**. Font color for highlighting XML attributes.
- **. XML Attribute Value**. Font color for highlighting XML attribute values.
- **. XML CDATA**. Font color for highlighting XML CDATA.
- **. XML Tag Name**. Font color for highlighting XML Tag Names.

To change a code color, select the field you want to edit. The color wheel for that field will become available. You can also manually enter a hexadecimal value for each field. To learn more about using the Color Picker, see the section *[Theme](#page-23-0) Colors* in this chapter.

When you have made a change in the Code Colors pane, it will automatically be reflected in the preview pane for each type of code.

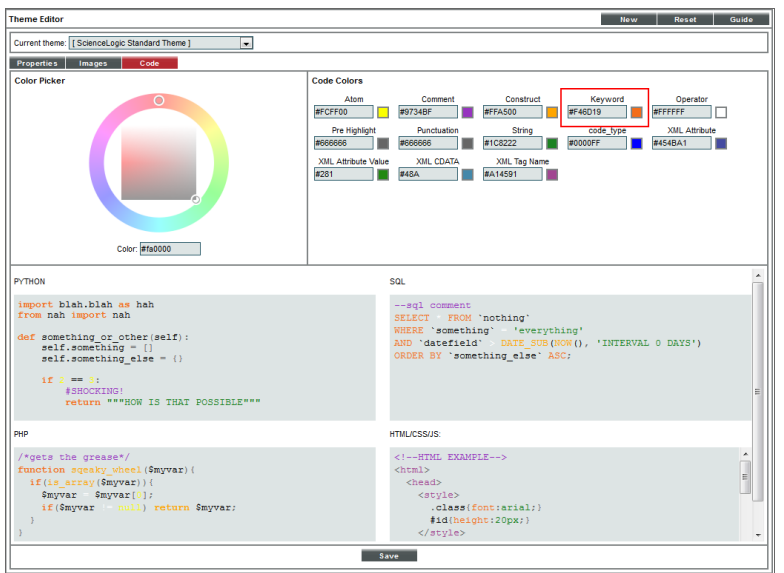

After you have made a change to the *Keyword* field, it will immediately be made to the preview code panes:

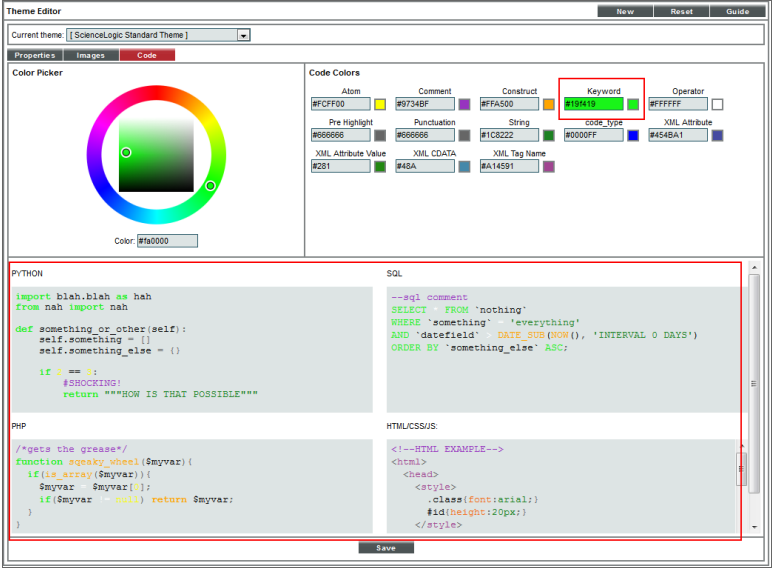

Select the [Save] button to save your changes.

#### Example: Theme Creation in the Classic SL1 User Interface

In this example we will create a new theme. We will select different background images, text and border colors, and other features to create the theme.

In this example, our current theme is set to "ScienceLogic Standard Theme", a default theme that is included with SL1. Therefore, when we create a new theme, the values in the Theme Editor page will be populated with the information from the "ScienceLogic Standard Theme".

To create a new theme:

1. Go to the Theme Management page (System > Customize > Themes). Select the [Create] button in the upper right of the page.

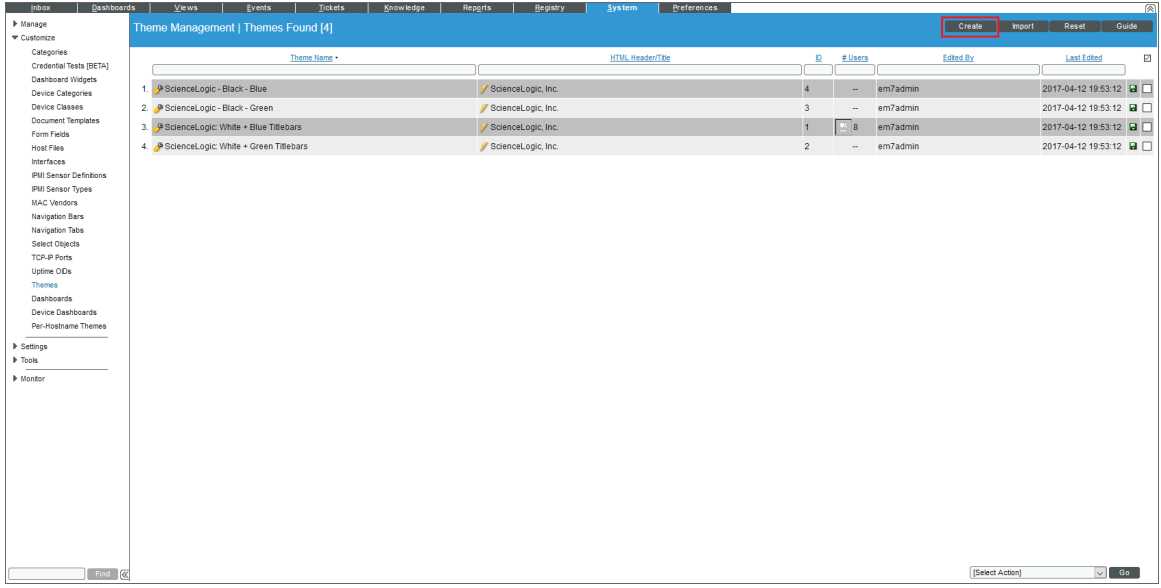

2. The Theme Editor page appears, populated with the values from the currently selected theme, "ScienceLogic Standard Theme".

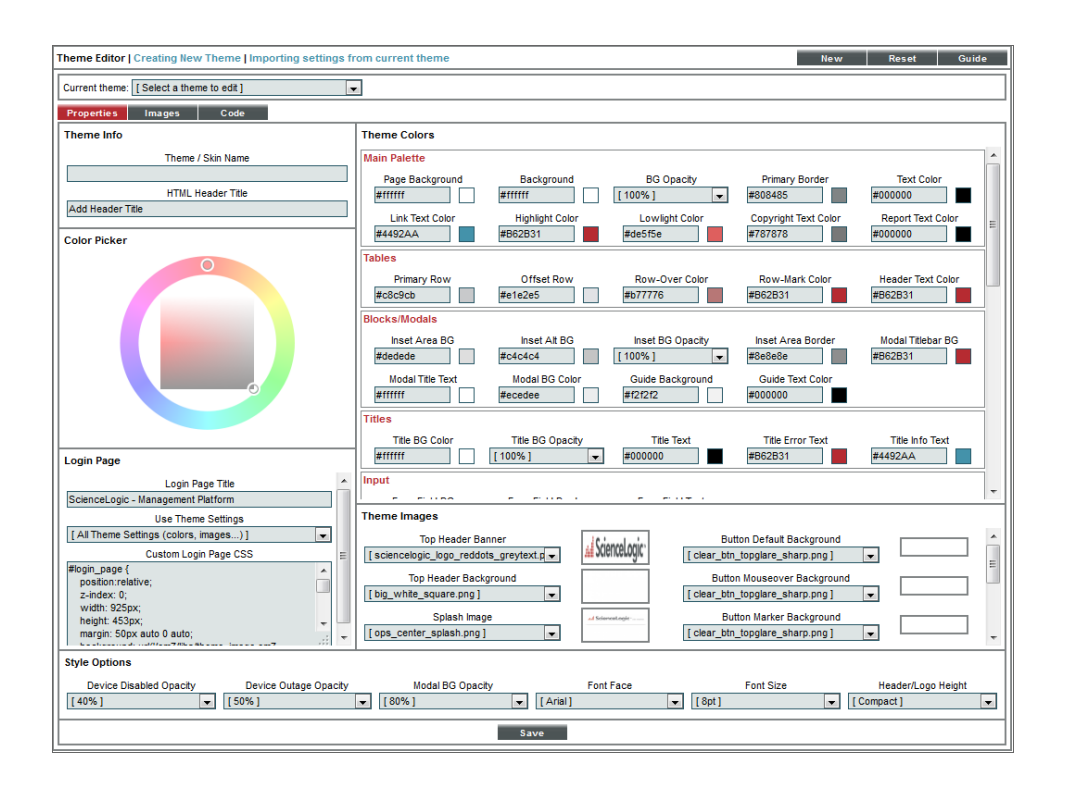

- 3. First we must define values in the Theme Info pane. We want to give our theme a name and HTML header title. In this example, we can assume that a sales team will use our theme. In the Theme Info pane, enter the following information:
	- <sup>l</sup> *Theme / Skin Name*. We entered "Sales Theme".
	- **HTML Header Title**. We entered "ScienceLogic | Sales".

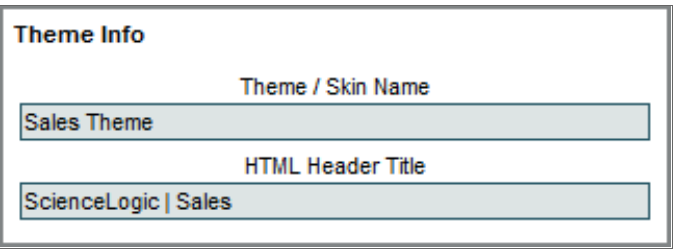

<sup>l</sup> The *Theme / Skin Name* appears in the Theme Management page. The *HTML Header Title* appears to the top left of the browser frame.

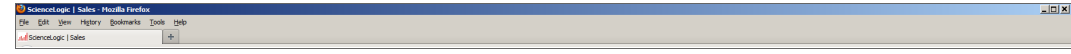

4. Next, we go to the Theme Images pane and select the images to include in our theme. There are already numerous default options to choose from. We chose the following default images and colors for these fields. Select these images and colors:

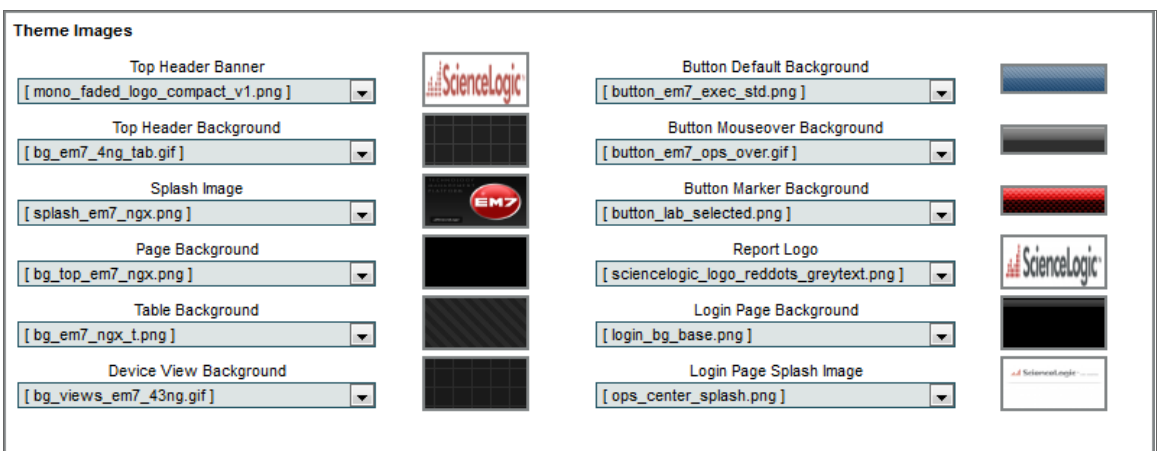

• The values are reflected in SL1 in the following way:

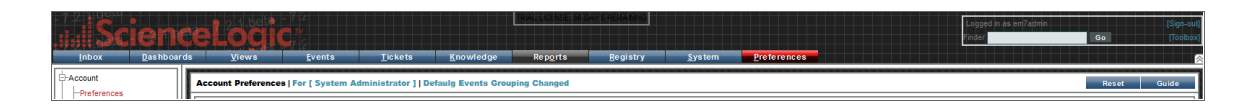

- 5. After we select images in the Theme Images pane, we must select colors in the Theme Colors pane. When selecting colors, make sure to use colors that will not make it difficult to read the text in SL1.
- 6. In this example, we'll accept the default values for many of the colors. We will set custom colors for fields in Theme Colors > Main Palette and Theme Colors > Buttons, so you can see some examples of how the color fields affect the user interface.

7. In the Theme Colors > Main Palette pane, we selected the following values:

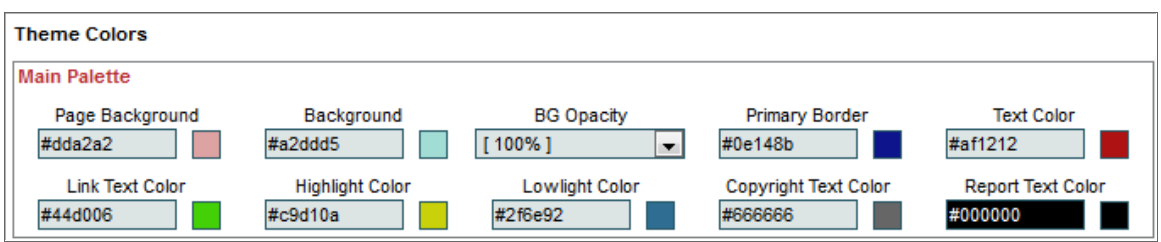

• The values are reflected in SL1 in the following way:

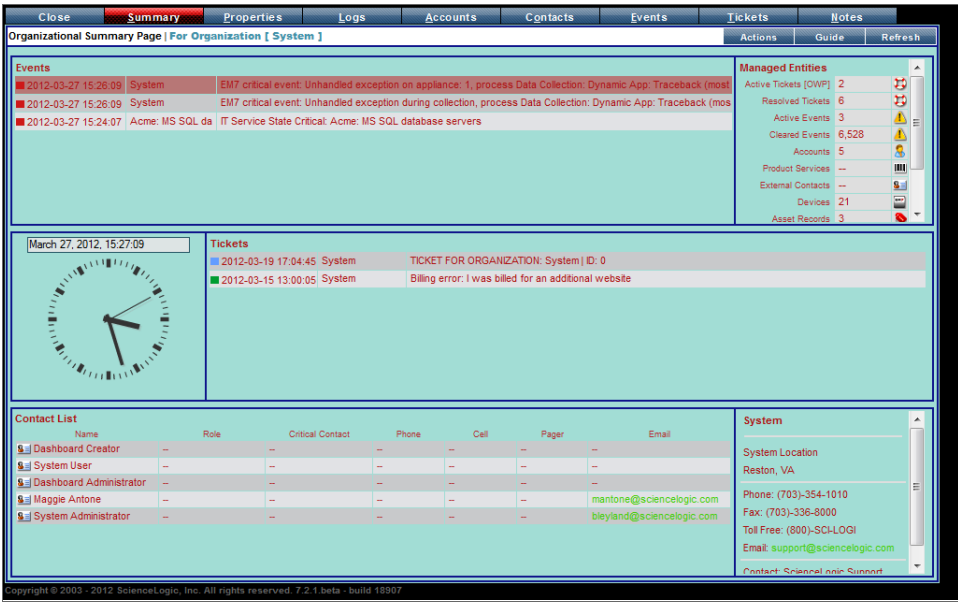

8. In the Theme Colors > Buttons pane, we selected the following values:

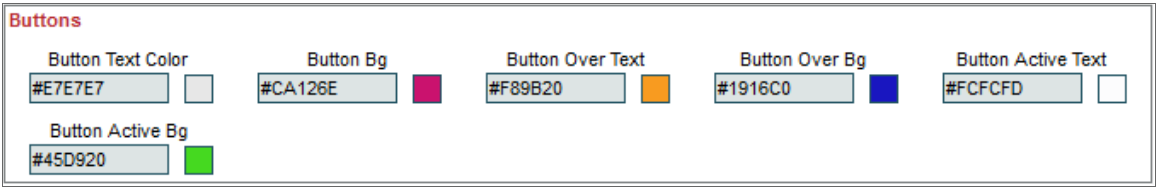

• The values are reflected in SL1 in the following ways:

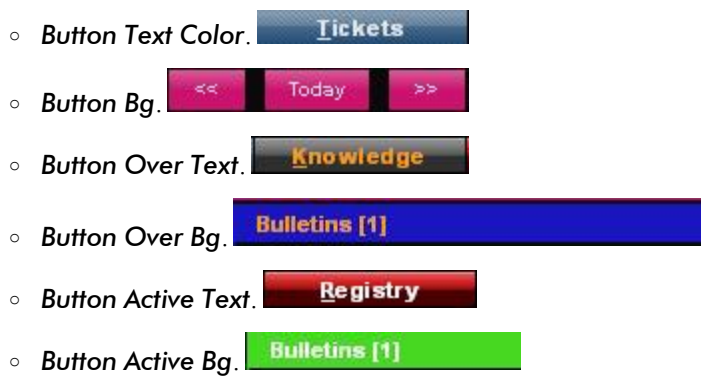

9. The Style Options pane allows you to set the opacity of various items in SL1, and select font size and style options. Select the following values in the Style Options pane:

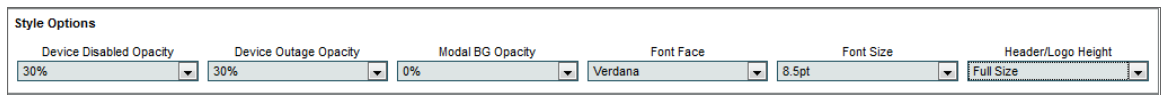

• After we save the values, disabled devices or devices experiencing an outage will display a low transparency:

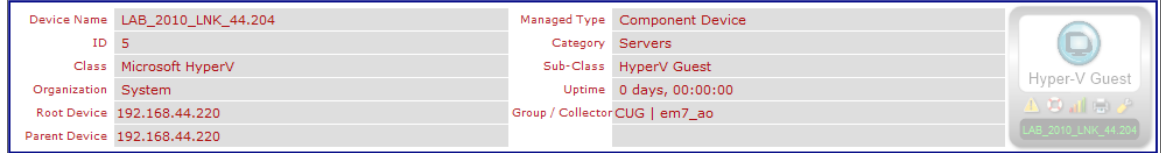

• We also set the Modal BG Opacity to 0 (zero) percent. You will not be able to view the main page behind the modal page. The modal page will not be transparent. We also changed the font to reflect our selections in the Style Options pane.

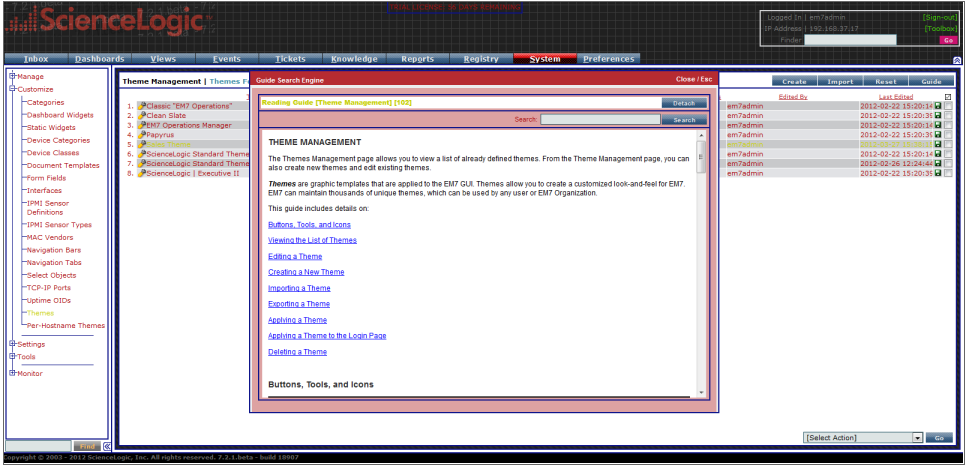

10. To save the theme, select the [Save] button. The theme will now appear in the Theme Management page, where it can be applied to SL1.

### <span id="page-45-0"></span>Applying a Theme in the Classic SL1 User Interface

After you have created a custom theme, or if you want to use a theme other than the default theme, you must apply the selected theme to your account. There are multiple ways to apply a theme, either for your own account, or for other users.

There are five pages in SL1 from where you can apply a theme:

- $\bullet$  The Theme Management page
- The Account Preferences page
- The User Policy Properties Editor page
- The Account Permissions page
- The User Accounts page

This section will describe how to apply a theme from each page.

#### The Theme Management Page

The Theme Management page displays list of current themes that you can apply to your account.

NOTE: If one or more users are currently using a theme, you cannot delete that theme until it has been unaligned from those user accounts.

To apply a theme from the Theme Management page:

- 1. Go to the **Theme Management** page (System  $>$  Customize  $>$  Themes).
- 2. In the Theme Management page, the theme you are currently using will be highlighted. To choose another theme, select its lightning bolt icon ( ) in the *HTML Header / Title* field.

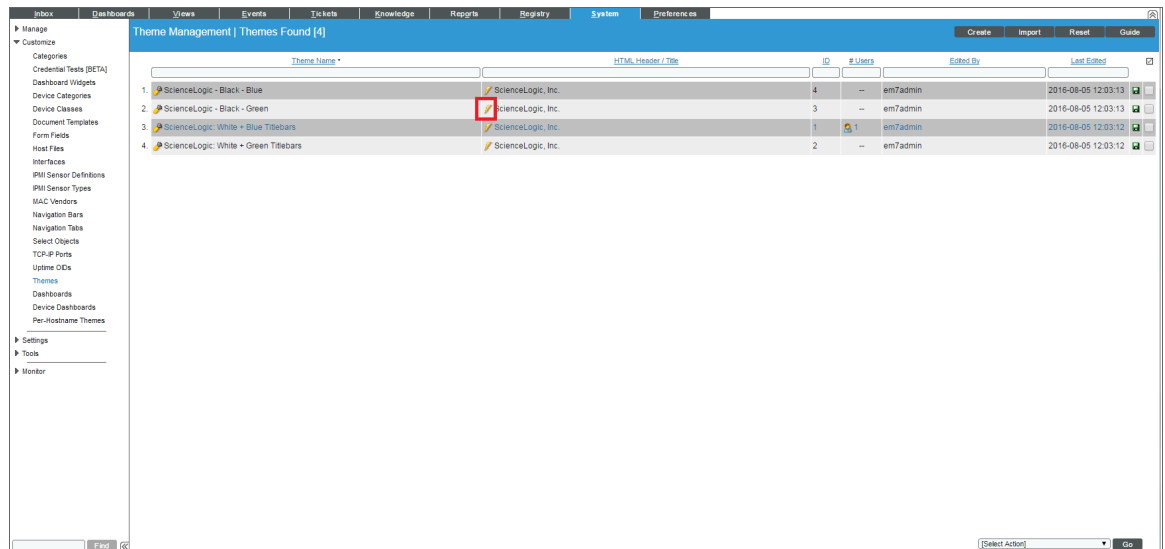

3. The page will be refreshed and SL1 will apply the new theme you have selected.

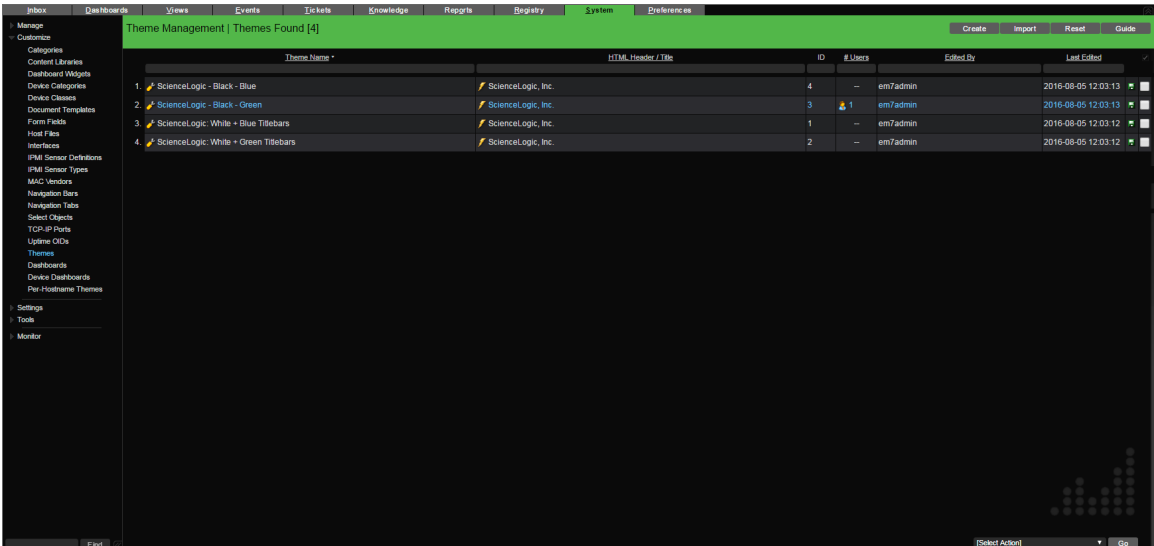

#### The Account Preferences Page

The Account Preferences page allows you to customize some of the appearances and behavior of your account, including your theme.

NOTE: If one or more users are currently using a theme, you cannot delete that theme until it has been unaligned from those user accounts.

To apply a theme from the Account Preferences page:

- 1. Go to the **Account Preferences** page (Preferences > Account > Preferences).
- 2. In the Account Preferences page, select a new theme from the *Theme* drop-down list.

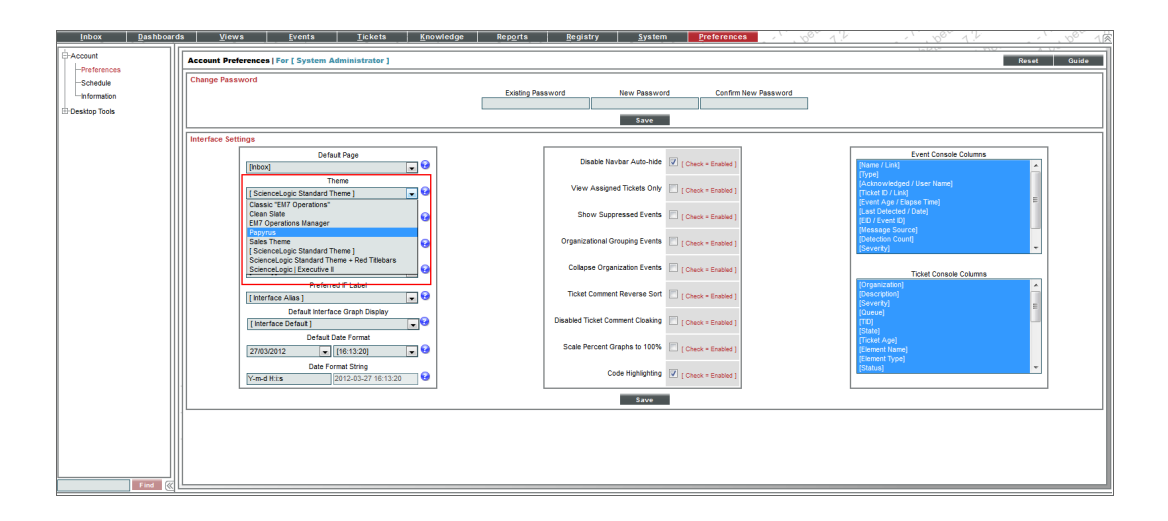

- 3. To immediately apply a theme, select the [Save] button.
- 4. From the Account Preferences page, you can change your theme as many times as necessary.

#### User Policy Properties Editor Page

A user policy allows you to define a custom set of account properties and Access Keys, and save them as a policy for reuse. When you create a new user account, you can use the user policy to quickly apply settings to the new account. When creating a user policy, you can select a theme to apply to each user account created with that user policy.

To apply a theme from the User Policy Properties Editor page:

- 1. Go to the User Policies page (Registry  $>$  Accounts  $>$  User Policies) page.
- 2. To create a new user policy, select the [Create] button in the upper right of the page.

3. The User Policy Properties Editor page appears. The User Policy Properties Editor page allows you set the default theme for users created with the user policy. Select the theme to set in the *Theme* field.

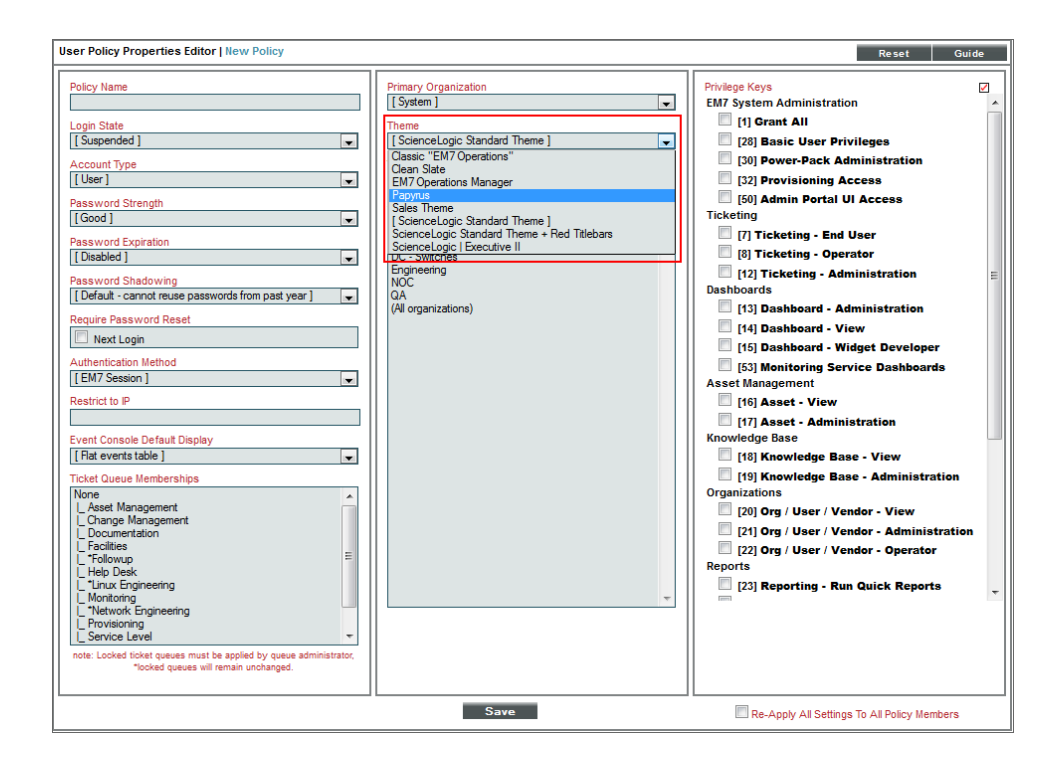

4. To save the user policy, select the **[Save]** button. Each user created with the user policy will use the theme designated in that user policy.

To learn more about creating user policies, see the *Organizations and Users* manual.

#### The Account Permissions Page

The User Accounts page allows you to create and edit user accounts. If you are an administrator or have the appropriate privileges, you can access the User Accounts page and edit a user account other than your own. For details on access keys and permissions, see the *Access Permissions* manual.

To change the theme aligned with an account from the User Accounts page:

- 1. Go to the User Accounts page (Registry > Accounts > User Accounts).
- 2. In the **Username** field, find the username of the account you want to edit. Select its wrench icon ( $\bullet$ ).
- 3. The Account Permissions page appears. In the Account Permissions page, select the [Preferences] tab.

4. In the Account Preferences page, the *Theme / Brand* drop-down list contains a list of available themes. Select a theme to apply to the account.

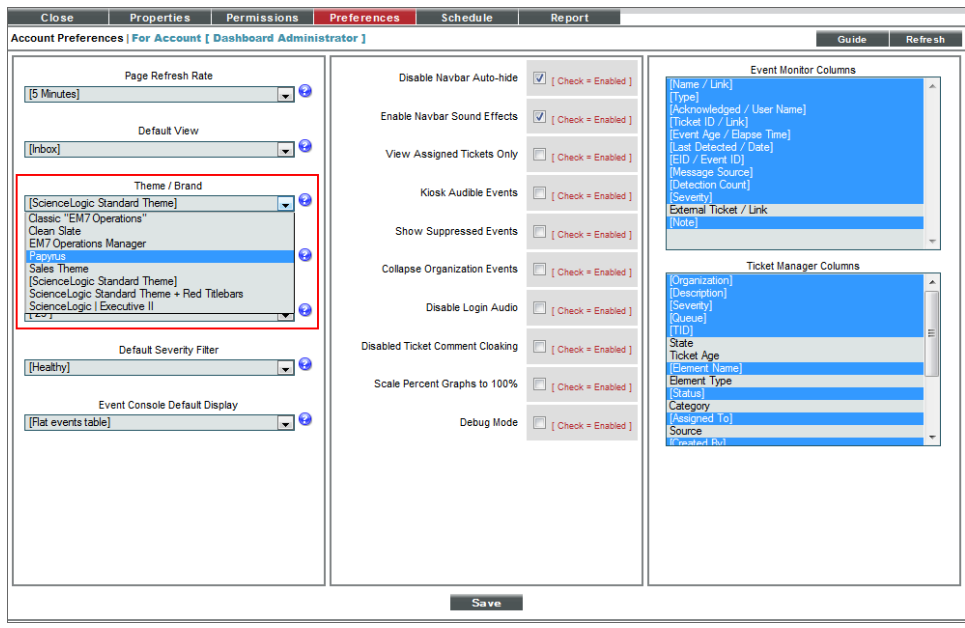

5. Click the [Save] button to save the changes to the account. The theme will be applied the next time the user logs in to SL1.

#### Editing Multiple Accounts from the User Accounts Page

If you are an administrator or have the necessary access keys, you can change the theme for one or more users from the User Accounts page. To learn more about access keys and permissions, see the *Access Permissions* manual.

You can change the theme for multiple users simultaneously from the User Accounts page. To change the themes for multiple user accounts:

- 1. Go to the User Accounts page (Registry > Accounts > User Accounts).
- 2. In the User Accounts page, select the checkbox for each user account you want to change. To select all users, select the checkmark  $\left( \blacksquare \right)$  in the top right of the page.
- 3. In the *Select Action* drop-down at the bottom right of the page, go to *Change Brand To* and select a theme from the list of all existing themes.

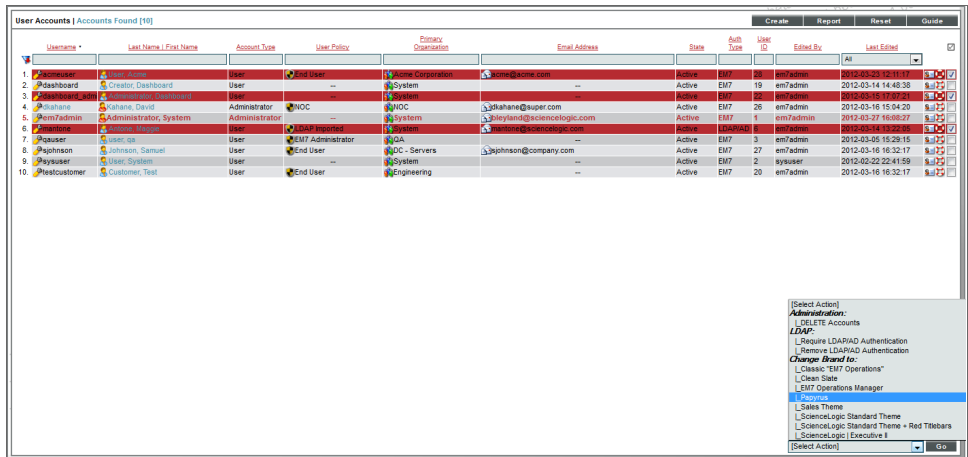

4. Select the [Go] button to save your changes. When each affected user next logs in, SL1 will load the changed theme.

#### Applying a Theme to the Login Page in the Classic SL1 User Interface

SL1 allows users and administrators to *apply [themes](#page-45-0) by user*. SL1 can associate one or more users with a theme. When that user logs in to the user interface, SL1 recognizes that the username is associated with a theme and applies that theme to the user interface.

However, to apply a theme to the login page, SL1 must apply the theme *before* a user has entered his/her username. The **DNS-Based Theme Selectors** page allows you to define theme rules. These theme rules allow you to apply themes to the login pages before a user enters a username.

The **Theme Editor** page includes options that allow you to customize the appearance of the login page. To use these customizations, you must create a theme rule in the **DNS-Based Theme Selectors** page. A theme rule specifies match criteria and a theme. If the URL or IP address that a user enters in a browser to connect to an Administration Portal, Database Server, or All-In-One Appliance matches the criteria specified in a theme rule, SL1 will automatically apply the specified theme to the login page.

#### Customizing the Login Page

To define one or more themes that can be applied to the login page:

- 1. Go to the **Theme Management** page (System  $>$  Customize  $>$  Themes).
- 2. The Theme Management page displays a list of existing themes you can edit. Find the theme you want to edit and select its wrench icon  $\mathcal{O}(1)$ .
- 3. When the Theme Editor page appears, you can edit the following fields that affect the login page. These fields allow you to customize the appearance of the login page. To see these customizations, you must associate this theme with a DNS-Based theme rule.

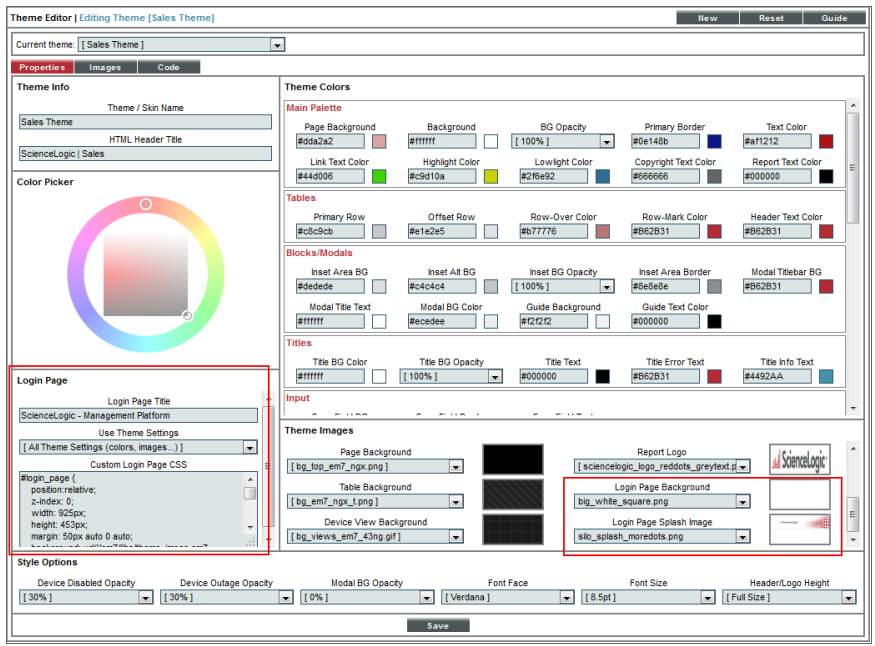

- **Login Page Title**. Title to appear on the customized login page associated with this theme.
- Use Theme Settings. SL1 includes default fonts, colors, sizes, and images that are applied to the login page. These defaults are defined for all SL1 systems and do not correspond to the fonts, colors, sizes, and images that are defined in a theme. In this field, you specify which theme elements you want to use in the login page. Choices are:
	- <sup>o</sup> *Login Images Only*. The login page will use the *Login Page Background* and *Login Page Splash Image* defined for this theme. The login page will use the default values for fonts, colors, and sizes.
	- <sup>o</sup> *All Theme Settings*. If you select this option, the login page will use the *Login Page Background*, *Login Page Splash Image* and the following elements from the current theme:
		- $\blacksquare$  Theme Colors  $>$  Main Palette  $>$  Page Background
		- $\blacksquare$  Theme Colors  $>$  Main Palette  $>$  Text Color
		- $\blacksquare$  Theme Colors  $>$  Main Palette  $>$  Link Text Color
		- $\blacksquare$  Theme Colors  $>$  Main Palette  $>$  Highlight Color
		- $\blacksquare$  Theme Colors  $>$  Main Palette  $>$  Copyright Text Color
		- $\blacksquare$  Theme Colors  $>$  Input  $>$  Form Field BG
		- $\blacksquare$  Theme Colors  $>$  Input  $>$  Form Field Border
		- $\blacksquare$  Theme Colors  $>$  Input  $>$  Form Field Text
		- Style Options > Font Face
		- $\blacksquare$  Style Options  $>$  Font Size
- $\blacksquare$  all settings in Theme Colors  $>$  Buttons
- all button images in the Theme Images pane
- <sup>l</sup> *Custom Login Page CSS*. In this field, you can enter custom CSS styles to use in the login page. The custom CSS styles will be added to the stylesheet for the login page. You can include all CSS classes and IDs in this field. To determine how to best customize the CSS for the login page, you can view the HTML source for the login page.
- Login Page Background. If this theme is applied to the login page, this field specifies the background image to be used in the login page. You can select from the list of *Background* images from the *Images [Catalog](#page-34-0)* page. A thumbnail of the selected image is displayed to the right of this field. Click on the thumbnail image to see it in the **Image Viewer** modal page. For more information on the Image Viewer page, see the *Image [Viewer](#page-31-0)* section.
- Login Page Splash *Image*. If this theme is applied to the login page, this field specifies the image to be used in the login page. You can select from the list of *Splash Images* from the *Images [Catalog](#page-34-0)* page. A thumbnail of the selected image is displayed to the right of this field. Click on the thumbnail image to see it in the Image Viewer modal page. For more information on the Image Viewer page, see the *Image [Viewer](#page-31-0)* section.
- 4. Select the **[Save]** button to save your changes to the theme. If you are currently using the theme, your changes will be applied immediately after you select the [Save] button. Other users will see the changes the next time they log in to SL1.

#### Viewing the List of Theme Rules

The DNS-Based Theme Selectors page (System > Customize > Per-Hostname Themes) displays a list of all existing theme rules in SL1. For each theme rule, the DNS-Based Theme Selectors page displays the following:

- TIP: To sort the list of theme rules, click on a column heading. The list will be sorted by the column value, in ascending order. To sort by descending order, click the column heading again. The *Last Edited* column sorts by descending order on the first click; to sort by ascending order, click the column heading again.
- **AP Hostname Pattern**. Pattern that SL1 will search for when examining the URL or IP address that the user entered in the browser to connect to the Administration Portal, Database Server, or All-In-One Appliance.
- <sup>l</sup> *Type*. Specifies how SL1 will evaluate the value in the *AP Hostname Pattern* field. Choices are:
	- <sup>o</sup> *Wildcard*. SL1 will perform a text match, with wildcard characters.
	- <sup>o</sup> *Regex*. SL1 will use regular expressions to compare the AP Hostname Pattern to the current session information.
- **Order**. If your SL1 system includes multiple DNS-based theme rules, SL1 evaluates the rules in priority order, ascending. This column displays the priority order value for the theme rule.
- ID. Unique numeric ID for the theme rule, automatically assigned by SL1.
- **Theme Name**. Name of the theme that will be applied to the login page with the theme rule.
- **Edited By**. The user who created or last edited the theme rule.
- **Last Edited**. Date and time the theme rule was created or last edited.

#### Defining a Theme Rule

A theme rule allows you to apply themes to the login pages before a user enters a username. A theme rule specifies match criteria and a theme. If the URL or IP address that a user enters in a browser to connect to an Administration Portal, Database Server, or All-In-One Appliance matches the criteria specified in a theme rule, SL1 will automatically apply the specified theme to the login page.

From the DNS-Based Theme Selectors page, you can define a new theme rule. To do this:

- 1. Go to the DNS-Based Theme Selectors page (System > Customize > Per-Hostname Themes).
- 2. In the DNS-Based Theme Selectors page, select the [Create] button.
- 3. The DNS Theme Selector Editor page appears. In this page, supply a value in each field:

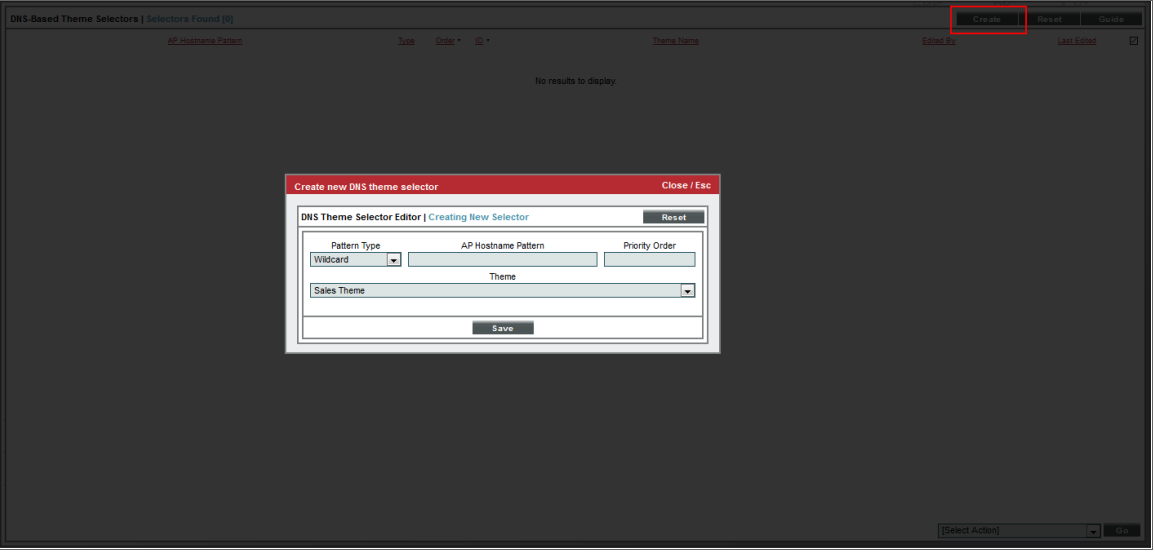

- <sup>l</sup> *Pattern Type*. Specifies how SL1 will evaluate the value in the *AP Hostname Pattern* field. Choices are:
	- <sup>o</sup> *Wildcard*. SL1 will perform a text match, with wildcard characters.
	- <sup>o</sup> *Regex*. SL1 will use regular expressions to compare the *AP Hostname Pattern* to the current session information.
- **AP Hostname Pattern**. This field is used to match the URL or IP address that a user enters in a browser to connect to an Administration Portal, Database Server, or All-In-One Appliance. If the URL or IP address matches the value in this field, SL1 applies the theme from the *Theme* field to the login page for the current session.
	- <sup>o</sup> For example, if you specify "\*" (asterisk), any IP address or URL will match. SL1 will then apply the theme from the *Theme* field to the login page for every session on an Administration Portal, Database Server, or All-In-One Appliance.
	- <sup>o</sup> If you enter "192.168.38.235", SL1 will apply the theme from the *Theme* field to the login page for each session on an Administration Portal, Database Server, or All-In-One Appliance where the user enters "192.168.38.235" into the browser.
	- <sup>o</sup> If you enter ".sciencelogic.local", SL1 will apply the theme from the *Theme* field to the login page for each session on an Administration Portal, Database Server, or All-In-One Appliance where the user enters ".sciencelogic.local" into the browser.
- **Priority Order**. If your SL1 system includes multiple DNS-based theme rules, SL1 evaluates the rules in priority order, ascending. SL1 will apply the theme rule that matches the current session on an Administration Portal, Database Server, or All-In-One Appliance and has the lowest value in the *Priority Order* field.
- Theme. Select a theme from the list of all existing themes in SL1. SL1 will apply the theme to the login page for each browser session that matches the *AP Hostname Pattern*.
- 4. Select the [Save] button to save your new theme rule.

#### Editing and Deleting a Theme in the Classic SL1 User Interface

The Theme Management page displays a list of existing themes, and allows you to manage and create themes. You can edit an existing theme from the Theme Management page.

To edit an existing theme from the Theme Management page:

- 1. Go to the Theme Management page (System  $>$  Customize  $>$  Themes).
- 2. The Theme Management page displays a list of existing themes you can edit. To edit a theme, select its wrench icon  $\binom{3}{2}$ .
- 3. When the Theme Editor page appears, you can edit the value of one or more fields. For details on each field, see the section on *[Creating](#page-21-0) a Theme*.
- 4. Select the **[Save]** button to save any changes to the theme. If you are currently using the theme, your changes will be applied immediately after you select the [Save] button. Other users who use the theme will see the changes the next time they log in to SL1.

#### Deleting a Theme

NOTE: If one or more users are currently using a theme, you cannot delete that theme until it has been unaligned from those user accounts.

To delete a theme from the Theme Management page:

- 1. Go to the Theme Management page (System  $>$  Customize  $>$  Themes).
- 2. In the Theme Management page, find the theme you want to delete. The *# Users* field displays the number of users currently using the theme. If no users are using the theme, it can be deleted.
- 3. To delete a theme, select its checkbox. In the *Select Action* drop-down list, select *Delete Themes*.

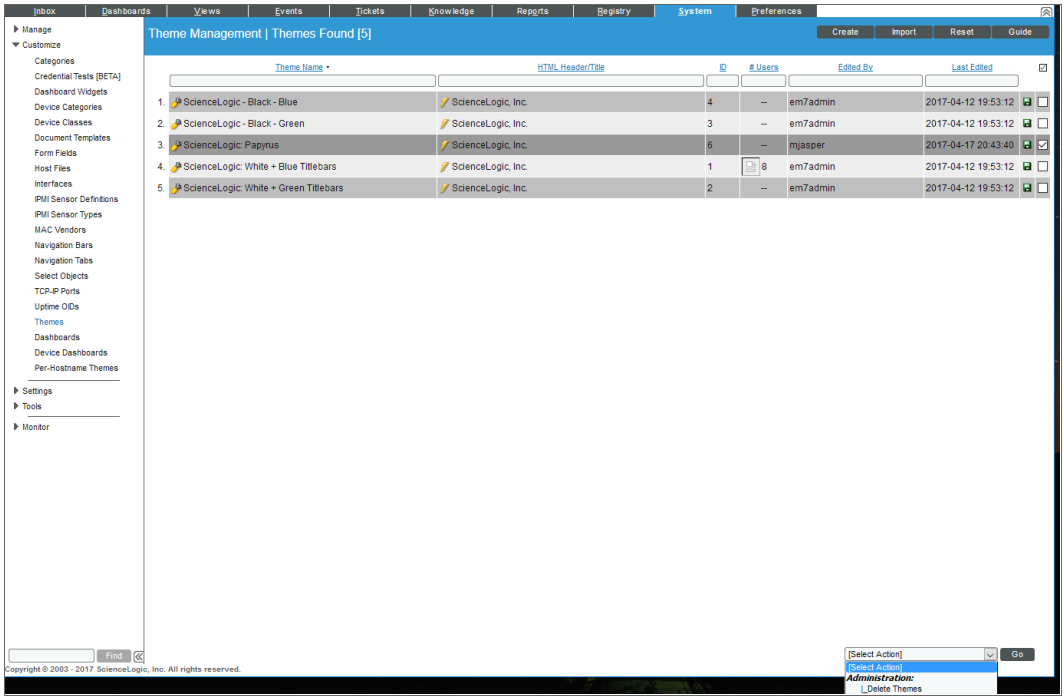

4. Select the [Go] button to delete the theme.

#### Exporting and Importing a Theme in the Classic SL1 User Interface

You can export and import a theme from the Theme Management page. This can be helpful if you have multiple SL1 systems and want to have a consistent, customized theme for each. To import a theme you must first have an exported theme on your local computer.

To export a theme:

- 1. Go to the **Theme Management** page (System  $>$  Customize  $>$  Themes).
- 2. In the Theme Management page, find the theme you want to export. Select its diskette icon ( $\Box$ ).
- 3. You will be prompted to save the theme to your local computer as a .tar file.

After you have exported a theme, you can import the theme for use on another SL1 system. After a theme has been imported, it will be added to the Theme Management page and can be applied to user accounts or user policies in that SL1 system. To import a theme:

- 1. Go to the **Theme Management** page (System > Customize > Themes).
- 2. In the Theme Management page, select the [Import] button in the top right of the page.
- 3. In the Theme Import page, select the .tar file to import. Select the [Import] button.

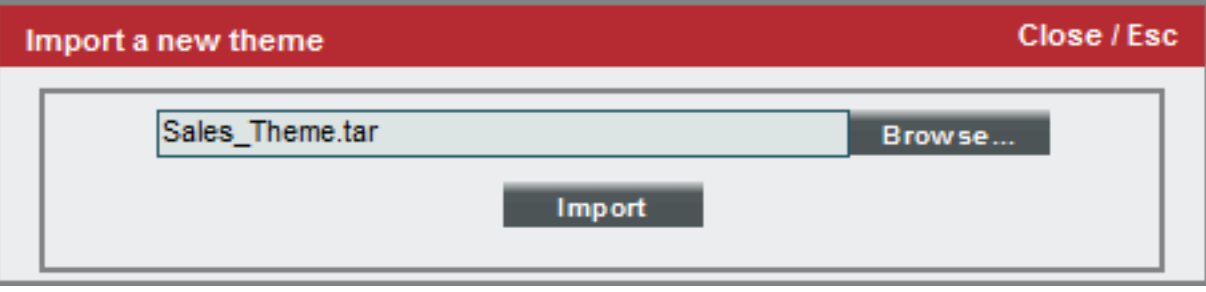

4. The imported theme will now appear in the Theme Management page, and can be applied to your user accounts and user policies in SL1.

# **Chapter**

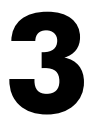

## **Custom Links**

## **Overview**

This chapter describes how to create custom links that appear in the SL1 Action Runner.

Use the following menu options to navigate the SL1 user interface:

- To view a pop-out list of menu options, click the menu icon  $( = )$ .
- To view a page containing all the menu options, click the Advanced menu icon  $($   $\cdots$   $).$

This chapter includes the following topics:

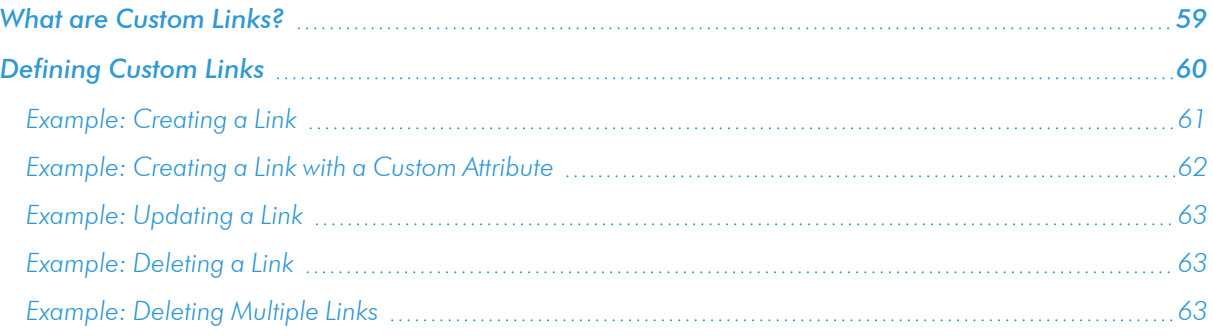

## <span id="page-58-0"></span>What are Custom Links?

Custom links are administrator-defined hyperlinks that users can click on to access device information from thirdparty platforms that integrate with SL1. Custom links appear in the Action Runner under the heading "Custom Links".

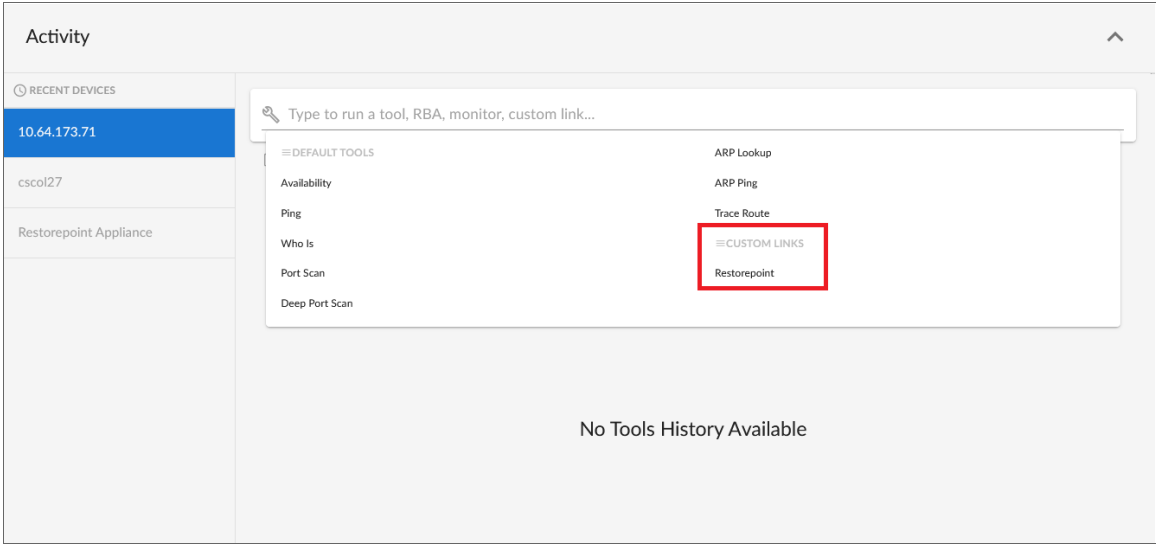

The *Action Runner* enables you to run a set of diagnostic tools or user-initiated actions. You can access it in one of the following ways:

- On the Events page, open the Event Drawer for a particular event. Click the search bar in the Tools pane.
- On the Event Investigator page, click the search bar in the Tools pane.
- On the Devices page, open the Device Drawer for a particular device. Click the search bar in the Tools pane.
- On the Device Investigator page, click the [Tools] button in the top navigation bar.
- Click [Activity] in the navigation bar at the top of any page in SL1 to access the Activity Center. Click the search bar.

When a user clicks a custom link in the Action Runner, the hyperlink opens in a new browser window or tab.

Optionally, an administrator can configure the custom link to pass along device parameters and custom attributes when clicked, so the custom link opens a record relating to that specific device on the external system. For example, PowerFlow users who have the latest version of the Restorepoint SyncPack installed could click a custom link from the Action Runner on the Device Investigator page that opens the Restorepoint record for that device in a separate window.

## <span id="page-59-0"></span>Defining Custom Links

Custom links in SL1 are defined in one of two ways:

- They can be included in a PowerFlow Synchronization PowerPack.
- $\bullet$  They can be manually defined in the GraphiQL user interface.

Custom links that are included in a PowerFlow Synchronization PowerPack are already defined. Once the Synchronization PowerPack is installed and the applicable application is configured and executed, the link appears automatically in the Action Runner.

NOTE: For additional guidance, refer to the documentation for the specific Synchronization PowerPack that you are installing.

This section describes how to manually define custom links in GraphQL.

Users with administrator access can create, update, and delete custom links in GraphQL using the following mutations:

- createCustomLink
- updateCustomLink
- deleteCustomLink (for deleting one custom link)
- deleteCustomLinks (for deleting multiple custom links)

NOTE: To create, edit, and delete custom links in SL1, you must have the SYS\_NAV\_TABS\_PAGE and ACT\_ USER\_VIEW access hooks assigned to your user account. For more information about access hooks, see the *Access Permissions* manual.

When you create, update, or delete a custom link, you must define the following fields:

- *id*. The unique link ID that SL1 assigns to the link upon creation. You only need to define this field when updating or deleting links. If deleting multiple links, you would use the field "ids".
- **•** entity. The SL1 entity type to which the link is aligned.

NOTE: Currently, "device" is the only entity type supported. When you create a custom link with the entity type "device", the custom link will display in the Action Runner for every device in your SL1 system for which all of the link's fields can be translated. For example, if your custom link includes a custom attribute, the custom link will not display in the Action Runner for any devices that do not have that particular custom attribute.

- *url*. The URL of the website that the link opens. Within the URL, you can use one or more of the following parameter templates:
	- <sup>o</sup> {device}. The device ID in SL1.
	- <sup>o</sup> {name}. The device name in SL1.
	- <sup>o</sup> {ip}. The IP address of the device.
	- <sup>o</sup> {attribute.label.[attribute name]}. The custom attribute for the device, where you replace "[attribute name]" with the internal field name of the custom attribute. For example, if you wanted to use the custom attribute with the internal field name "color", you would type "{attribute.label.color}".
- **.** name. The link label as it will appear in the Custom Links section of the Action Runner.

The following sections include several examples of GQL mutations for creating, updating, and deleting custom links.

#### <span id="page-60-0"></span>Example: Creating a Link

```
mutation createCustomLink {
       createCustomLink(
               entity: device
               url: "www.examplelink.com/{device}/{ip}/"
               name: "Example Custom Link"
       )
}
```
In this example:

- The custom link would display for all devices.
- When clicked, the link would open the URL www.examplelink.com/{device}/ $\{ip\}$ , where SL1 would automatically replace {device} with the device ID of the device from which the link was clicked and {ip} with that device's IP address.
- The custom link would display in the Action Runner as "Example Custom Link".

#### <span id="page-61-0"></span>Example: Creating a Link with a Custom Attribute

```
mutation createCustomLink {
       createCustomLink(
               entity: device
               url: "https://[Restorepoint Hostname or IP]/#/device/{attribute.label.Restorepoint
ID}"
               name: "Restorepoint"
       ) {
               id
               entity
               url
               name
               editedBy {
                        user
               }
               dateEdited
       }
}
```
In this example:

- The custom link would display for all devices that used the custom attribute "Restorepoint ID". It would not display for devices that do not use that custom attribute.
- When creating the mutation, you would replace "[Restorepoint Hostname or IP]" in the "url" field with the Restorepoint hostname or IP address that you want the link to open.
- When clicked, the link would open the URL https://[Restorepoint Hostname or IP]/#/device/ {attribute.label.Restorepoint ID}, where [Restorepoint Hostname or IP] would already be defined and SL1 would automatically replace {attribute.label.Restorepoint ID} with the Restorepoint ID custom attribute value of the device from which the link was clicked.
- The custom link would display in the Action Runner as "Restorepoint".

**NOTE:** In the GQL mutation above,  $\{$  id entity url name editedBy  $\{$  user  $\}$  dateEdited  $\}$ specifies the fields that you want the API to return after the link is created. When you execute the mutation, GQL will return values for those fields so you can validate the link that you created. Its inclusion in the GQL mutation is optional.

#### <span id="page-62-0"></span>Example: Updating a Link

```
mutation updateCustomLink {
       updateCustomLink(
               id: "ckecoaozc00075bnj3mn80f94"
               entity: device
               url: "www.newlink.com"
               name: "Updated Custom Link"
       ) {
               id
               entity
               url
               name
               editedBy {
                       user
               }
               dateEdited
       }
}
```
In this example:

- SL1 would update the custom link with the ID ckecoaozc00075bnj3mn80f94.
- The custom link would display for all devices.
- When clicked, the link would open the URL www.newlink.com.
- <span id="page-62-1"></span>• The custom link would display in the Action Runner as "Updated Custom Link".

## Example: Deleting a Link

```
mutation deleteCustomLink {
       deleteCustomLink(id: "ckecjadxw0003nynjef6a1xdu")
}
```
<span id="page-62-2"></span>In this example, SL1 would delete the custom link with the ID ckecjadxw0003nynjef6a1xdu.

## Example: Deleting Multiple Links

```
mutation deleteCustomLinks {
       deleteCustomLinks(
               ids: ["ckecmsh7r0003s6nj2lcm5mso", "ckeck97v50005uvnj4j9h8omp"]
       )
}
```
In this example, SL1 would delete the custom links with the IDs ckecmsh7r0003s6nj2lcm5mso and ckeck97v50005uvnj4j9h8omp.

# **Chapter**

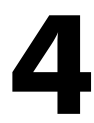

## **Select Objects**

#### **Overview**

This chapter describes how to add custom Select Objects to drop-down fields that appear throughout SL1.

Use the following menu options to navigate the SL1 user interface:

- To view a pop-out list of menu options, click the menu icon  $( \equiv )$ .
- To view a page containing all the menu options, click the Advanced menu icon (  $\cdots$  ).

This chapter includes the following topics:

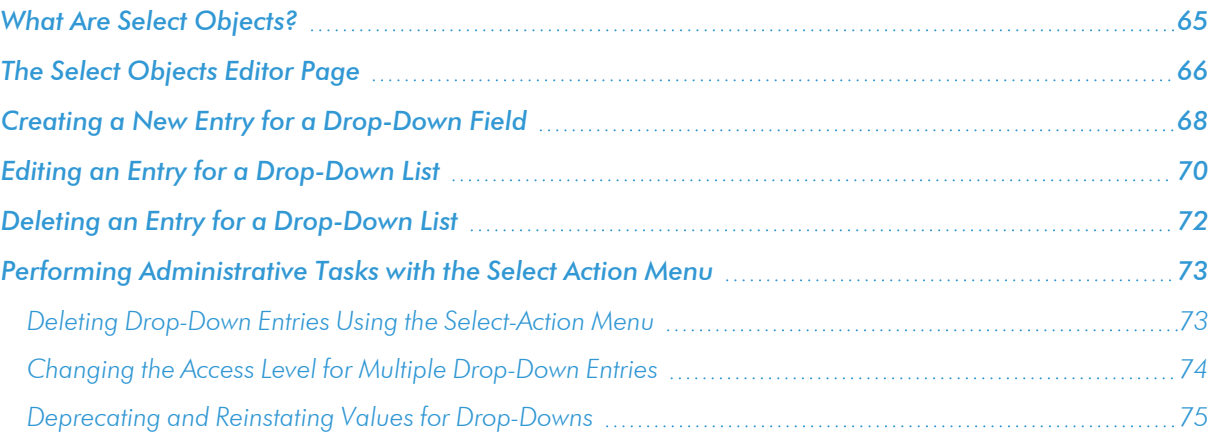

## <span id="page-64-0"></span>What Are Select Objects?

SL1 allows you to add custom entries to drop-down fields that appear throughout SL1. You can add custom entries to these Select Objects, edit default and custom entries, and delete default and custom entries. The following pages contain drop-down lists where you can add Select Objects:

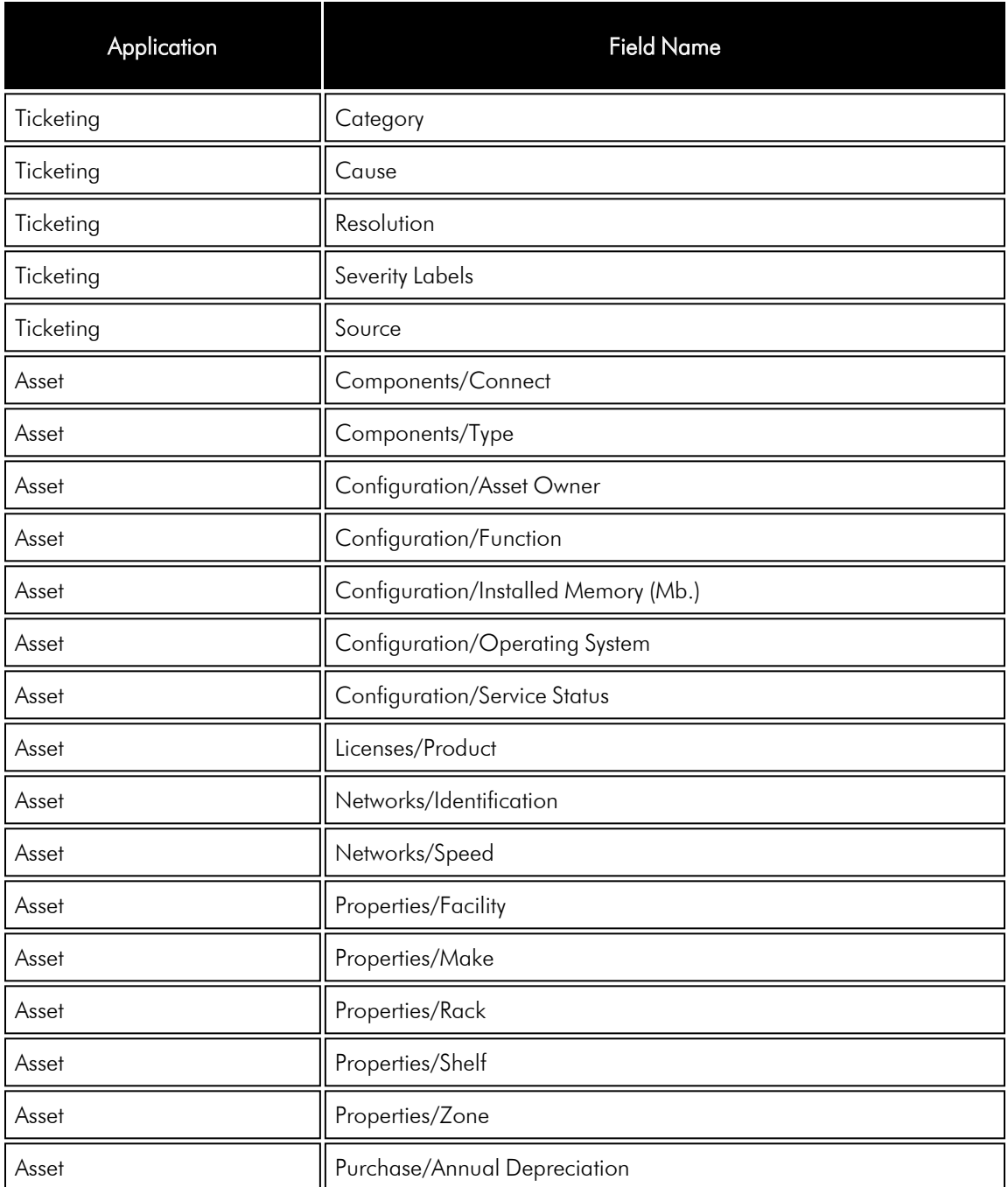

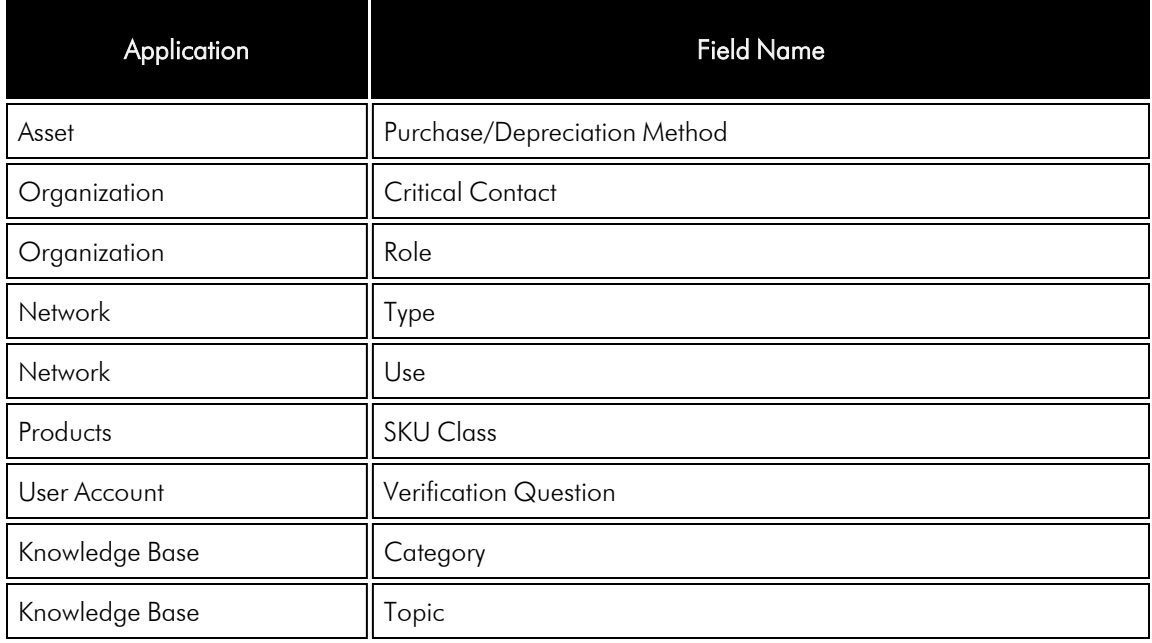

CAUTION: Due to security vulnerabilities, ScienceLogic recommends that customers who installed SL1 prior to 8.9.2 disable the Knowledge Base. For details, see the release notes for version 8.9.2 of SL1.

## <span id="page-65-0"></span>The Select Objects Editor Page

The Select Objects Editor page allows you to define and edit the entries that appear in drop-down fields in the user interface.

TheSelect Objects Editor page displays the list of entries for a single drop-down list at a time. You can change the drop-down list to display using the *Filter* drop-down list.

To view a list of entries in the Select Objects Editor page:

- 1. Go to the Select Objects Editor page (System > Customize > Select Objects).
- 2. The Select Objects Editor page contains a list of entries for drop-down lists throughout SL1. By default, the Select Objects Editor page displays entries for the field that was last edited or the entry that occurs at the top of the list (usually Ticketing > Category).

3. To select a drop-down list to display in the Select Objects Registry pane, use the *Filter* option to the right of the page. For example, if you wanted to view entries the *Critical Contact* field on the Organization panel, you could use the *Filter* option to select that drop-down list. The Select Objects Registry will automatically refresh with the information specified in the *Filter* drop-down.

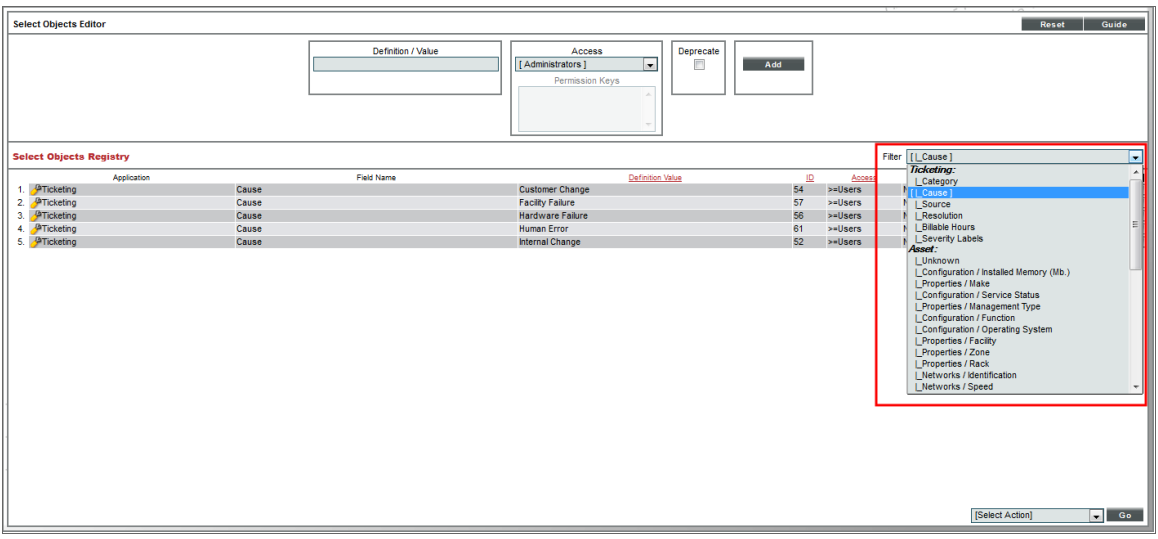

- 4. For each option in the *Filter* list, the Select Objects Registry pane displays the following information:
	- **Application**. Area of SL1 where the drop-down resides.
	- **Field Name**. The name of the drop-down list where the entry is defined.
	- **Definition Value**. The name of the entry that will appear in the drop-down list.
	- **.** ID. Unique numeric identification automatically assigned by SL1.
	- Access. Users who will be allowed to see and select the new entry, based on the type of user account. The choices are:
		- <sup>o</sup> *Administrators*. Only users with account type "administrator" are allowed to see and select this entry.
		- <sup>o</sup> *>= Users*. Both users with account type "user" and users with account type "administrator" are allowed to see and select this entry.
	- **Deprecated**. Specifies whether the entry is active or deprecated. If the entry is deprecated, the current entry will no longer appear in the drop-down list for its field. In instances of a page where this entry is already selected, the entry will still appear as the selected value for its field.
	- **.** User Edit. The user who created or last edited the entry.
	- **Edit Date**. The date the entry was created or last edited.

## <span id="page-67-0"></span>Creating a New Entry for a Drop-Down Field

You can create a new entry for a drop-down field from the Select Objects Editor page. The Select Objects Editor page contains a list of drop-down lists that you can add entries to. You can add an entry in the Select Objects Editor page by using the *Filter* drop-down to select the drop-down list you want to add an entry to.

To create a new entry for a drop-down field:

- 1. Go to the Select Objects Editor page (System  $>$  Customize  $>$  Select Objects).
- 2. In the Select Objects Editor page, use the *Filter* drop-down to find the application and drop-down field you want to add an entry for. For example, you could add an entry to the *Source* field in the Ticketing section of SL1.

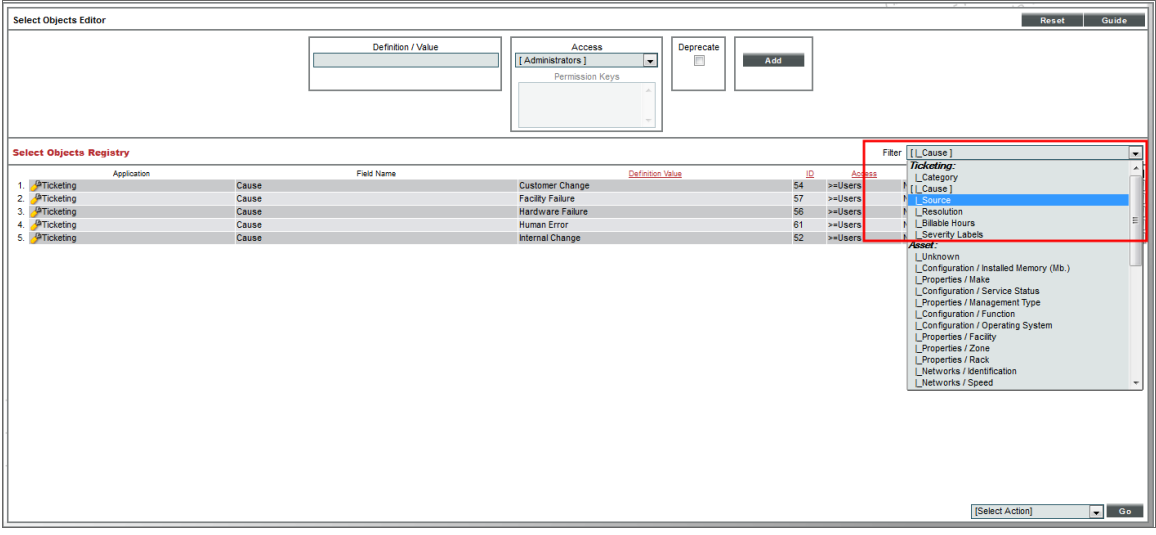

- 3. The Select Objects Registry is automatically refreshed with the information for the application entity and drop-down field specified in the *Filter* drop-down.
- 4. To add an entry to the selected drop-down list, go to the top pane in the Select Objects Editor page and supply values in the following fields:
	- Definition/Value. The name of the entry that will appear in the drop-down list. For example, for the *Source* drop-down, you could enter *Fax*.
	- **Access**. Determines the users who will be allowed to see the new entry, based on the type of user account. Choices are:
		- <sup>o</sup> *Administrators*. Only users with an account type of "administrator" will be allowed to see this new entry.
		- <sup>o</sup> *Users*. Both users of account type "user" and users with the account type "administrator" will be allowed to see this new entry. For the *Source* example, we selected this option.

NOTE: The *Access* field can be edited only by users of type "administrator". The *Access* field does not appear for entries for custom forms.

- <sup>l</sup> *Permission Keys*. Appears only for entries in the *Ticketing* category. Active only for entries for *Ticketing:Category*, *Ticketing:Source*, and *Ticketing:Severity Labels*. If you select *Users* in the *Access* field, and you select a value in the *Permission Keys* field, the current entry will appear as an option in the *Category*, *Source*, or *Severity* field in the Ticket Editor page only for users who have been granted the selected access key. If a user that has not been granted the selected access key views a ticket that already has the entry saved, the user can see the entry but cannot select a different entry.
- Ignore Keys for New Tickets. Appears only for entries in the Ticketing category. Active only for entries for *Ticketing:Category*, *Ticketing:Source*, and *Ticketing:Severity Labels*. If you select this checkbox, users can select values for *Category*, *Source*, and *Severity* when they create tickets, even if the users do not have the access key(s) specified in the *Permission Keys* field.
- **Default Option**. Appears only for entries in custom forms, (those drop-down lists defined in the *[Application](../../../../../Content/Web_Admin_and_Accounts/Customizing_User_Experience/customizing_form_fields.htm) Forms* page at System > Customize > Form Fields). If you select this checkbox, this entry becomes the default for the drop-down list.
- Deprecate. Because you are creating a new entry for a drop-down list, do not select this checkbox. For a description of this field, see the *Editing an Entry for a [Drop-Down](#page-69-0) List* section.
- <sup>l</sup> *Service Level Threshold*. Appears only for entries in the *Severity Labels* drop-down list in the *Ticketing* section. Enter the service level threshold, in minutes, for this ticket severity level. This value is used in ticketing reports to calculate whether service level thresholds have been exceeded.
- 5. Select the [Add] button to save your changes. The entry will now appear in the Select Objects Registry for the selected drop-down list. The entries will appear in alphabetical order.

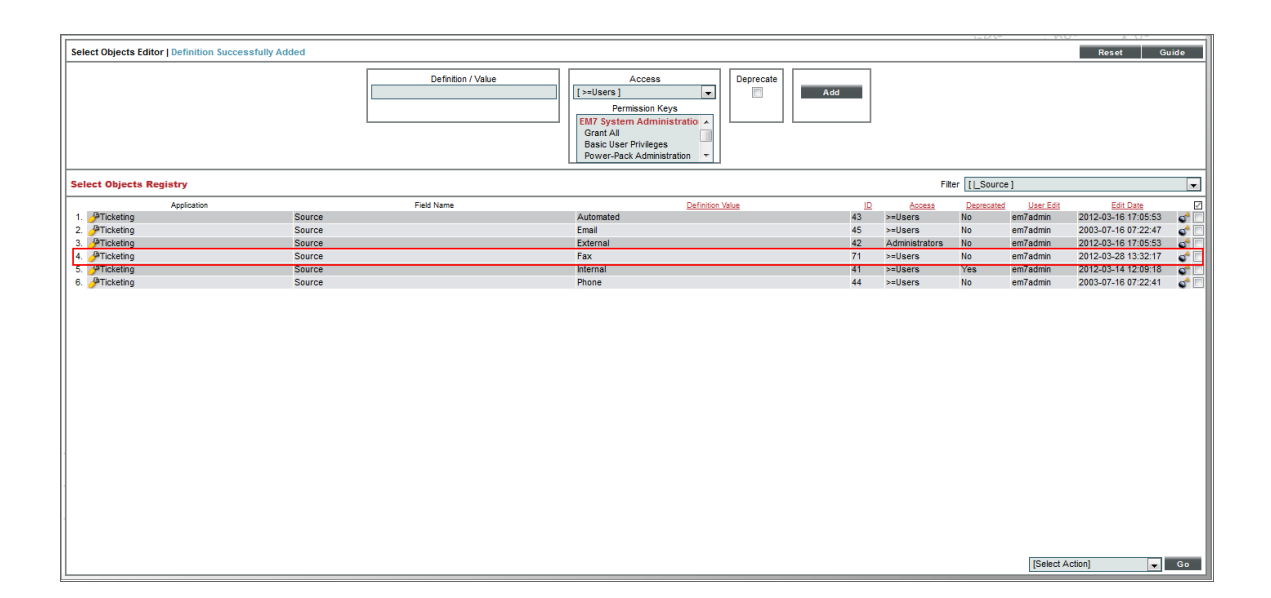

6. The new entry will now appear in the specified drop-down list. You can now use this entry in any page that uses the drop-down list you added the entry to.

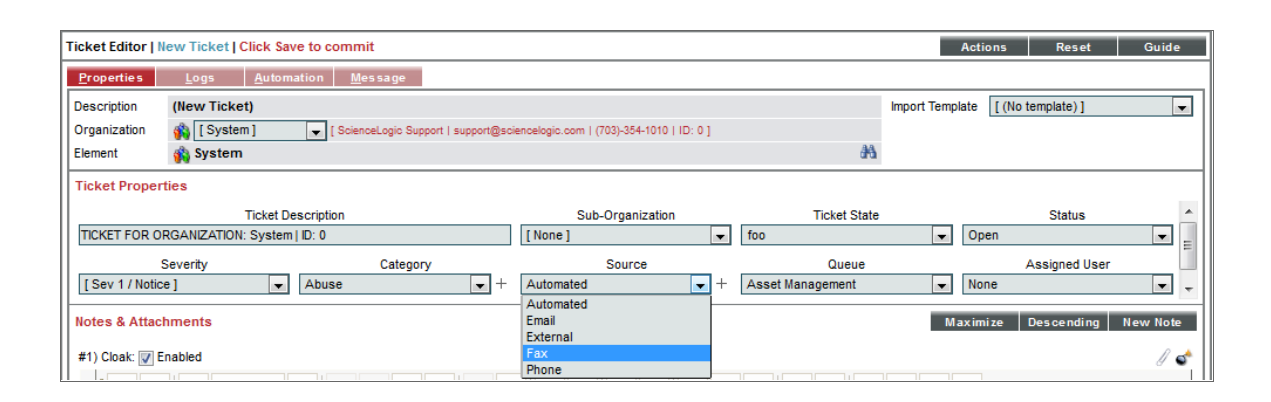

NOTE: If a page in SL1 includes a gray plus-sign icon (+) next to a drop-down list, you can create a new entry in the drop-down list, directly from that page. To add an entry, select the plus icon and enter the text you want to appear in the drop-down list. Select the [Save] button on the page you are on to save the entry. The entry will be added to the Select Objects Registry pane.

## <span id="page-69-0"></span>Editing an Entry for a Drop-Down List

You can edit an existing entry for a drop-down list in the Select Objects Editor page. To edit an entry in a dropdown field:

- 1. Go to the Select Objects Editor page (System  $>$  Customize  $>$  Select Objects).
- 2. In the Select Objects Editor page, use the *Filter* drop-down list to select the page and drop-down field you want to edit.
- 3. The Select Objects Registry pane will be populated with all the entries for the selected drop-down list. Find the entry you want to edit and select its wrench icon ( ). For example, you could edit the entry for *Fax* in the *Source* drop-down list in the Ticketing section of SL1.
- 4. The Select Objects Editor pane is populated with the values from the entry you selected. You can edit one or both of the following fields:
	- Definition/Value. The name of the entry that will appear in the drop-down list. For example, for the *Source* drop-down list, you could edit the *Fax* entry to read *Fax - New York Office*.
	- **Access**. Determines the users who will be allowed to see the new entry, based on the type of user account. Choices are:
		- <sup>o</sup> *Administrators*. Only users with an account type of "administrator" will be allowed to see this new entry.
		- <sup>o</sup> *Users*. Both users of account type "user" and users with the account type "administrator" will be allowed to see this new entry. For the *Source* example, we did not change this entry.

#### NOTE: The *Access* field can be edited only by users of type "administrator".

- **Permission Keys**. Appears only for entries in the **Ticketing** category. Active only for entries for *Ticketing:Category*, *Ticketing:Source*, and *Ticketing:Severity Labels*. If you select *Users* in the *Access* field, and you select a value in the *Permission Keys* field, the current entry will appear as an option in the *Category*, *Source*, or *Severity* field in the Ticket Editor page only for users who have been granted the selected access key. If a user that has not been granted the selected access key views a ticket that already has the entry saved, the user can see the entry but cannot select a different entry.
- **Ignore Keys for New Tickets**. Appears only for entries in the **Ticketing** category. Active only for entries for *Ticketing:Category*, *Ticketing:Source*, and *Ticketing:Severity Labels*. If you select this checkbox, users can select values for *Category*, *Source*, and *Severity* when they create tickets, even if the users do not have the access key(s) specified in the *Permission Keys* field.
- Default Option. Appears only for entries in custom forms, (those drop-down lists defined in the *[Application](../../../../../Content/Web_Admin_and_Accounts/Customizing_User_Experience/customizing_form_fields.htm) Forms* page at System > Customize > Form Fields). If you select this checkbox, this entry becomes the default for the drop-down list.
- Deprecate. If you select this checkbox, the current entry will no longer appear in the drop-down list for its field. In instances of a page where this entry is already selected, the entry will still appear as the selected value for its field. In instances of a page where this entry is not selected, it will no longer appear in the drop-down list for its field.

For example, suppose you went to the Ticket Editor page and created a new entry for the *Category* field. Suppose this new entry was *Applications*. When you create a new ticket, the drop-down list for the *Category* field will contain an entry for *Applications*.

Suppose for three tickets, you selected *Applications* in the *Category* field.

Suppose you later deprecated the entry for *Applications* in the *Category* field. The three tickets where you selected *Applications* in the *Category* field would remain unchanged. However, when you create a new ticket, the entry for *Applications* no longer appears in the drop-down list for the *Category* field.

- <sup>l</sup> *Service Level Threshold*. Appears only for entries in the *Severity Labels* drop-down list in the Ticketing section. Enter the service level threshold, in minutes, for this ticket severity level. This value is used in ticketing reports to calculate whether service level thresholds have been exceeded.
- 5. Select the [Save] button to save your changes. The edited entry will appear in the Select Objects Registry for the selected drop-down list.
- 6. The edited entry will appear in the specified drop-down list.

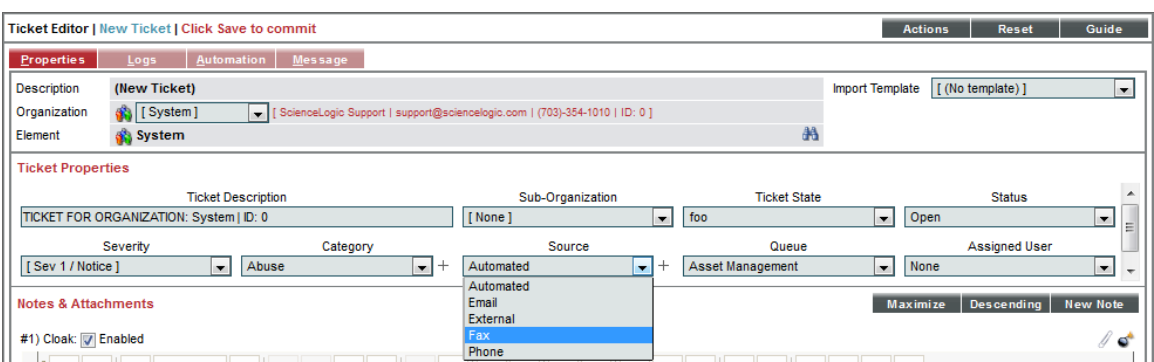

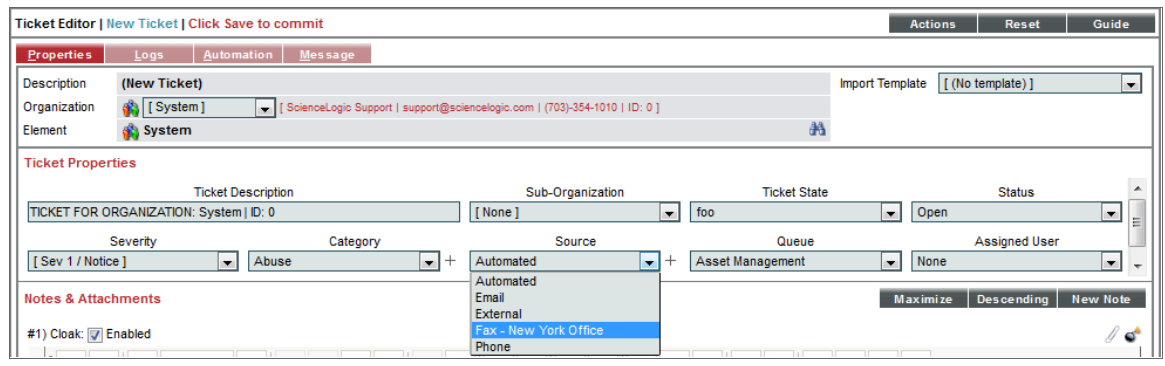

## <span id="page-71-0"></span>Deleting an Entry for a Drop-Down List

You can delete an entry for a drop-down list from the Select Objects Editor page. After an entry is deleted from the Select Objects Editor page, it will be removed from the drop-down list where it resides. To delete an entry from a drop-down list:

- 1. Go to the Select Objects Editor page (System > Customize > Select Objects).
- 2. In the Select Objects Editor page, use the *Filter* drop-down list to select the drop-down list from which you want to delete an entry.
- 3. The Select Objects Registry pane will be populated with all the entries for the selected drop-down field.

Find the entry you want to delete and select its bomb icon  $\left(\bigcirc$  ). For example, you could delete the entry for *Fax - New York Office* in the Ticketing*Source* drop-down.
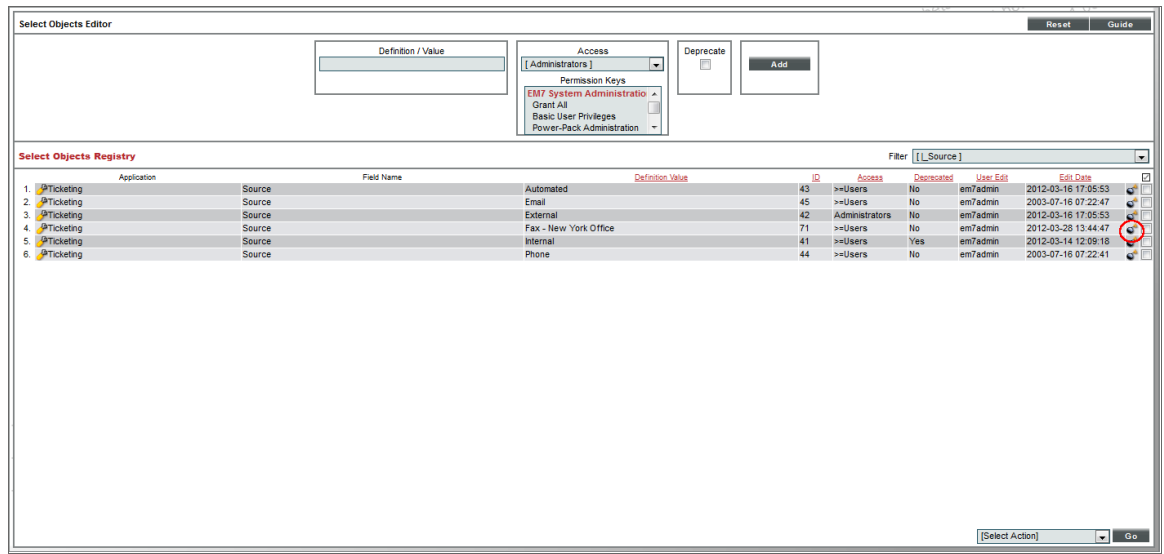

4. The entry will be deleted from the Select Objects Editor page, and will be removed from the drop-down list where it resides.

#### Performing Administrative Tasks with the Select Action Menu

You can perform administrative tasks on one or more entries in the Select Objects Editor page using the *Select Action* drop-down list. The *Select Action* menu allows you to apply an action to multiple drop-down entries at once. Using the *Select Action* menu you can delete multiple drop-down entries simultaneously, and change the required access-level for multiple drop-down entries.

#### Deleting Drop-Down Entries Using the Select-Action Menu

You can delete one, multiple, or all entries for a drop-down list using the *Select Action* menu. To delete one or multiple entries of a drop-down list:

- 1. Go to the Select Objects Editor page (System > Customize > Select Objects).
- 2. In the Select Objects Editor page, use the *Filter* drop-down list to select the drop-down list from which you want to delete entries.
- 3. The Select Objects Registry pane will be populated with all the entries for the selected drop-down list. Select the checkboxes for the entries you want to delete.
- 4. In the *Select Action* menu, select *DELETE Select Objects*. Select the [Go] button to delete the selected entries.

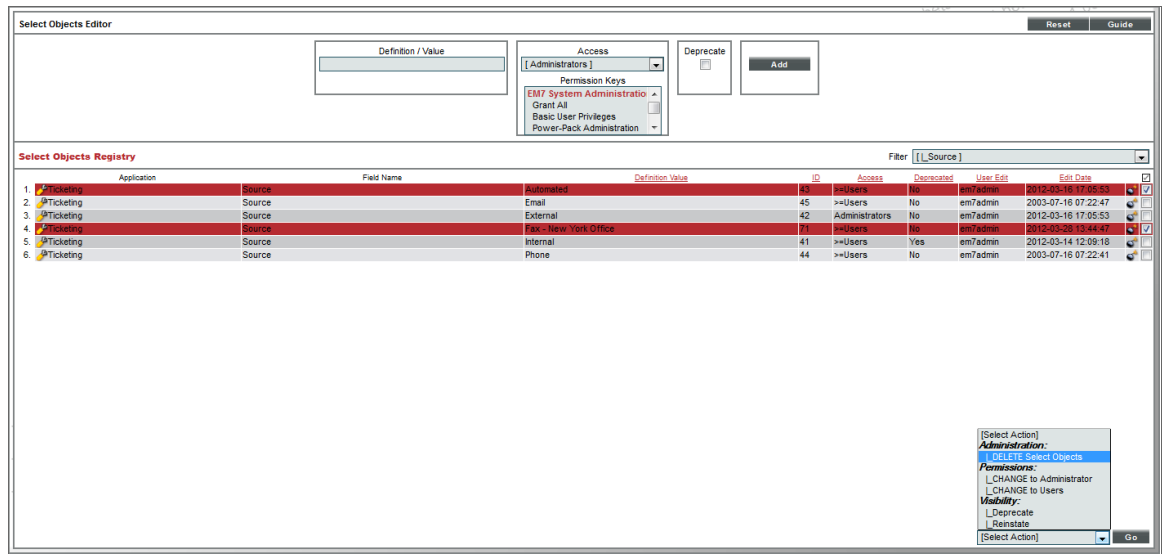

5. The entries will be deleted from the Select Objects Editor page and will be removed from the drop-down list where they reside.

#### Changing the Access Level for Multiple Drop-Down Entries

You can use the *Select Action* menu to change the access levels for one, multiple, or all entries in a drop-down list. To change the access levels for one, multiple, or all entries in a drop-down list:

- 1. Go to the Select Objects Editor page (System > Customize > Select Objects).
- 2. In the Select Objects Editor page, use the *Filter* drop-down list to select the drop-down field list for which you want to change the access levels.
- 3. The Select Objects Registry pane will be populated with all the entries for the selected drop-down field. Select the checkbox for each entry you want to change the access levels for.
- 4. In the Select Action menu, you can select from two options:
	- <sup>l</sup> *CHANGE to Administrator*. All selected entries will be changed to "Administrator" access. Only users with the account type "administrator" will be allowed to see and select each entry.
	- <sup>l</sup> *CHANGE to Users +*. All selected entries will be changed to "Users +" access. Both users with the account type of "user" and users with the account type of "administrator" are allowed to see each entry.

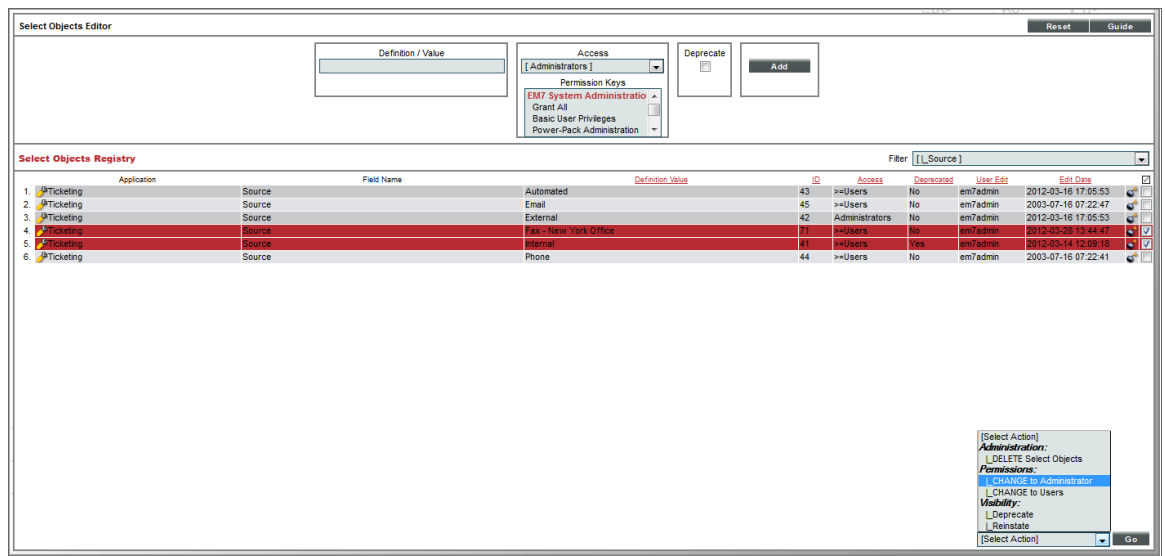

5. Select the [Go] button to change the access levels of the selected entries.

#### Deprecating and Reinstating Values for Drop-Downs

You can deprecate and reinstate one, multiple, or all entries for a drop-down list using the Select Action menu.

When you *deprecate* an entry for a drop-down list, the entry will no longer appear in the drop-down list for its field. In instances of a page where this entry is already selected, the entry will still appear as the selected value for its field. In instances of a page where this entry is not selected, it will no longer appear in the drop-down list for its field.

For example, suppose you went to the Ticket Editor page and created a new entry for the *Category* field. Suppose this new entry was *Applications*. When you create a new ticket, the drop-down list for the *Category* field will contain an entry for *Applications*.

Suppose for three tickets, you selected *Applications* in the *Category* field.

Suppose you later deprecated the entry for *Applications* in the *Category* field. The three tickets where you selected *Applications* in the *Category* field would remain unchanged. However, when you create a new ticket, the entry for *Applications* no longer appears in the drop-down list for the *Category* field.

When you *reinstate* an entry for a drop-down list, a previously deprecated entry will once again appear as a choice in the drop-down list for its field.

To deprecate or reinstate one or multiple entries of a drop-down list:

- 1. Go to the Select Objects Editor page (System > Customize > Select Objects).
- 2. In the Select Objects Editor page, use the *Filter* drop-down list to select the drop-down field list for which you want to change the access levels.
- 3. The Select Objects Registry pane will be populated with all the entries for the selected drop-down field. Select the checkbox for each entry you want to change the access levels for.
- 4. In the Select Action menu, you can select from two options:
	- Deprecate. If you select this checkbox, each selected entry will no longer appear in the drop-down list for its field. In instances of a page where this entry is already selected, the entry will still appear as the selected value for its field. In instances of a page where this entry is not selected, it will no longer appear in the drop-down list for its field.
	- Reinstate. If you select this checkbox, each selected entry will no longer be deprecated. This entry will appear again in the drop-down list for its field.
- 5. Select the [Go] button to apply the change to the selected entries.

# **Chapter**

**5**

# **Navigation Tabs**

#### **Overview**

*Navigation Tabs* are the menu option panes that appear at the top of the page or at the top of some panels in the classic SL1 user interface.

SL1 allows you to create custom top-level navigation tabs, or add a navigation tab in the Device Administration panel, the Organization Administration panel, or the Asset panel. The new tab can lead to an external page in your network (for example, a web-based control panel), to another page in SL1, or to an external website.

Top-level tabs appear with the other default tabs in SL1 (for example, the [Views] tab or the [Tickets] tab).

Entity tabs can be created for the Device Administration panel, Organization Administration panel, and/or the Asset panel. You can define access permissions for top-level and entity tabs, and define where they are visible.

Use the following menu options to navigate the SL1 user interface:

- To view a pop-out list of menu options, click the menu icon  $( = )$ .
- To view a page containing all the menu options, click the Advanced menu icon  $($ ...).

This chapter includes the following topics:

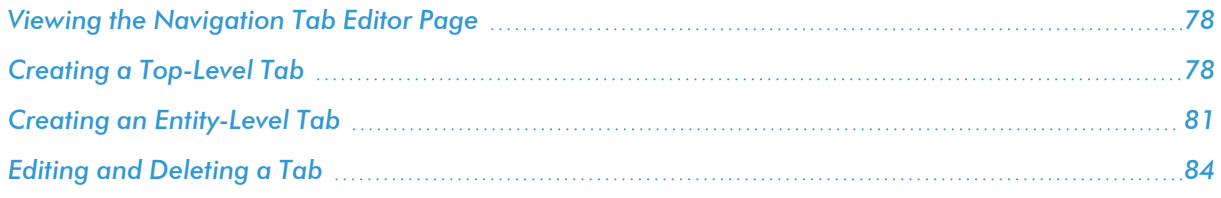

## <span id="page-77-0"></span>Viewing the Navigation Tab Editor Page

The Navigation Tab Editor page displays a list of tabs that have been created in SL1. From the Navigation Tab Editor page you can also create, edit, and delete a top-level or entity tab. To view a list of created tabs in the Navigation Tab Editor page:

- 1. Go to the **Navigation Tab Editor** page (System  $>$  Customize  $>$  Navigation Tabs).
- 2. The Tab Registry pane at the bottom of the Navigation Tab Editor page displays a list of created tabs. For each tab, the **Navigation Tab Editor** page displays the following information:

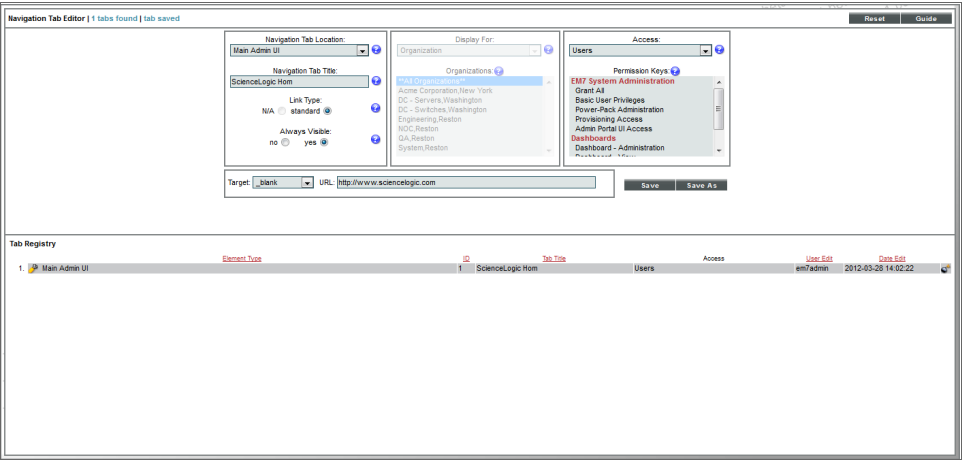

- **Element Type**. Specifies if the tab is a top-level tab or entity level tab.
	- <sup>o</sup> A top level tab is defined as *Main Admin UI*.
	- <sup>o</sup> An entity level tab is displayed as *Device*, *Organization*, or *Asset*.
- ID. Numeric identifier automatically assigned to the tab by SL1.
- **Tab Title**. Name given to the tab.
- <sup>l</sup> *Access*. Type of user account that can access the tab. Options are *Administrators* or *Users*.
- **Jser Edit**. User who created or last edited the tab.
- **Date Edit**. Time the tab was created or last edited.

#### <span id="page-77-1"></span>Creating a Top-Level Tab

In the **Navigation Tab Editor** page you can create a top-level tab that will appear with the default top-level tabs in SL1. The new tab can contain only a URL and will display the page specified in the URL you have designated. The URL can lead to a page in SL1 or a page in an external website (for example, a web-based control panel).

To create a new top-level tab:

- 1. Go to the **Navigation Tab Editor** page (System  $>$  Customize  $>$  Navigation Tabs).
- 2. In the Navigation Tab Editor page, select the [Reset] button to clear any fields from the Editor pane.
- 3. In the **Editor** pane at the top of the page, supply a value in each field:

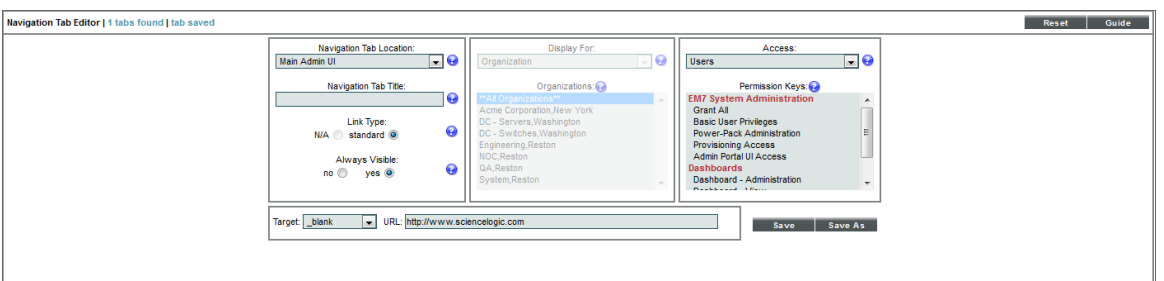

- Navigation Tab Location. Specifies whether to display the new tab as a top-level tab in SL1 or as part of the Organization Administration panel, Device Administration panel, or Asset panel. Select:
	- <sup>o</sup> *Main Admin UI*. The new tab will appear as a top-level tab in SL1.
- Navigation Tab Title. Tab's label. This is the text that users will see on the tab.
- **Link Type**. For future use. Do not use this field.
- Always Visible. Specifies whether or not users who are not allowed to access the tab will be able to view the tab in SL1. Choices are:
	- <sup>o</sup> *No*. Tab will not appear in SL1 for users who do not have the appropriate permission keys to access the tab.
	- <sup>o</sup> *Yes*. Tab will always appear in SL1 and will be visible to users who do not have the appropriate permission keys to access the tab.
- <sup>l</sup> *Display For*. If you selected *Main Admin UI* in the *Navigation Tab Location* field, this field is grayed out. To learn about this field, see the section *Creating an [Entity-Level](#page-80-0) Tab*.
- <sup>l</sup> *Entity Selector*. If you selected *Main Admin UI* in the *Navigation Tab Location* field, this field is grayed out. To learn about this field, see the section *Creating an [Entity-Level](#page-80-0) Tab*.
- **Access**. Users who will be allowed to access the tab, based on the type of user account. The choices are:
	- <sup>o</sup> *Administrators*. Only users with account type "administrator" are allowed to access this tab.
	- <sup>o</sup> *Users*. Both users with account type "user" and users with account type "administrator" are allowed to access this tab.
- **Permission Keys**. Select zero, one, or more access keys in this field. To access this tab, a user account must be granted at least one of the selected access keys. Access Keys are defined by the SL1 system administrator from the Access Keys page (System  $>$  Manage  $>$  Access Keys). To learn more about access keys and permissions, see the *Access Permissions* manual.
- **Target**. Specifies how the URL will be opened after the tab has been selected. Choices are:
	- o self. The specified URL will open and replace SL1 in your browser.
	- <sup>o</sup> *\_blank*. The specified URL will open in a new tab or new window, and SL1 will remain available in a separate tab or window.
	- <sup>o</sup> *Zoombox*. The specific URL will be opened in a new window in front of SL1.
	- <sup>o</sup> *iframe*. The specific URL will open in the pane below the header and top-level navigation tabs. For example, if you select *iframe* and enter "http://www.sciencelogic.com/" in the *URL* field, the following page is displayed when the tab is selected:

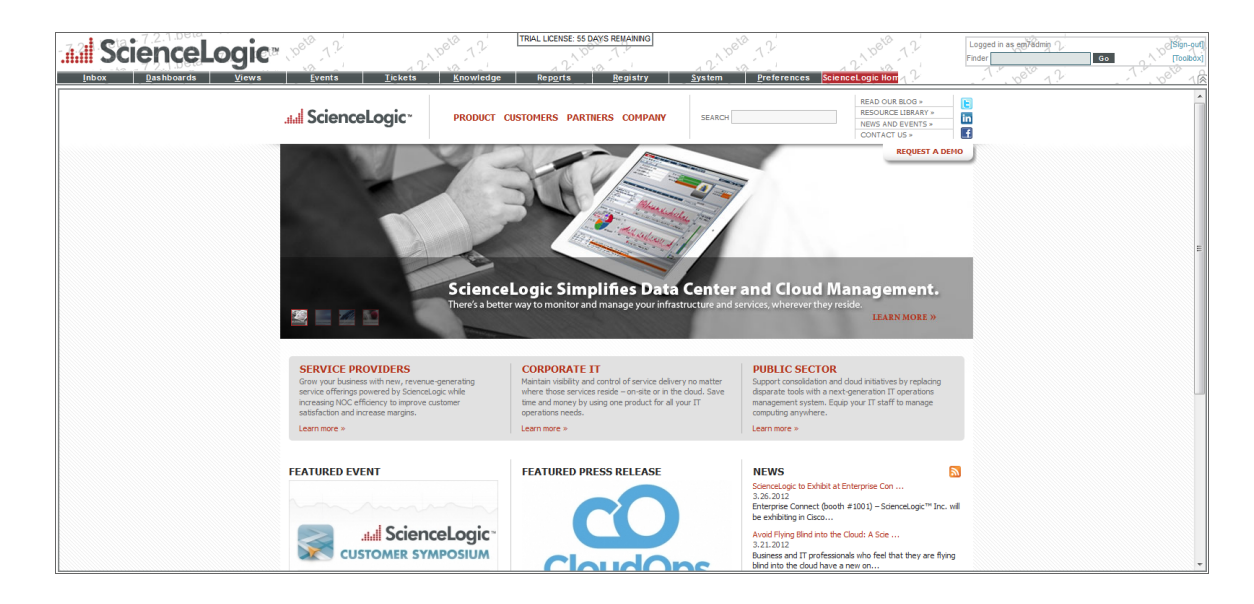

- **.** URL. Full URL or link for the page that will be displayed in the tab.
- 4. Select the [Save] button to save the tab. The tab will be displayed with the default top-level tabs and will lead to the URL you have specified.

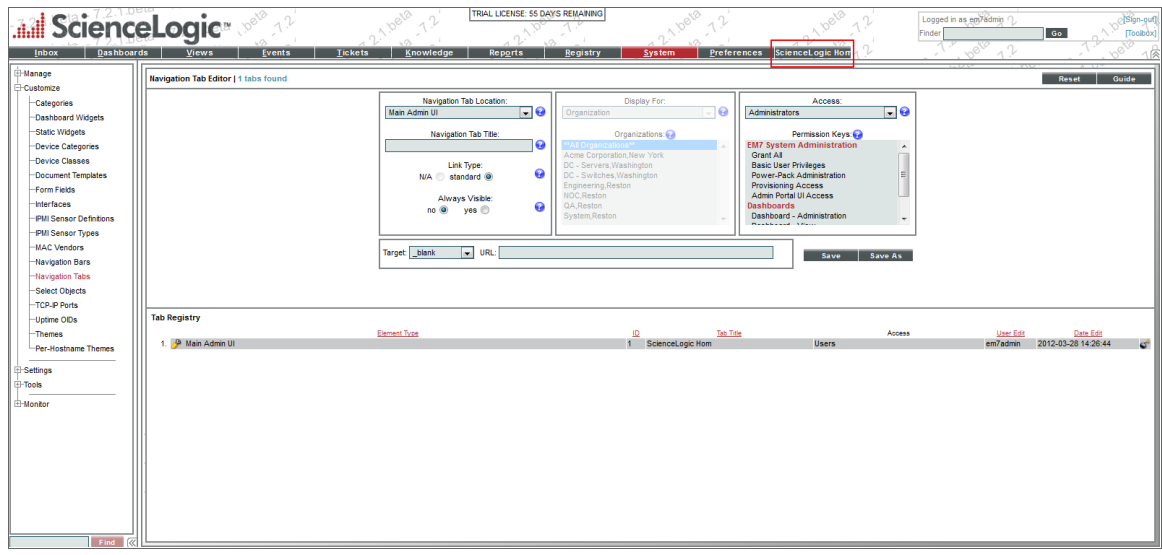

### <span id="page-80-0"></span>Creating an Entity-Level Tab

An entity-level tab can be created in the Device Administration panel, Organization panel, or the Asset panel. You can create an entity-level tab from the Navigation Tab Editor page. To create an entity-level tab:

- 1. Go to the Navigation Tab Editor page (System > Customize > Navigation Tabs).
- 2. In the Navigation Tab Editor page, select the [Reset] button to clear any fields from the Editor pane.
- 3. In the Editor pane at the top of the page, supply a value in each field:

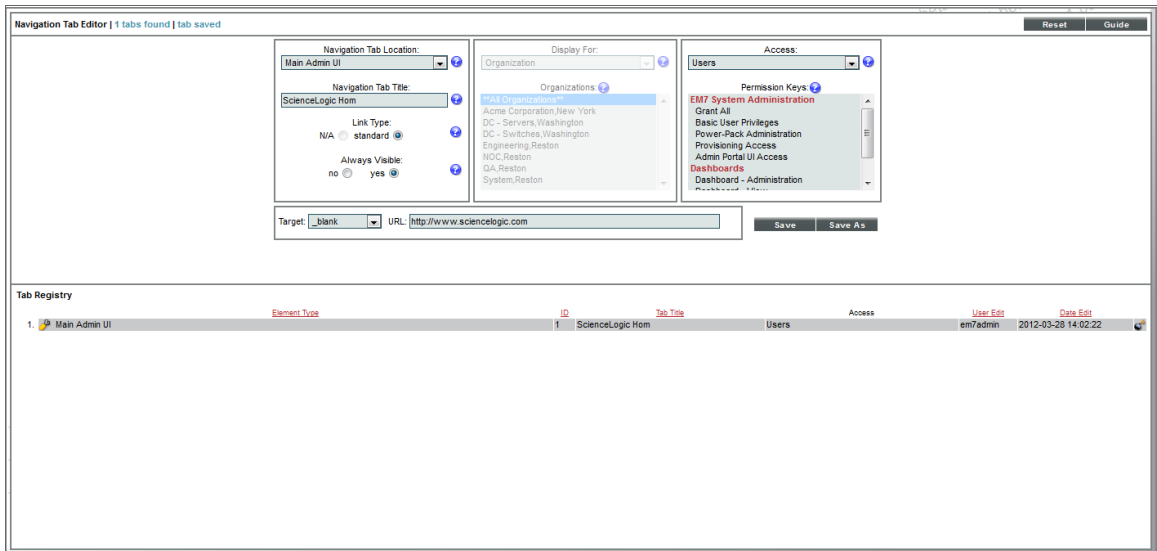

- Navigation Tab Location. Specifies whether to display the new tab as a top-level tab in SL1 or as part of the Organization Administration panel, Device Administration panel, or Asset panel. Select:
	- <sup>o</sup> *Entity Page(s)*. The new tab will appear as part of the Organization Administration panel, Device Administration panel, or Asset panel.
- Navigation Tab Title. Tab's label. This is the text that users will see on the tab.
- Link Type. For future use. Do not use this field.
- Always Visible. Specifies whether or not users who are not allowed to access the tab will be able to view the tab in SL1. Choices are:
	- <sup>o</sup> *No*. Tab will not appear in the product for users who do not have the appropriate permission keys to access the tab.
	- <sup>o</sup> *Yes*. Tab will always appear in the product and will be visible to users who do not have the appropriate permission keys to access the tab.
- Display For. In this field, you specify the area in SL1 where you want to the tab to appear. The choices are:
	- <sup>o</sup> *Organization*. The new tab will appear in the Organization Administration panel for selected organizations.
	- <sup>o</sup> *Device*. The new tab will appear in the Device Administration panel for selected devices.
	- <sup>o</sup> *Asset*. The new tab will appear in the Asset Administration panel for selected assets.
- <sup>l</sup> *Entity Selector*. Depending on the entity you selected in the *Display For* field, you can select which organization/device/asset(s) will display the new tab in this field. You can choose to display the new tab in the panel for all, one, or multiple organizations/devices/assets.
	- <sup>o</sup> To select all entities, select the entry *All Organizations/Devices/Assets*
	- <sup>o</sup> To select a single organization/device/asset, highlight it.
	- $\circ$  To select multiple organizations/devices/assets, left click while holding down the  $\le$ Shift $\ge$  key.
- **Access**. Users who will be allowed to access the tab, based on the type of user account. The choices are:
	- <sup>o</sup> *Administrators*. Only users with account type "administrator" are allowed to access this tab.
	- <sup>o</sup> *Users*. Both users with account type "user" and users with account type "administrator" are allowed to access this tab.
- **Permission Keys**. Select zero, one, or more access keys in this field. To access this tab, a user account must be granted at least one of the selected access keys. Access Keys are defined by the system administrator from the **Access Keys** page (System  $>$  Manage  $>$  Access Keys). To learn more about access keys and permissions, see the *Access Permissions* manual.
- **Target**. Specifies how the URL will be opened once the tab has been selected. Choices are:
	- o self. The specified URL will open and replace SL1 in your browser.
	- <sup>o</sup> *\_blank*. The specified URL will open in a new tab or new window, and SL1 will remain available in a separate tab or window.
	- <sup>o</sup> *zoombox*. The specific URL will be opened in a new window in front of SL1.
	- <sup>o</sup> *iframe*. This option is available only if *Device* is selected in the *Display For* field. The specific URL will open in the pane below the read-only information in the Device Administration panel. For example, if you select *iframe* and enter "http://www.sciencelogic.com/" in the *URL* field, the following page is displayed when the tab is selected:

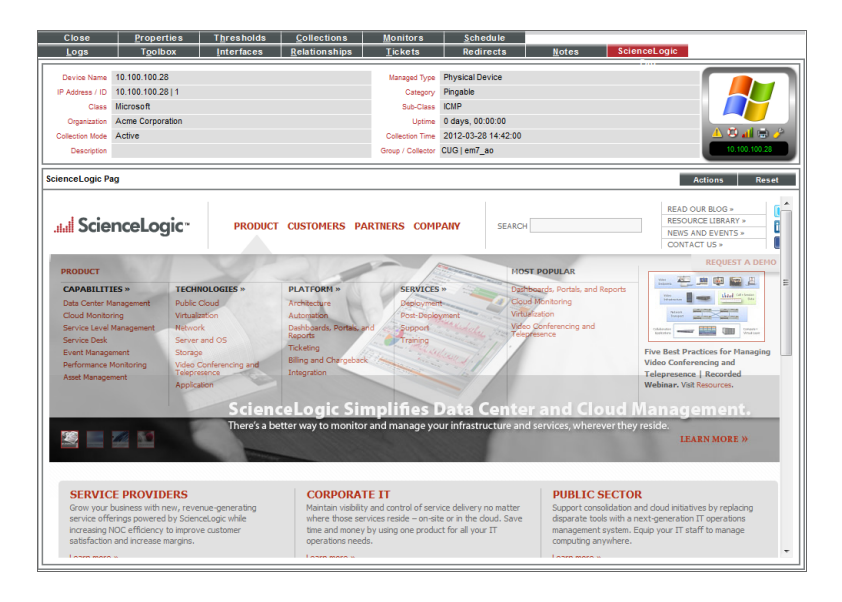

**.** URL/Link. Full URL or link for the page that will be displayed in the tab.

Select the **[Save]** button to save the tab. The tab will be displayed in the **Device Administration** panel, Organization Administration panel, or Asset Administration panel as you have specified. For example, if you created an entity-level tab for the Device Administration panel, it could appear similar to the image below:

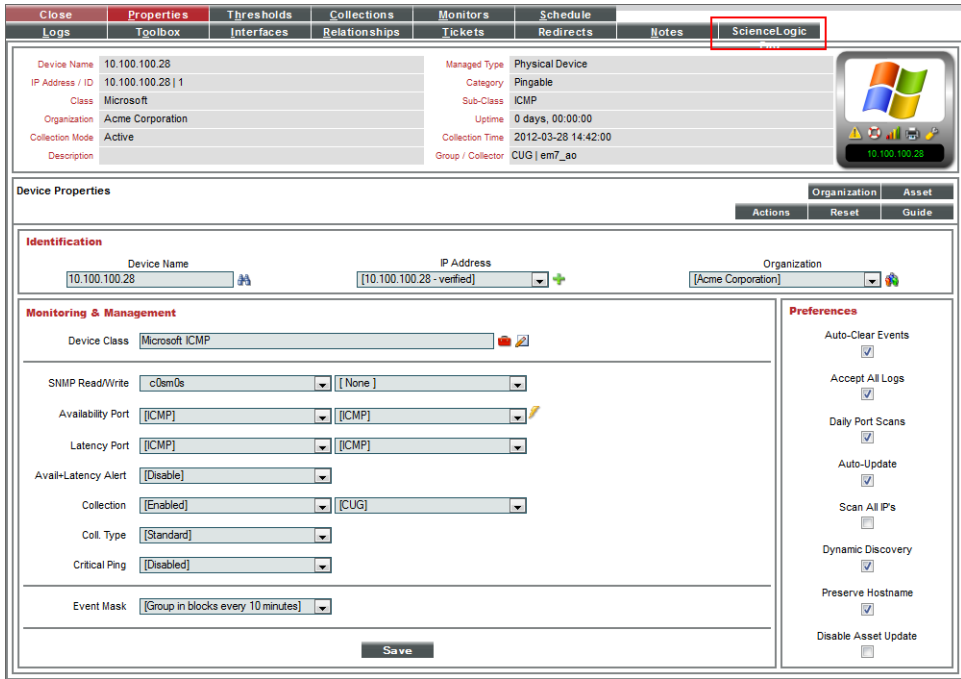

## <span id="page-83-0"></span>Editing and Deleting a Tab

After you have created a custom navigation tab you can edit and delete it from the Navigation Tab Editor page. You can edit one or more parameters of a custom tab. You can also delete a custom tab.

To edit a custom tab:

- 1. Go to the **Navigation Tab Editor** page (System  $>$  Customize  $>$  Navigation Tabs).
- 2. In the Navigation Tab Editor page, select the [Reset] button to clear any fields from the Editor pane.
- 3. In the Tab Registry pane at the bottom of the page, find the tab you want to edit. Select its wrench icon ( ).
- 4. The **Editor** pane (at the bottom of the page) is populated with values from the selected tab. If you have selected a top-level tab, you can edit one or more of the fields described in the section *[Creating](#page-77-1) a Top-[Level](#page-77-1) Tab*. If you have selected an entity-level tab, you can edit one or more of the fields described in the section *Creating an [Entity-Level](#page-80-0) Tab*.
- 5. To save your changes, select the [Save] button.

6. If you would like to save your changes as a new tab without making changes to the tab you selected to edit, supply a new name in the *Navigation Tab Title* field and select the [Save As] button. The new tab will be added to the Navigation Tab Editor page.

You can delete a custom navigation tab from the Navigation Tab Editor page. You can delete only one custom tab at a time.

To delete a custom navigation tab:

- 1. Go to the **Navigation Tab Editor** page (System > Customize > Navigation Tabs).
- 2. In the Tab Registry pane, find the navigation tab you want to delete. Select its bomb icon  $\left(\bigcirc$  ).
- 3. You will be prompted to confirm the tab deletion. Select the [OK] button to delete the navigation tab. Select the [Cancel] button to return to the Navigation Tab Editor page.

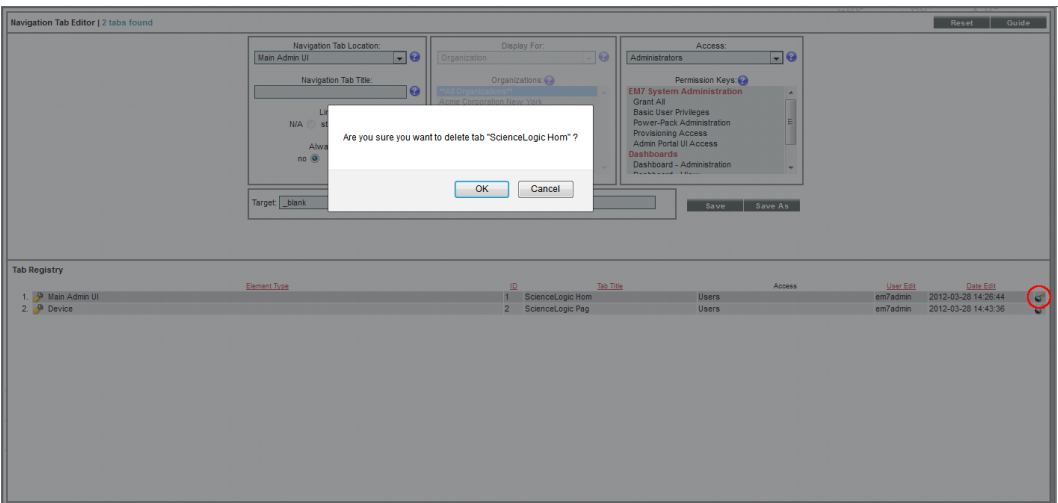

# **Chapter**

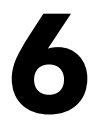

# **Navigation Bars**

#### **Overview**

*Navigation Bars* (or "NavBars", for short) are the menu option panes that appear on the left side of the page in the classic SL1 user interface.

SL1 allows you to add new entries to the NavBar panes that appear on some pages. You can add new entries to the NavBar panes for the following top-level tabs:

- [System]
- [Registry]
- [Reports]
- [Preferences]
- [Knowledge]

CAUTION: Due to security vulnerabilities, ScienceLogic recommends that customers who installed SL1 prior to 8.9.2 disable the Knowledge Base. For details, see the release notes for version 8.9.2 of SL1.

NOTE: Advanced users can associate a custom-written Java executable with a navigation bar entry. Contact ScienceLogic for information on creating a new navigation bar entry using a Java executable.

## Viewing the Navigation Bar Editor Entries

You can view the list of all existing entries in each navigation bar for the tabs listed above in the **Navigation Bar** Editor page. The Navigation Bar Editor page contains two panes:

- The Navigation Bar Editor, where you can create and edit custom Navigation Bar entries.
- The Navigation Bar Registry, where you can view a list of all Navigation Bar entries, including the default entries defined by ScienceLogic.

NOTE: You cannot edit the NavBar entries that are included in SL1 by default.

This section will discuss the Navigation Bar Registry pane. To learn more about the Navigation Bar Editor page, see the section *Editing a [Navigation](#page-91-0) Bar Entry*. To view the list of all existing navigation bar entries:

- 1. Go to the **Navigation Bar Editor** page (System > Customize > Navigation Bars).
- 2. The Navigation Bar Editor in the lower half of the page displays the entries for each tab. By default, the registry pane displays a list of entries that appear under the [System] tab. You can view the entries for other tabs by using the *Interface Filter* drop-down. To learn how to use the *Interface Filter* drop-down, see the section *Filtering the List of Entries in the [Navigation](#page-87-0) Bar Registry*.
- 3. The Navigation Bar Registry pane displays the following about each entry:

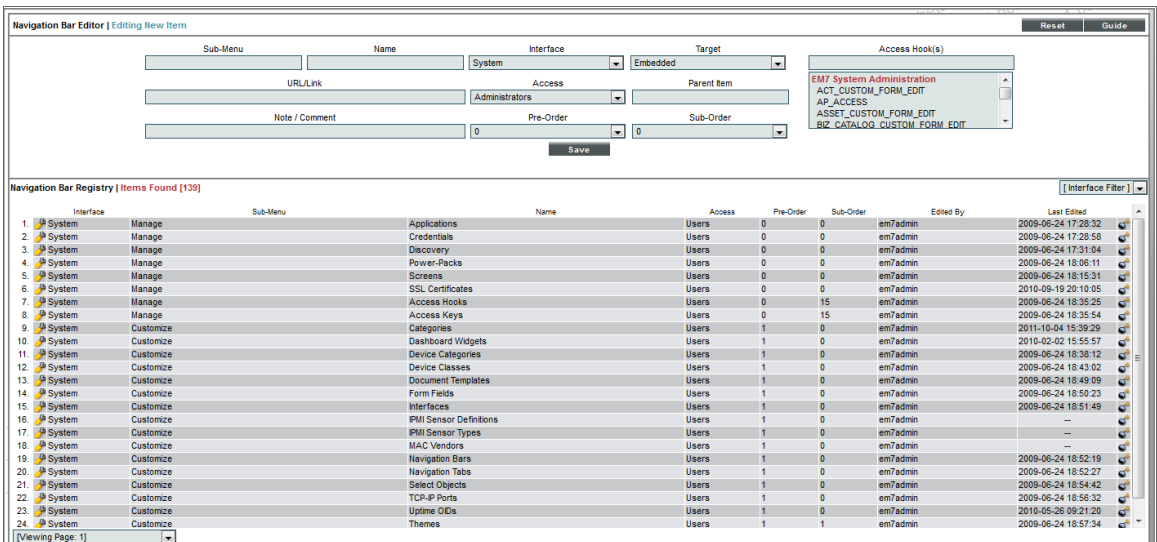

- **Interface**. The top-level tab in SL1 where the NavBar entry will appear. The choices are:
	- <sup>o</sup> *System*
	- <sup>o</sup> *Registry*
	- <sup>o</sup> *Reports*
	- <sup>o</sup> *Preferences*
	- <sup>o</sup> *Knowledge Base*
- **Sub-Menu**. Sub-heading within the navigation bar, under which the navigation bar entry will appear.
- **Name**. Name of the navigation bar entry.
- **Access**. Users who will be allowed to access the navigation bar entry, based on the type of user account. The choices are:
	- <sup>o</sup> *Administrators*. Only users with account type "administrator" are allowed to access this navigation bar entry.
	- <sup>o</sup> *Users*. Both users with account type "user" and users with account type "administrator" are allowed to access this navigation bar entry.
- **Pre-Order**. Defines the sort order for the sub-menu.
- Sub-Order. Sort order for the entries in each sub-menu. The lowest numbered entry appears first under the sub-menu; the highest numbered entry appears last in the sub-menu.
- **Edited By**. Name of the user who last edited this entry.
- Last **Edited**. Date and time entry was last edited.

#### <span id="page-87-0"></span>Filtering the List of Entries in the Navigation Bar Registry

The Navigation Bar Editor page includes an *[Interface Filter]* option to view entries for only a specific tab: [System], [Registry], [Reports], [Preferences], or [Knowledge].

To filter the list of entries in the Navigation Bar Registry:

- 1. Go to the **Navigation Bar Editor** page (System  $>$  Customize  $>$  Navigation Bars).
- 2. In the Navigation Bar Registry pane, select the [Interface Filter] field to filter the list of entries by a specific tab. The choices are:

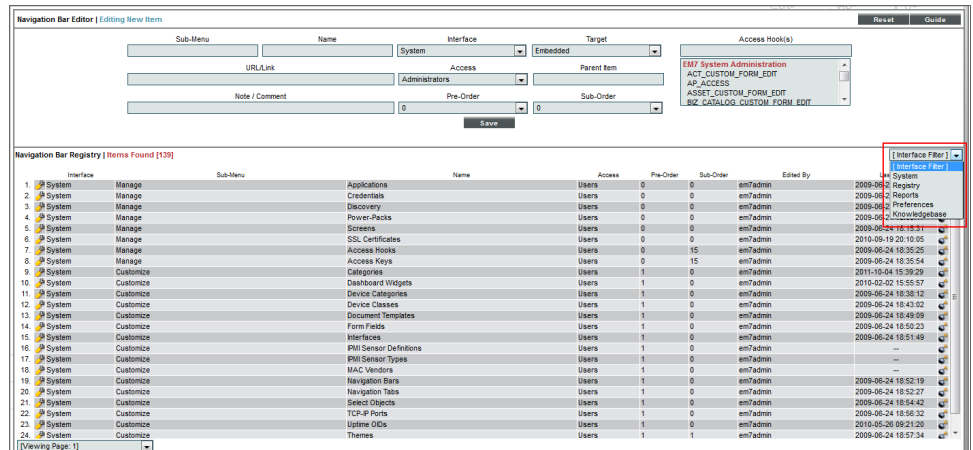

- [System]. Only NavBar entries that appear in the [System] tab will be displayed.
- [Registry]. Only NavBar entries that appear in the [Registry] tab will be displayed.
- [Reports]. Only NavBar entries that appear in the [Reports] tab will be displayed.
- [Preferences]. Only NavBar entries that appear in the [Preferences] tab will be displayed.
- [Knowledge]. Only Navigation Bar entries that appear in the [Knowledge] tab will be displayed.
- 3. After selecting one of the filter options, the entries in the Navigation Bar Registry pane will be filtered to display entries from only the selected tab.

#### <span id="page-88-0"></span>Creating a Navigation Bar Entry

A new navigation bar entry functions similarly to a custom *[Navigation](../../../../../Content/Web_Admin_and_Accounts/Customizing_User_Experience/customizing_navigation_tabs.htm) Tab*. You can create a custom navigation bar entry to link to an external website or page in SL1. You can create a custom navigation bar entry from the Navigation Bar Editor page.

To create a new navigation bar entry:

- 1. Go to the **Navigation Bar Editor** page (System  $>$  Customize  $>$  Navigation Bars).
- 2. In the Navigation Bar Editor page, select the [Reset] button to clear any fields in the Navigation Bar Editor pane.
- 3. In the **Editor** pane, define values in the following fields:
	- <sup>l</sup> *Sub-Menu*. Top-level category in the navigation bar under which the new entry will appear. This category is not a link itself, but instead is a heading under which to group links. For example, for the NavBar entry that leads to the current page, this value would be "Customize". You can specify an existing sub-menu or define a new sub-menu. This field can contain any combination of alphanumeric characters, with a maximum length of 32 characters.
	- **Name**. Name of the link as it will appear in the NavBar. This field can contain any combination of

alphanumeric characters, with a maximum length of 32 characters.

- **Interface**. The top-level tab in SL1 where the NavBar entry will appears. The choices are:
	- <sup>o</sup> [System]
	- <sup>o</sup> [Registry]
	- <sup>o</sup> [Reports]
	- <sup>o</sup> [Preferences]
	- <sup>o</sup> [Knowledge]
- Target. Specifies the HTML "target" for the new link. This field specifies how the URL will be displayed. The choices are:
	- <sup>o</sup> *Embedded*. Includes a browser plug-in in the current window.
	- <sup>o</sup> *Popup*. Opens the URL in a separate window, on top of the current page.
	- <sup>o</sup> *iframe*. Opens the URL in a frame within the current page.
	- <sup>o</sup> *\_self*. Opens the URL in the currently active window (usually the frame to the right of the navigation bar).
	- <sup>o</sup> blank. Opens the URL in a new window.
- URL/Link. The URL of the page that is displayed when a user selects the navigation bar item. This can be the URL of a page in SL1 or the URL of a page outside SL1. This field can contain any combination of alphanumeric characters, with a maximum length of 128 characters. Forward slash ( / ), underscore (), and question mark (?) are allowed.
- **Access**. Users who will be allowed to access the NavBar entry, based on the type of user account. The choices are:
	- <sup>o</sup> *Administrators*. Only users with account type "administrator" are allowed to access this navigation bar entry.
	- <sup>o</sup> *Users*. Both users with account type "user" and users with account type "administrator" are allowed to access this NavBar entry.
- **Parent Item**. This field is not currently used.
- Note/Comment. Any notes or comments about the entry.
- **Pre-Order**. Sort order for the sub-menu. The lowest numbered sub-menu appears first in the navigation bar; the highest numbered sub-menu appears last in the navigation bar. If all sub-menus in a navigation bar have the same number, SL1 sorts the sub-menus alphabetically.

Note: When creating a new entry in a navigation bar entry and in an existing sub-menu, you must retain the pre-order already defined for the sub-menu.

- **Sub-Order**. Sort order for the entries in each sub-menu. The lowest numbered entry appears first under the sub-menu; the highest numbered entry appears last in the sub-menu. If all entries in a submenu have the same number, SL1 sorts the entries alphabetically.
- **Access Key(s)**. The access key required to access the entry in the NavBar. Access Keys define the tabs and pages users have access to and the actions that a user may perform. These Access Keys are defined by the system administrator from the **Access Keys** page (System  $>$  Manage  $>$  Access Keys). To learn more about Access Keys, see the *Access Permissions* manual.
- 4. Select the [Save] button to save the new entry. To view the new entry, go to the page where the new entry resides and refresh the page. The new entry will appear in the NavBar.

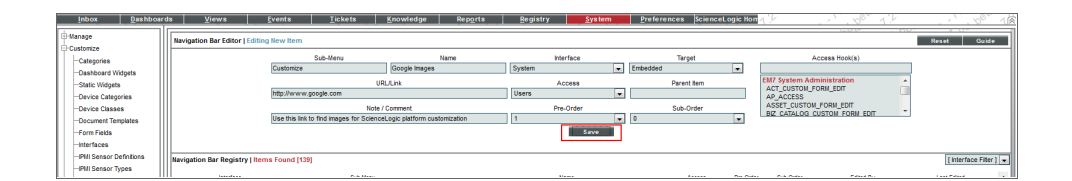

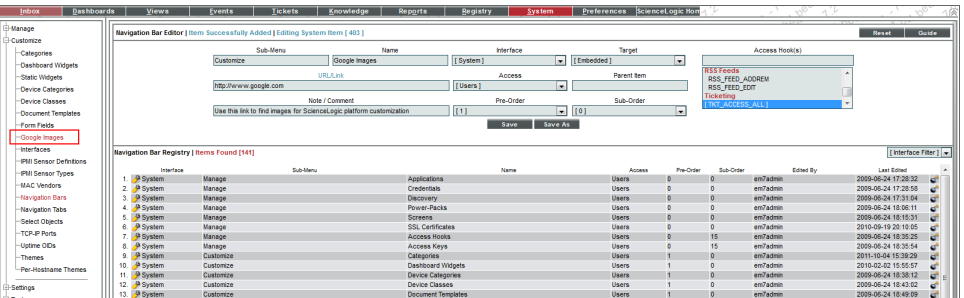

#### Creating a New Navigation Bar Entry From an Existing Entry

You cannot edit a default NavBar entry. However, you can create a new navigation bar entry from an existing default entry. For example, if you wanted to create a new navigation bar in the "Customize" sub-menu, you could add an entry by selecting an existing NavBar and editing its information. To create a new NavBar entry from an existing entry:

- 1. Go to the **Navigation Bar Editor** page (System > Customize > Navigation Bars).
- 2. Use the *Interface Filter* field to find the existing entry you want to copy. In the Navigation Bar Registry pane (at the bottom of the page), find the entry you want to use as a template and select its grayed-out

wrench icon (

- 3. The Editor pane at the top of the Navigation Bar Editor pane will be populated with the values from the selected entry. You can edit one or more of these fields. For a description of each field, see the section on *Creating a [Navigation](#page-88-0) Bar Entry*.
- 4. To save the new navigation bar entry, select the [Save As] button. The information for the original, existing NavBar entry you selected will not be overwritten.

5. To view the new entry, go to the page where the new entry resides and refresh the page. The new entry will appear in the NavBar.

#### <span id="page-91-0"></span>Editing a Navigation Bar Entry

In the **Navigation Bar Editor** page, you can edit a custom entry for a NavBar. You cannot edit a default entry for a navigation bar.

To edit a custom entry for a navigation bar:

- 1. Go to the **Navigation Bar Editor** page (System  $>$  Customize  $>$  Navigation Bars).
- 2. In the Navigation Bar Editor page, use the *Interface Filter* field to find the entry you want to edit.
- 3. In the **Navigation Bar Registry** pane, find the entry you want to edit. Select its wrench icon ( $\bullet$ ).
- 4. The Navigation Bar Editor pane will be populated with values from the selected entry. You can edit any of the fields described in the section *Creating a [Navigation](#page-88-0) Bar Entry*.
- 5. To save your edits, select the [Save] button.
- 6. To create a new NavBar entry without overwriting entry you selected, click the [Save As] button.

#### Deleting a Navigation Bar Entry

In the Navigation Bar Editor page, you can delete a custom entry from a NavBar. You cannot delete a default entry from a NavBar.

To delete a custom entry from a NavBar:

CAUTION: : Use caution when deleting an entry from a NavBar. If you decide to delete an entry, be sure to note its field values, so you can restore the entry if necessary.

- 1. Go to the **Navigation Bar Editor** page (System  $>$  Customize  $>$  Navigation Bars).
- 2. In the Navigation Bar Editor page, use the *Interface Filter* field to find the entry you want to delete.
- 3. In the Navigation Bar Registry pane, find the entry you want to delete. Select its bomb icon  $\bigcirc$  1.

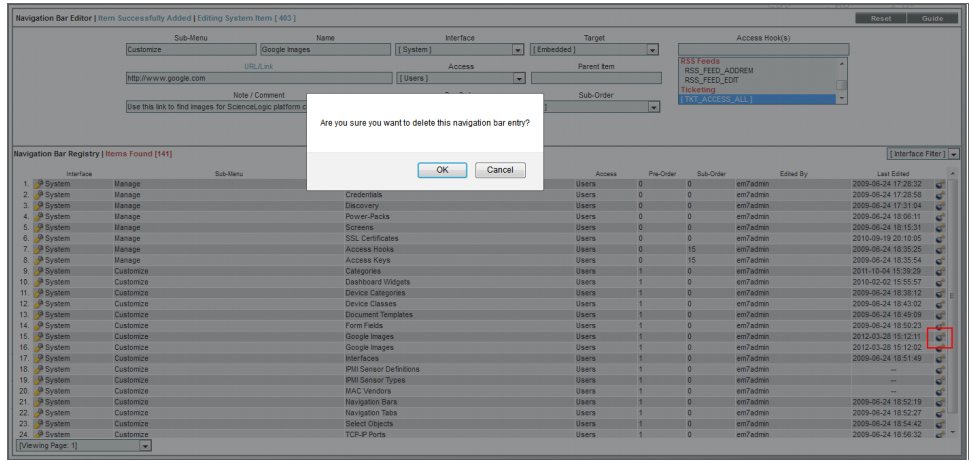

4. You will be prompted to confirm the NavBar entry. Select the [OK] button to delete the entry from the NavBar. Select the [Cancel] button to cancel the deletion and return to the Navigation Bar Editor page.

# **Chapter**

**7**

## **Form Fields**

#### **Overview**

SL1 allows you to create sets of custom fields that appear in different areas of the product. A set of custom fields has one of the following types:

Custom fields associated with an embedded form appear in an existing page.

Custom fields associated with a tabbed form appear in a new custom tab.

You can add embedded forms (custom fields) to the following pages:

- The Ticket Editor page, in the Ticket Properties pane.
- The Asset Configuration page, in the Custom Defined pane.

You can add tabbed forms (tabbed pages with custom fields) to the following panels:

- Ticket panel.
- Asset panel.
- Organization Administration panel.
- Vendor panel.

Use the following menu options to navigate the SL1 user interface:

- To view a pop-out list of menu options, click the menu icon  $( = )$ .
- To view a page containing all the menu options, click the Advanced menu icon  $($ ...).

This chapter includes the following topics:

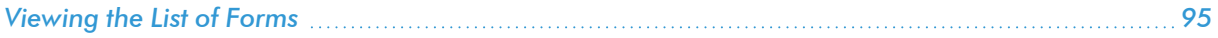

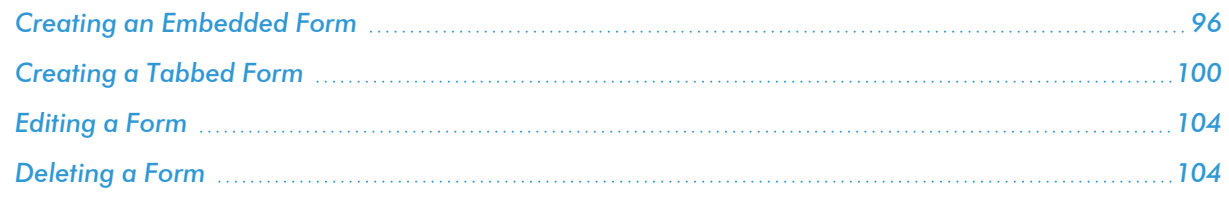

### <span id="page-94-0"></span>Viewing the List of Forms

You can view the list of Embedded Forms and Tabbed Forms in the Application Forms page. By default, SL1 includes two empty embedded forms, *Embedded Ticket Form Fields* and *Embedded Asset Form Fields*.

To view the list of forms:

1. Go to the **Application Forms** page (System  $>$  Customize  $>$  Form Fields).

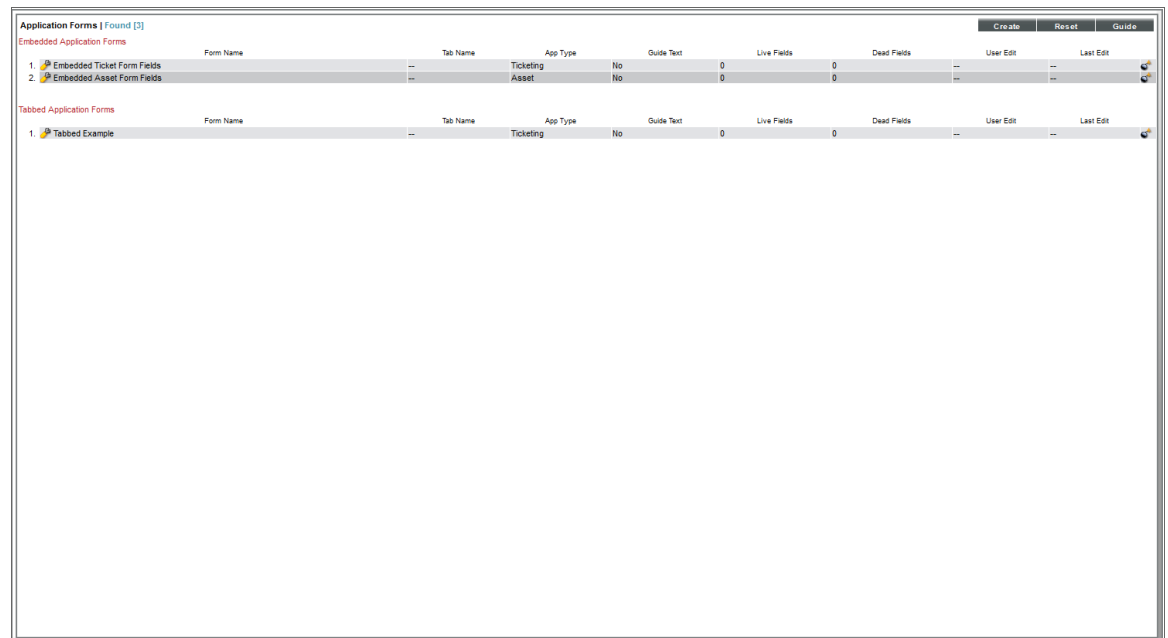

- 2. The Application Forms page displays the following about each form:
	- <sup>l</sup> *Form Name*. Name of the form.
	- Tab Name. For Tabbed forms, name that will appear on the tab for the page. Not applicable for Embedded forms.
	- <sup>l</sup> *App Type*. Specifies where the new form will appear in SL1. Choices are *Ticketing*, *Asset*, *Organization*, or *Vendor*.
	- **Guide Text**. Specifies whether or not the creator of the form included help text for the new form.
	- **Live Fields**. Number of active fields in the form.
	- **Dead Fields**. Number of fields that have been removed from the form.
- **.** User Edit. User who created or last edited the form.
- Last **Edit**. Date the form was created or last edited.

## <span id="page-95-0"></span>Creating an Embedded Form

An embedded form specifies one or more custom fields that will appear in the Ticket Editor page, in the Ticket Properties pane, or the Asset Configuration page, in the Custom Defined pane.

You can define an embedded form from the Application Forms page. You can add only one embedded form to the asset panel and one embedded form to the ticket panel. SL1 will not allow you to define more than a single embedded form for each panel.

To add an embedded form:

- 1. Go to the **Application Forms** page (System  $>$  Customize  $>$  Form Fields).
- 2. In the Application Forms page, empty embedded forms have already been created for Asset and Ticket

forms. To create an embedded form, select the wrench icon ( ) for either *Embedded Ticket Form Fields* or *Embedded Asset Form Fields*.

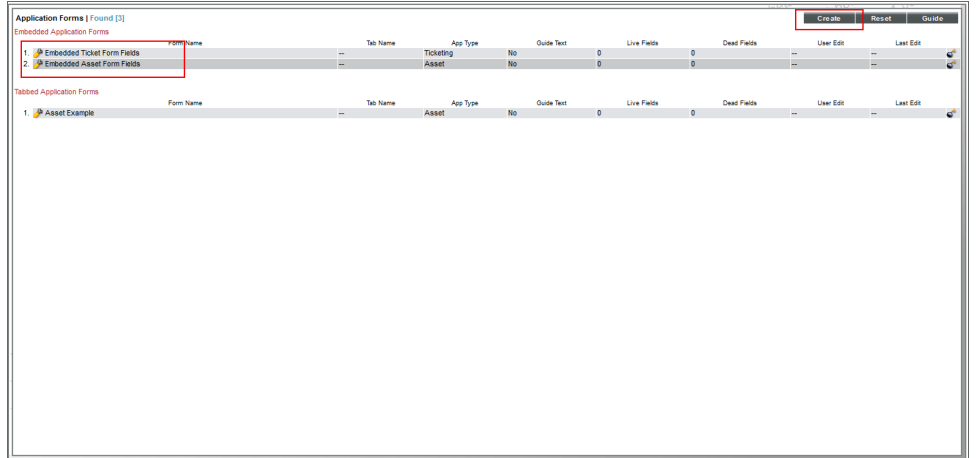

3. If the default embedded forms have been deleted, you can create a new embedded form by selecting the **[Create]** button. When the **Form Create** modal page appears, enter the following:

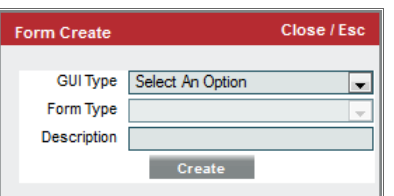

- <sup>l</sup> *GUI Type*. Select Embedded.
- **•** Form Type. Select either Ticketing or Asset.
- **•** Description. Provide an optional description.
- 4. Select the [Create] button.
- 5. The Form Creator page appears, where you can specify the layout and fields that will appear in the custom form. You have the following options in the Form Creator page:

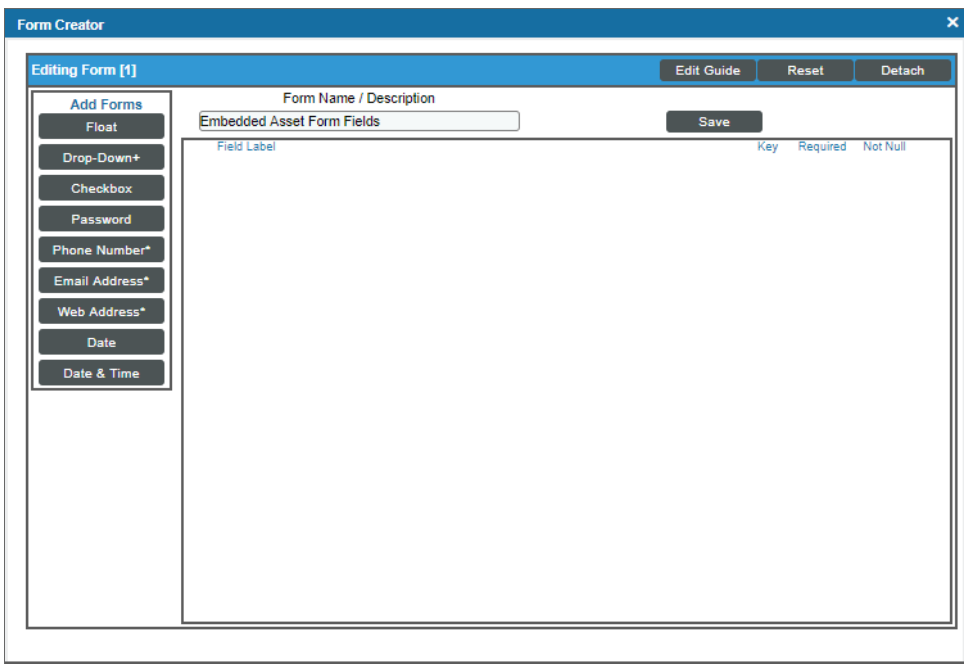

- **Form Name/Description**. The name and description of the new form. You can edit this value.
- 6. Select a type of field you want to include in the form. You can choose one of the following:
	- Float. Allows you to enter a floating-point number.
	- Drop-Down+. A drop-down list will be displayed in the form. An optional SQL query performed on the database can be added to populate the values that can be selected in the drop-down list. If you do not specify a SQL query, you can add values to the drop-down list from the Select Objects Editor page. For more information about adding and editing values to drop-down lists, see the *[Select](../../../../../Content/Web_Admin_and_Accounts/Customizing_User_Experience/customizing_select_objects.htm) [Objects](../../../../../Content/Web_Admin_and_Accounts/Customizing_User_Experience/customizing_select_objects.htm)* section.
	- **Checkbox**. A checkbox will be displayed in the form.
	- **Password**. A text field will be displayed in the form that allows a user to enter a password. Data entered into this field will be represented as asterisks.
	- **Phone Number**. A text field will be displayed in the form that allows a user to enter a phone number.
	- <sup>l</sup> *Email Address*. A text field will be displayed in the form that allows a user to enter an Email address.
	- Web Address. A text field will be displayed in the form that allows a user to enter a Web Address.
- **Date**. A series of drop-down lists will be displayed in the form that allow a user to enter a date.
- <sup>l</sup> *Date & Time*. This fields allows the user to select a date and time. In the Ticket Editor page, the embedded *Date & Time* type field will align to your saved SL1 timezone if the timezone is supported by JavaScript. If the saved timezone is not supported by JavaScript, the field will align to the OS timezone.
- 7. Repeat these steps for each field you want to include in the embedded form. When defining a field, you can also use these options:
	- **Field Label**. Enter a label for the form field.
	- Key (**1)**. To restrict who can edit a field, select this icon. The Key Selection pop-up will appear:

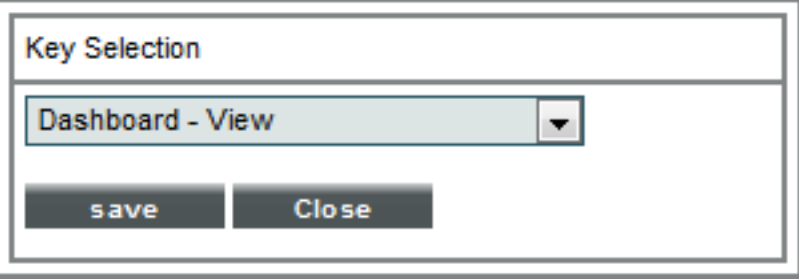

- <sup>o</sup> In the drop-down list, select an Access Key. To edit the field, a user must be granted that Access Key in his/her account.
- Select the [Save] button to assign the selected Access Key to the form field.
- <sup>o</sup> Select the [Close] button to close the Key Selection pop-up.
- **Required**. The user must provide a value in this field before saving the ticket or asset record.

NOTE: If a custom field is defined as "required" in the Form Creator page (System > Customize > Form Fields > create/edit), you will not have the option to define the field as "required" for one or more ticket queues in the **Ticket Queue Properties** page (Registry  $>$  Ticketing  $>$  Queues  $>$  Edit/Create) because the embedded field will be *required for all queues*.

- **Not Null**. If selected, specifies that this field is required and cannot contain a null value.
- The Drag and Drop icon  $\binom{10}{1}$  allows you to rearrange the order of form elements and nest form fields inside container elements.
- The bomb icon  $\overrightarrow{ }$  allows you to delete a form or container element.
- 8. You can further edit a form or container element using the following buttons:
	- To clear the form fields you have created and start over, select the [Reset] button.
	- To create and/or edit a guide for the new form, select the [Edit Guide] button.
	- The [Detach] button clears any entries you have made and opens an empty Edit Form page.

9. To save the new form, select the [Save] button.

The new embedded form will appear in the Ticket Editor page, in the Ticket Properties pane, or the Asset Configuration page, in the Custom Defined pane, depending on your selection. For example, if you created an Embedded Form for the Asset Configuration page, the Embedded Form could resemble the following:

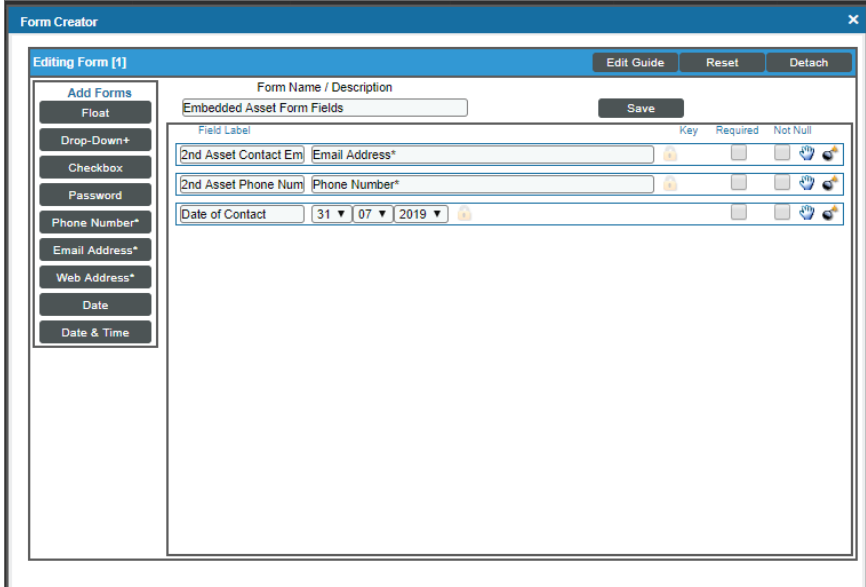

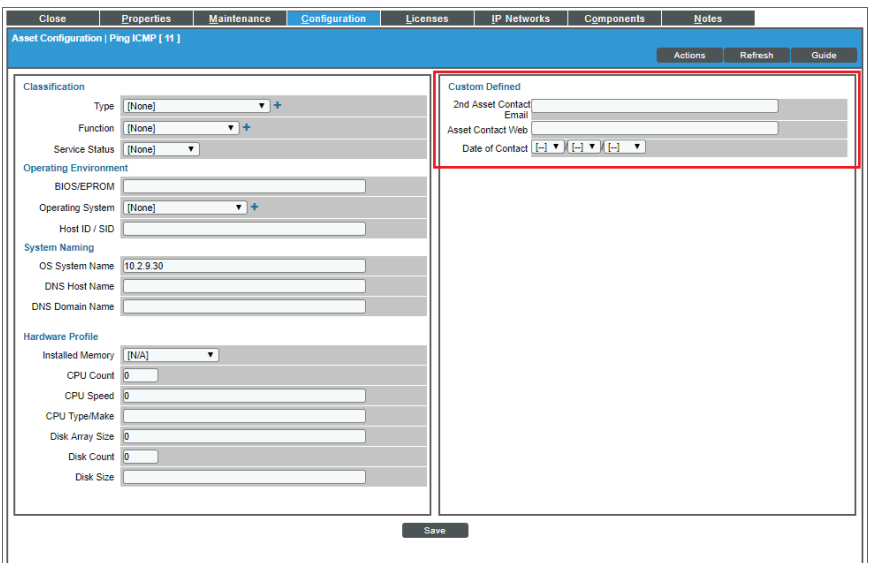

## <span id="page-99-0"></span>Creating a Tabbed Form

You can create a tabbed form from the **Application Forms** page. Tabbed forms allow you to add a new page to the Ticket panel, Asset panel, Organization Administration panel, or Vendor panel tools. The new page will have its own tab that appears in the panel. SL1 does not limit the number of tabbed forms you can add to a panel.

To create a new tabbed form:

- 1. Go to the **Application Forms** page (System  $>$  Customize  $>$  Form Fields).
- 2. In the Application Forms page, select the [Create] button.
- 3. The Form Create page appears, where you can define values in the following fields:

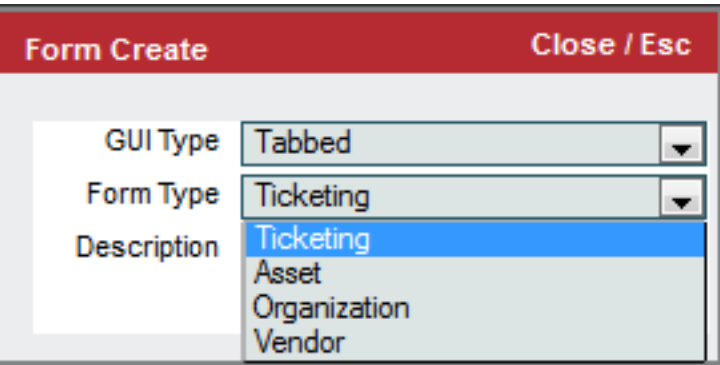

- <sup>l</sup> *GUI Type*. Specifies the type of form you want to create. Select *Tabbed*.
- **Form Type**. Select the part of SL1 you want the custom form to appear in. Choices are:
	- <sup>o</sup> *Ticketing*
	- <sup>o</sup> *Asset*
	- <sup>o</sup> *Organization*
	- <sup>o</sup> *Vendor*
- **Description**. Description of the custom form. This description is optional and will not appear in the form.
- 4. Select the [Create] button.
- 5. In the list of Tabbed Application Forms, select the wrench icon ( $\geq$ ) for the newly created tabbed form. The Form Creator page appears.

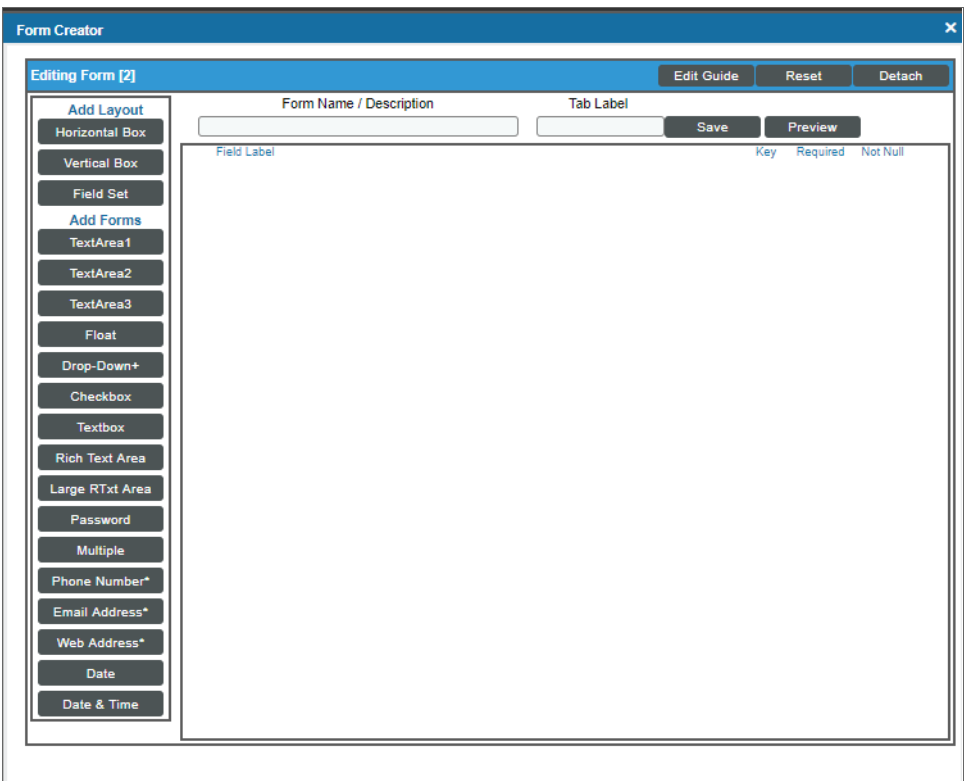

- 6. The *Form Name/Description* field contains the name you used when you created the form in the Form Create modal page. You can edit this value.
- 7. In the *Tab Label* field, enter the name you want to appear on the tab.
- 8. Select a type of field to include in the form. Choices are:
	- Horizontal Box. Allows you to add container elements that can be used to arrange the layout of the form fields.
	- Vertical Box. Allows you to add container elements that can be used to arrange the layout of the form fields.
	- **Field Set**. Allows you to add container elements that can be used to arrange the layout of the form fields.
	- <sup>l</sup> *Tab Label*. The name of the tab that will hold the new form.
	- **TextArea 1**. A text field will be displayed in the form that allows a user to enter a string up to 64,000 alphanumeric characters in length. You can also enter a label in the *Add Label* field.
	- **FextArea2**. A text field will be displayed in the form that allows a user to enter a string up to 64,000 alphanumeric characters in length. You can also enter a label in the *Add Label* field.
	- TextArea3. A text field will be displayed in the form that allows a user to enter a string up to 64,000 alphanumeric characters in length. You can also enter a label in the *Add Label* field.
	- Float. Allows you to enter a floating-point number.
- Drop-Down +. A drop-down list will be displayed in the form. An optional SQL query performed on the database can be added to populate the values that can be selected in the drop-down list. If you do not specify an SQL query, you can add values to the drop-down list from the Select Objects **Editor** page. For more information about adding and editing values to drop-down lists, see the *Select [Objects](../../../../../Content/Web_Admin_and_Accounts/Customizing_User_Experience/customizing_select_objects.htm)* section.
- Checkbox. A checkbox will be displayed in the form.
- Textbox Creates a blank textbox that allows you to create notes.
- **Rich Text Area**. Creates a blank textbox that allows you to format the text in the text box.
- Large RTxt Area. Creates a large blank textbox that allows you to create notes.
- **Password**. Allows you to create a password.
- **Multiple**. Allows you to create a multiple select list.
- **Phone Number**. A text field will be displayed in the form that allows a user to enter a phone number.
- <sup>l</sup> *Email Address*. A text field will be displayed in the form that allows a user to enter an Email address.
- Web Address. A text field will be displayed in the form that allows a user to enter a Web Address.
- Date. A series of drop-down lists will be displayed in the form that allow a user to enter a date.
- Date & Time. This field allows the user to select a date and time. In the Ticket Editor page, the embedded *Date & Time* type field allows the user to manually enter a date and time in *YYYY/MM/DD HH:MM:SS* format *or* select a date and time from a popup calendar.
- 9. Repeat step 8 for each field you want to include in the tabbed form. You can also use the following options when defining fields to include in the form:
	- **Field Label**. Enter a label for the form field.
	- **Key** (**iii**). To restrict who can edit a field, select this icon. The Key Selection pop-up will appear:

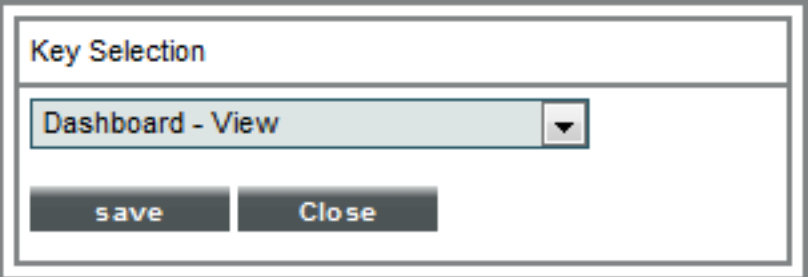

- <sup>o</sup> In the drop-down list, select an Access Key. To edit the field, a user must be granted that Access Key in his/her account.
- Select the [Save] button to assign the selected Access Key to the form field.
- Select the [Close] button to close the Key Selection pop-up.
- **Required**. The user must provide a value in this field before saving the ticket or asset record.

NOTE: If a custom field is defined as "required" in the Form Creator page (System > Customize > Form Fields > create/edit), you will not have the option to define the field as "required" for one or more ticket queues in the Ticket Queue Properties page (Registry  $>$  Ticketing  $>$  Queues  $>$  Edit/Create) because the embedded field will be *required for all queues*.

- Not Null. If selected, specifies that this field is required and cannot contain a null value.
- The Drag and Drop icon  $\binom{10}{1}$  allows you to rearrange the order of form elements and nest form fields inside container elements.
- The bomb icon  $\left( \bigcirc \right)$  allows you to delete a form or container element.
- 10. You can further edit a form or container element using the following buttons:
	- Selecting the [Preview] button opens a new window showing what the new form will look like.
	- To clear the form fields you have created and start over, select the [Reset] button.
	- To create and/or edit a guide for the new form, select the [Edit Guide] button.
	- The [Detach] button clears any entries you have made and opens an empty Edit Form page.
	- To save the new form, select the [Save] button.

The new tabbed form page will appear in the Ticket panel, Asset panel, Organization Administration panel, or Vendor panel, depending on your selection. For example, if you created a tabbed form for the Asset panel, the tabbed form could resemble the following:

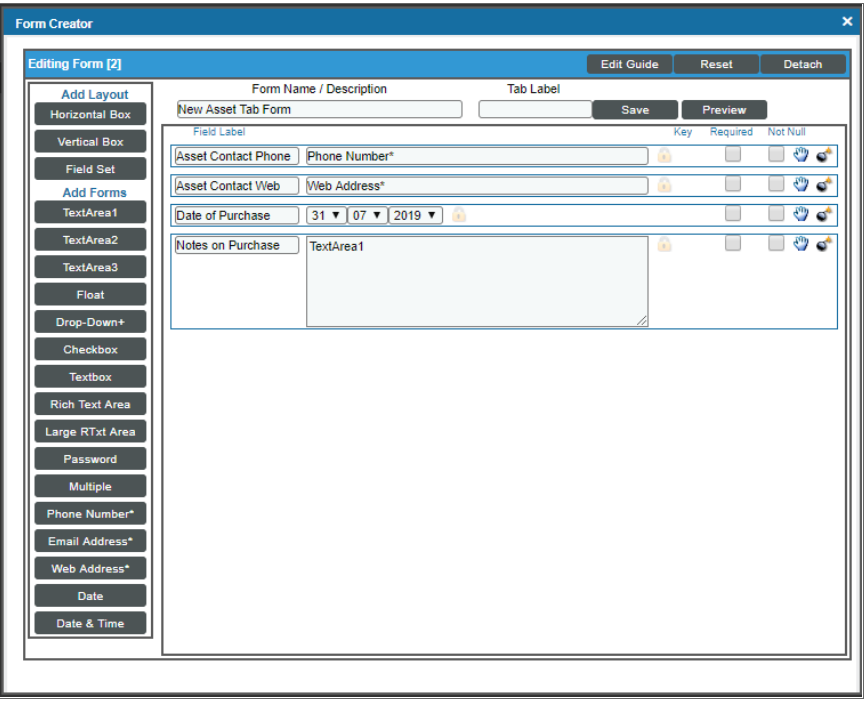

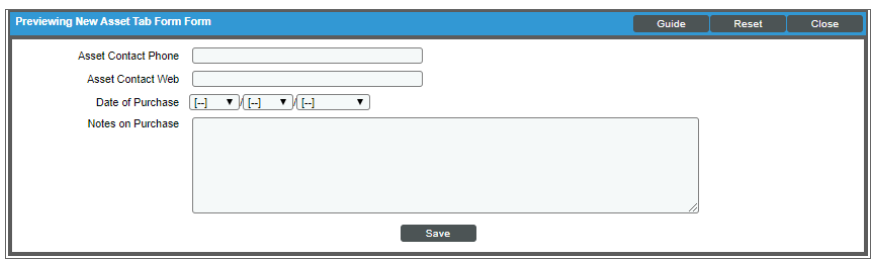

### <span id="page-103-0"></span>Editing a Form

You can edit an existing embedded or tabbed form from the **Application Forms** page. The changes you make to the embedded or tabbed form in the Application Forms page will be reflected in the tabbed or embedded forms' respective pages. To edit a form:

- 1. Go to the **Application Forms** page (System  $>$  Customize  $>$  Form Fields).
- 2. In the Application Forms page, find the embedded or tabbed form you want to edit. Select the form's wrench icon  $\left( \frac{1}{2} \right)$ .
- 3. The Form Creator page appears with the same fields described in the *Creating an [Embedded](#page-67-0) Form* or *[Creating](#page-80-0) a Tabbed Form* sections, depending on the type of form you are editing.
- 4. To delete a field, select its bomb icon  $\begin{pmatrix} 0 \\ 1 \end{pmatrix}$ .
- 5. To move the location of a form, select the form's Drag and Drop icon  $\binom{40}{4}$ .
- 6. Select the [Save] button to save your changes. To reset the fields to their previous values and/or positions, select the [Reset] button.

### <span id="page-103-1"></span>Deleting a Form

You can delete a custom form from the Application Forms page. After a form has been deleted it will be removed from the **Application Forms** page, and its fields and/or tab will be deleted in the relevant page.

To delete a form:

- 1. Go to the **Application Forms** page (System  $>$  Customize  $>$  Form Fields).
- 2. In the **Application Forms** page, find the Embedded or Tabbed form you want to delete. Select its bomb  $\mathsf{icon}(\bullet)$ .
- 3. You will be prompted to confirm that you want to delete the form. Select the [OK] button to delete the form. Select the **[Cancel]** button to return to the **Application Forms** page.

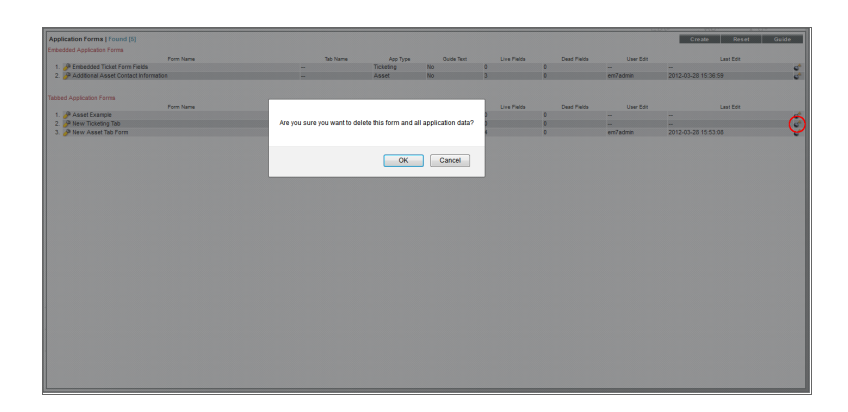

# **Chapter**

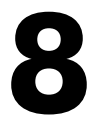

# **Creating a Login Alert Message in SL1**

#### **Overview**

In SL1, administrators can add a customizable click-through alert message as a security measure at logon. Users will not be able to access the system until the user click the [OK] button to agree to the terms and conditions of use for that system.

To add a custom login alert message to SL1:

1. Go to the Login Alert Editor page (System > Settings > Login Alert Message).

2. In the *Alert Message* field, type the text of your login alert message:

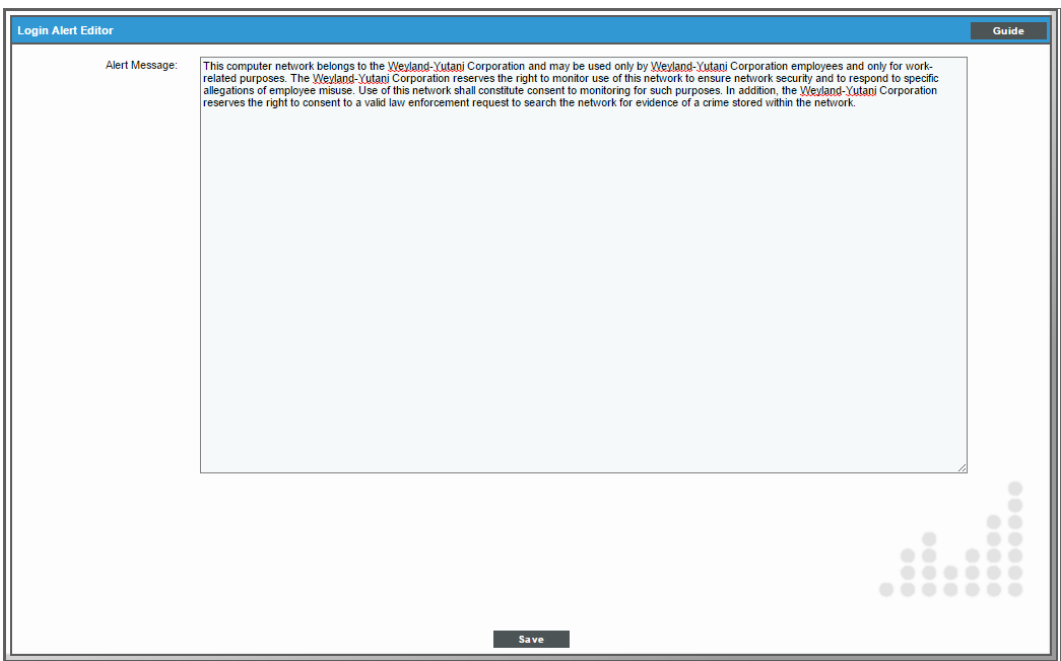

- 3. After entering the login alert text, click the [Save] button.
- 4. When a user logs in, the alert message will display:

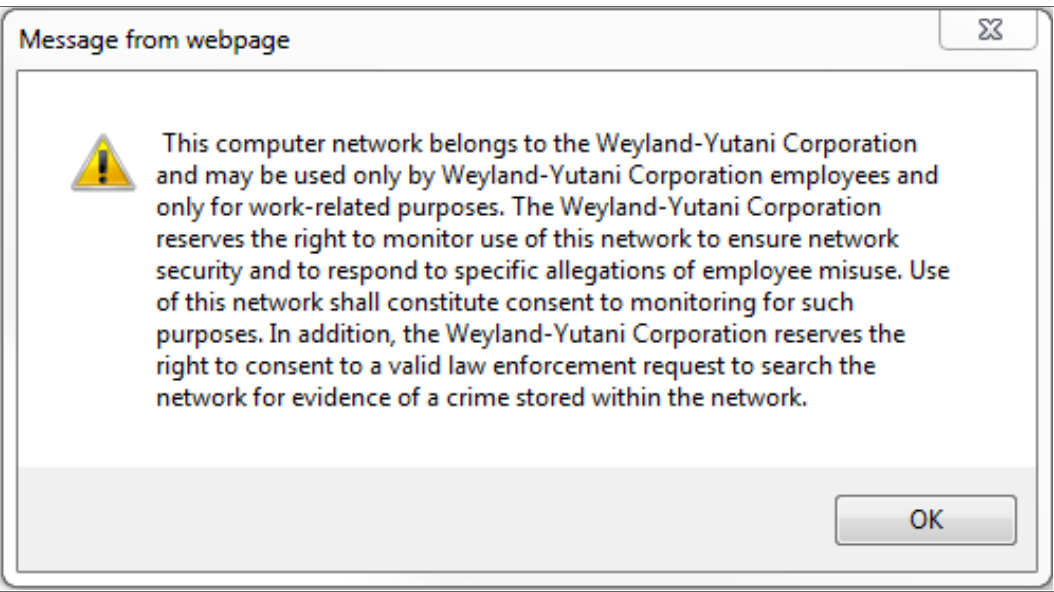

#### © 2003 - 2022, ScienceLogic, Inc.

#### All rights reserved.

#### LIMITATION OF LIABILITY AND GENERAL DISCLAIMER

ALL INFORMATION AVAILABLE IN THIS GUIDE IS PROVIDED "AS IS," WITHOUT WARRANTY OF ANY KIND, EITHER EXPRESS OR IMPLIED. SCIENCELOGIC™ AND ITS SUPPLIERS DISCLAIM ALL WARRANTIES, EXPRESS OR IMPLIED, INCLUDING, BUT NOT LIMITED TO, THE IMPLIED WARRANTIES OF MERCHANTABILITY, FITNESS FOR A PARTICULAR PURPOSE OR NON-INFRINGEMENT.

Although ScienceLogic™ has attempted to provide accurate information on this Site, information on this Site may contain inadvertent technical inaccuracies or typographical errors, and ScienceLogic™ assumes no responsibility for the accuracy of the information. Information may be changed or updated without notice. ScienceLogic™ may also make improvements and / or changes in the products or services described in this Site at any time without notice.

#### Copyrights and Trademarks

ScienceLogic, the ScienceLogic logo, and EM7 are trademarks of ScienceLogic, Inc. in the United States, other countries, or both.

Below is a list of trademarks and service marks that should be credited to ScienceLogic, Inc. The ® and ™ symbols reflect the trademark registration status in the U.S. Patent and Trademark Office and may not be appropriate for materials to be distributed outside the United States.

- ScienceLogic™
- EM7<sup>™</sup> and em7™
- Simplify IT™
- Dynamic Application™
- Relational Infrastructure Management™

The absence of a product or service name, slogan or logo from this list does not constitute a waiver of ScienceLogic's trademark or other intellectual property rights concerning that name, slogan, or logo.

Please note that laws concerning use of trademarks or product names vary by country. Always consult a local attorney for additional guidance.

#### **Other**

If any provision of this agreement shall be unlawful, void, or for any reason unenforceable, then that provision shall be deemed severable from this agreement and shall not affect the validity and enforceability of any remaining provisions. This is the entire agreement between the parties relating to the matters contained herein.

In the U.S. and other jurisdictions, trademark owners have a duty to police the use of their marks. Therefore, if you become aware of any improper use of ScienceLogic Trademarks, including infringement or counterfeiting by third parties, report them to Science Logic's legal department immediately. Report as much detail as possible about the misuse, including the name of the party, contact information, and copies or photographs of the potential misuse to: legal@sciencelogic.com
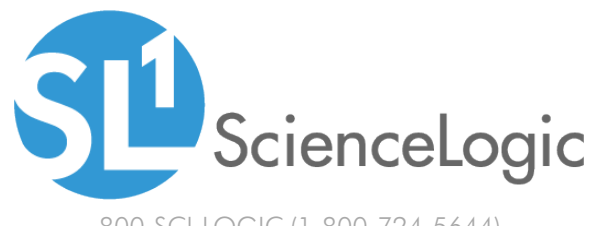

800-SCI-LOGIC (1-800-724-5644)

International: +1-703-354-1010